# **user manual**

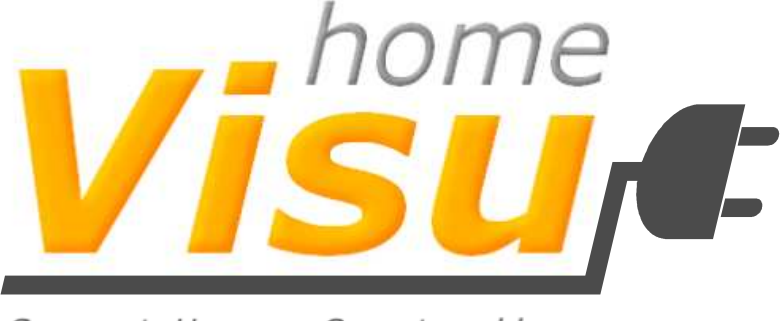

Smart Home Controller

Version 1.70 Last update: May 2011

homeVisu Version: 1.1.18

Author: Peter Beck

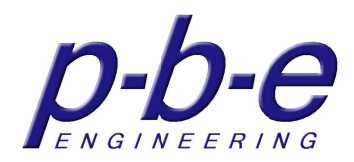

# **Index**

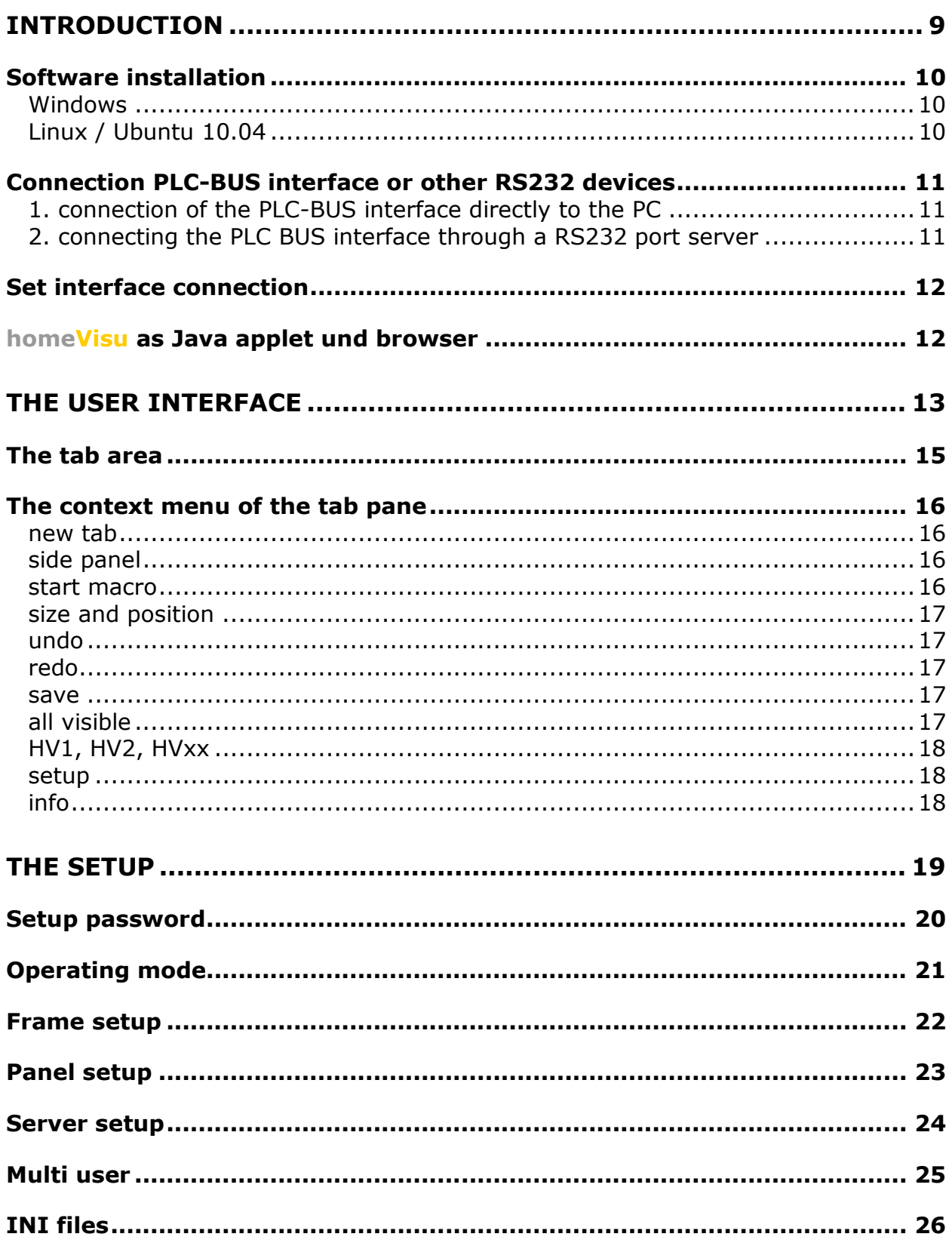

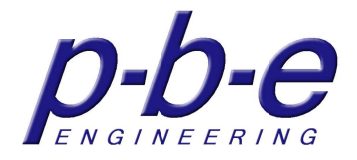

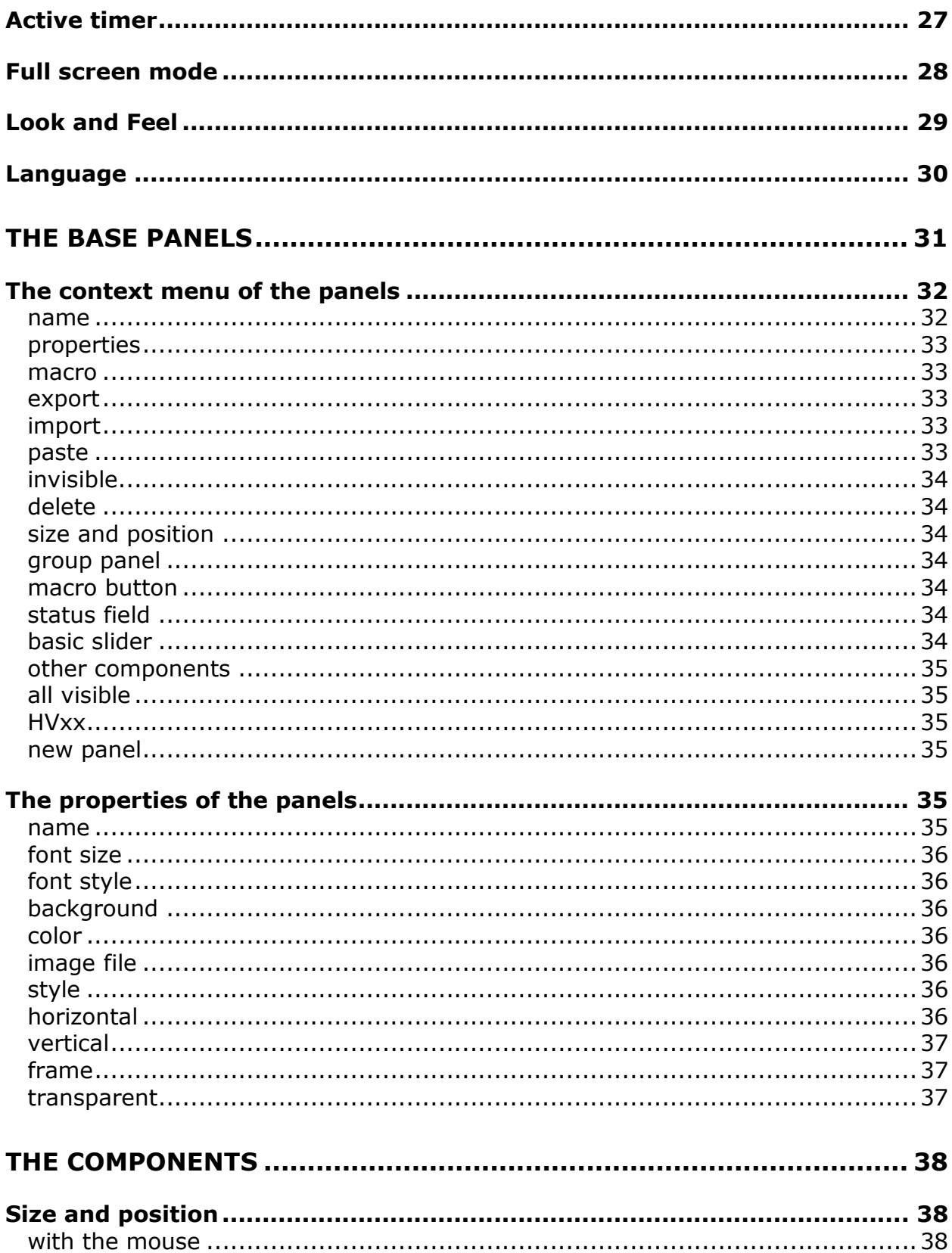

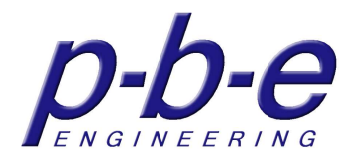

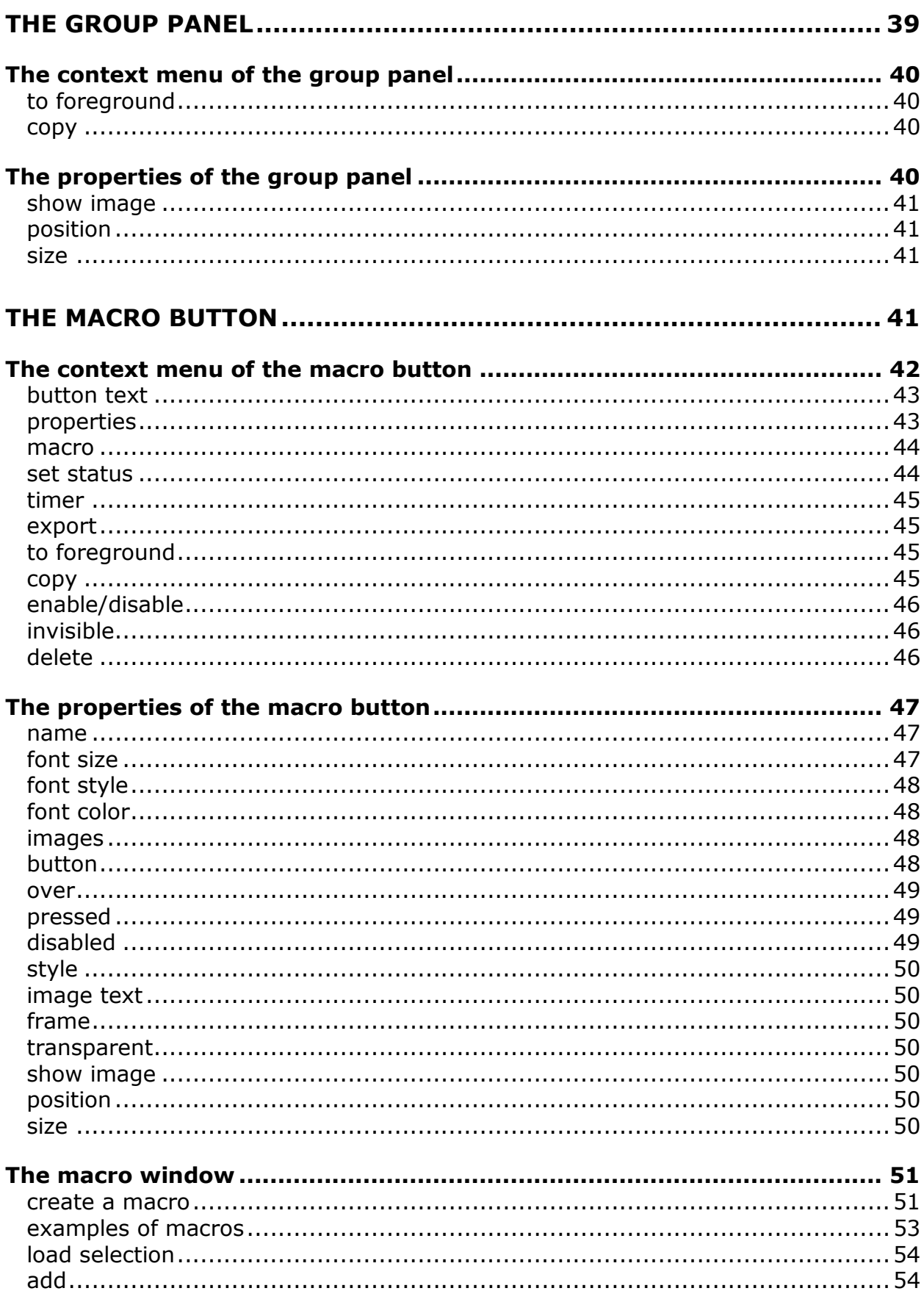

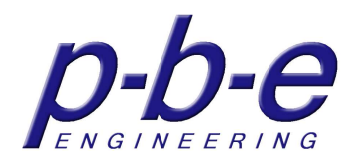

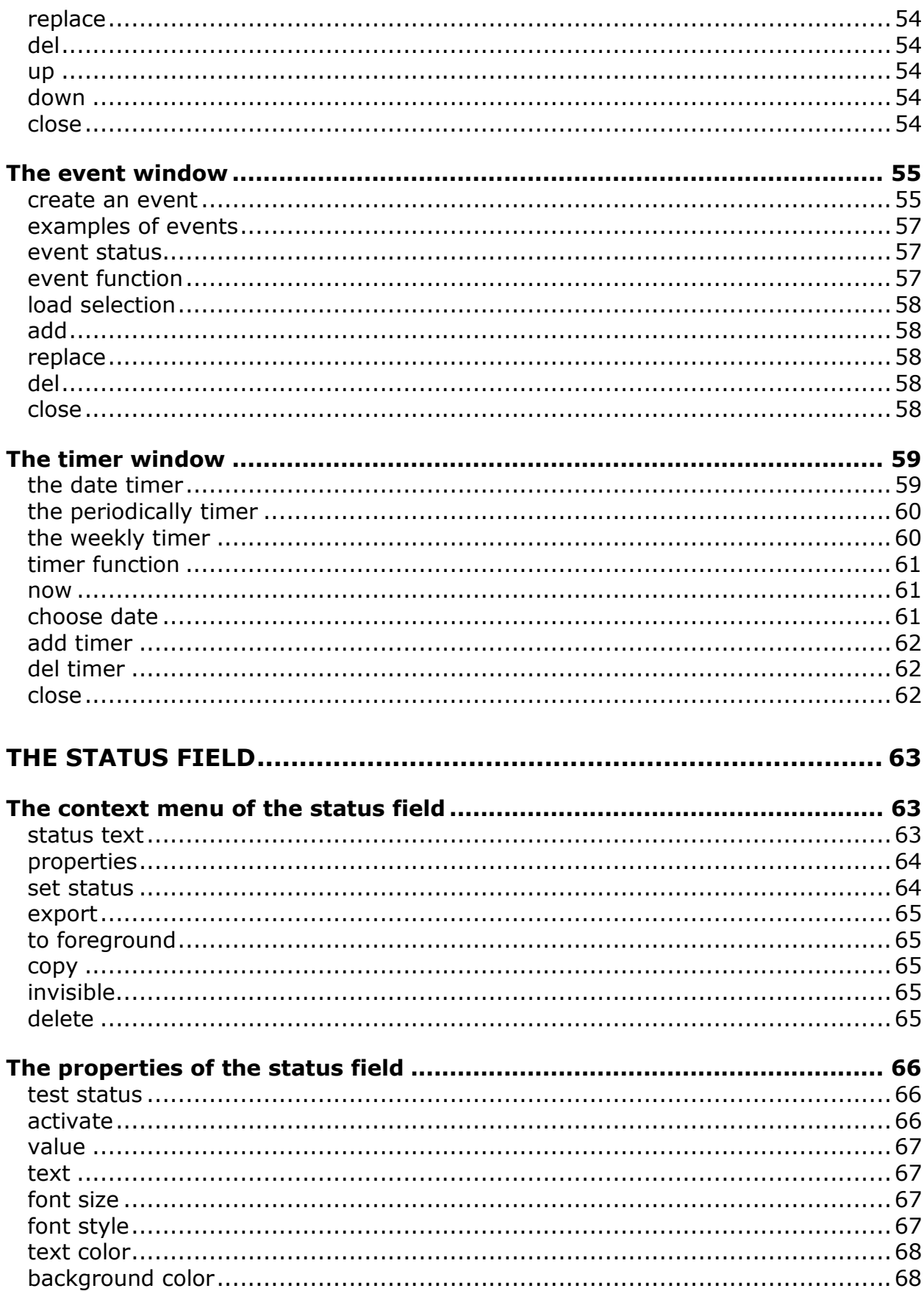

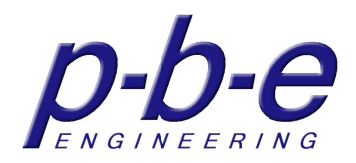

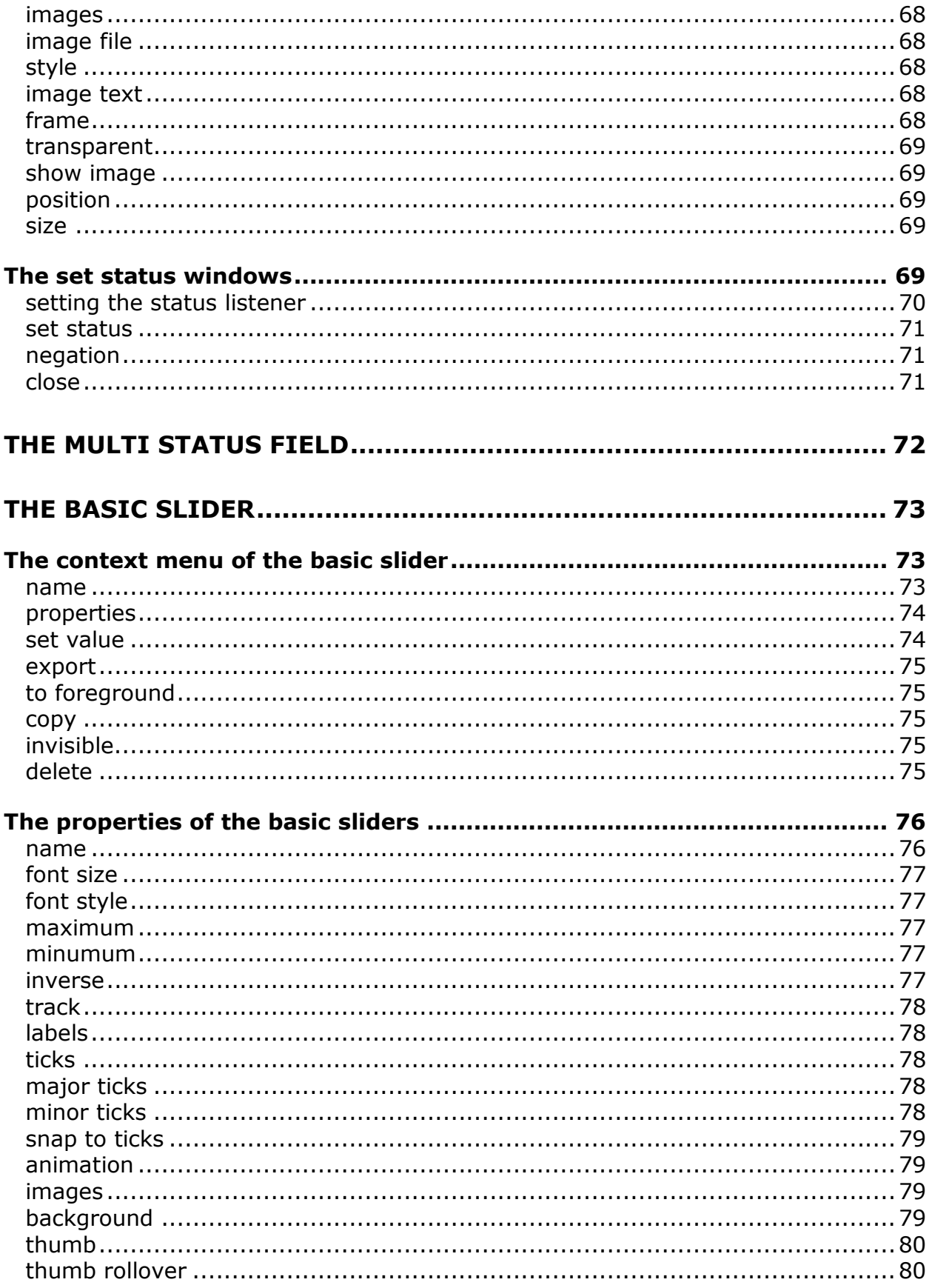

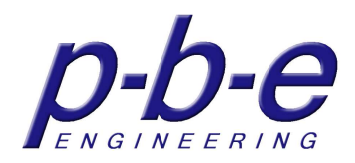

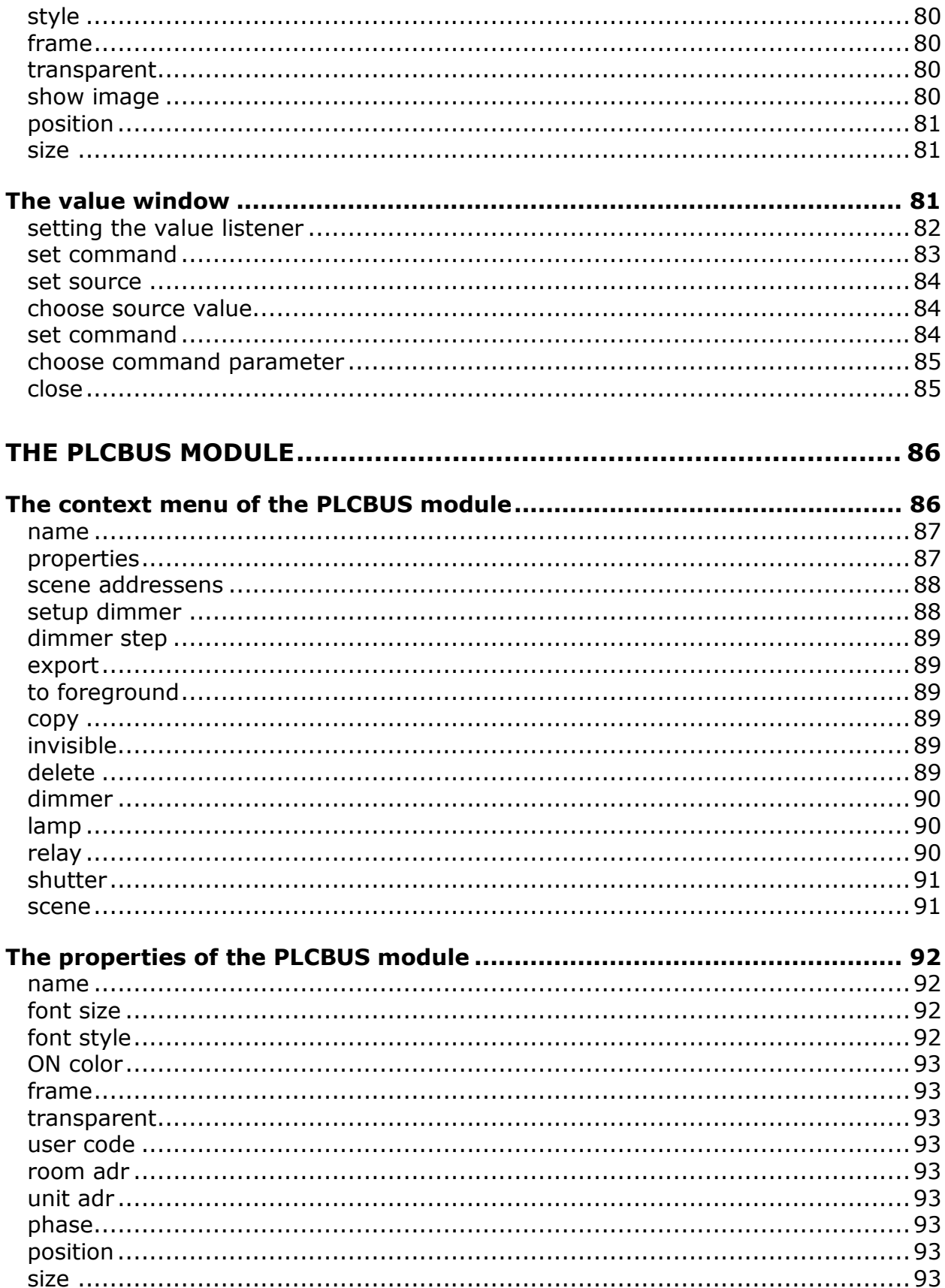

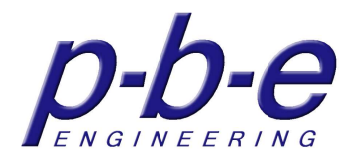

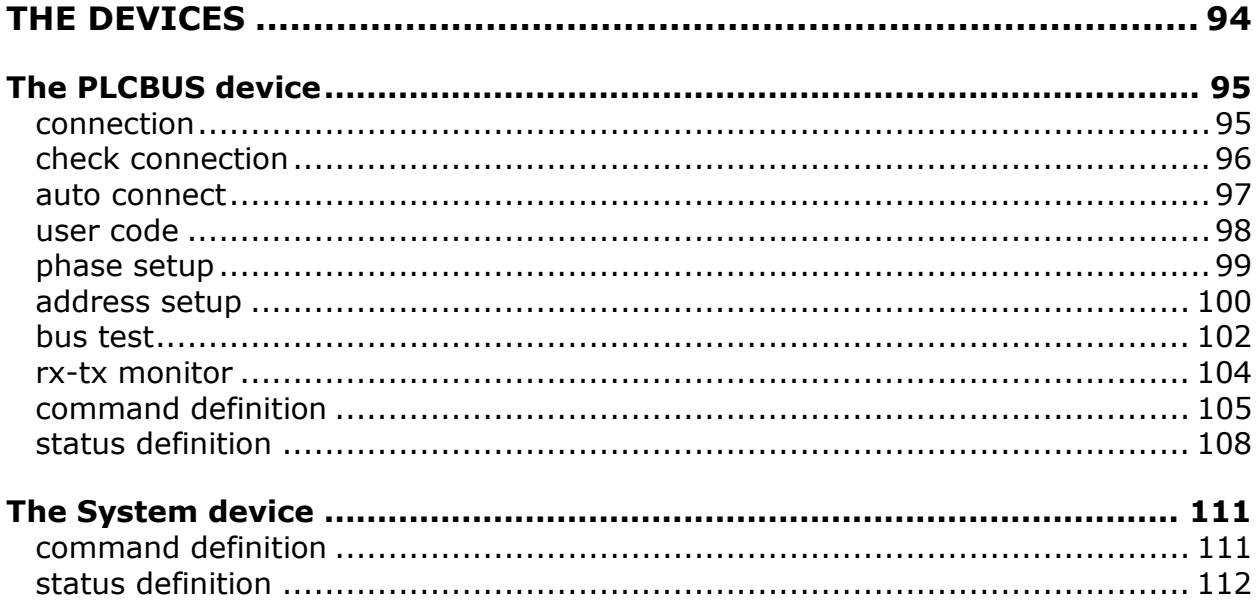

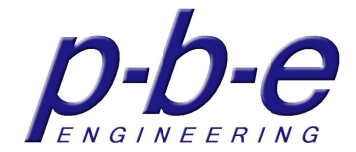

# **Introduction**

home**Visu** smart home controller is a Java application that allows platformindependent to control and visualize a wide range of devices and systems. home**Visu** comes with the PLC BUS driver (device). The PLC-BUS device allows a PLC BUS installation on all user code areas to control, visualize, configure and analyze.

In this guide the PLC BUS device is representative of all home**Visu** devices.

Some prerequisites are required for the operation of home**Visu** as application.

On the PC where you want to run home**Visu** a Java Runtime installation version 1.6 or above must be installed.

To communicate with the PLC BUS a PLC BUS interface 1141 must be available either as RS232 or USB version.

The PLC BUS interface must be connected and installed, there are several alternatives.

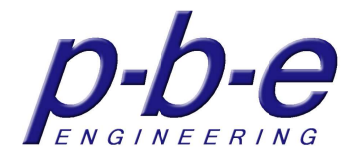

# **Software installation**

### **Windows**

For Windows an installer that automatically installs home**Visu** including the demo onto your PC is available. Only the installation directory must be specified during installation.

The default is: C:\Program Files\homeVisu\

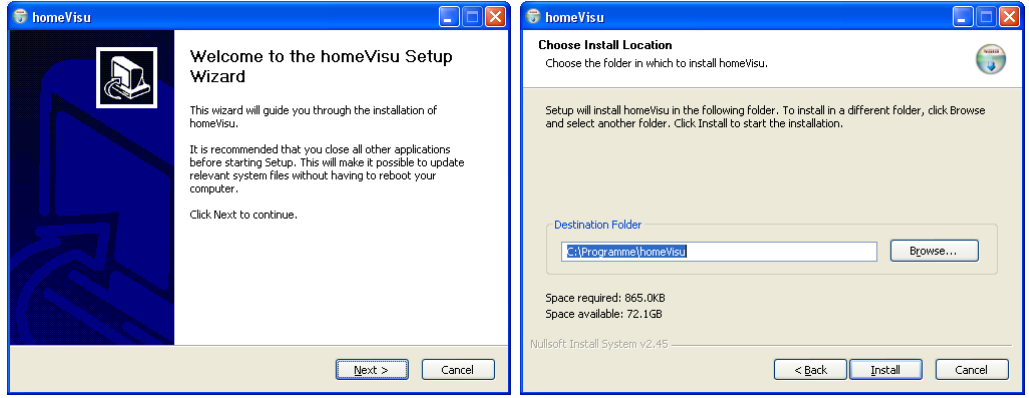

### **For Windows 64Bit user.**

To run home**Visu** on a Windows 64bit versions, the RXTXSerial.dll must be replaced by a current 64bit version.

### **Linux / Ubuntu 10.04**

For Linux, use the homeVisu.zip. Copy the .zip file into user home directory and unzip the file.

After this install the RXTX extension you can find in the subfolder RXTX\_install\_first, or install packet under Ubuntu: apt-get install librxtx-java

home**Visu** is running under OpenJDK (openjdk-6-jdk) and Sun-Java (sun-java6-jre). For home**Visu** the better chosse is Sun-Java. The Swing-GUI is faster with Sun-Java.

To install Sun-Java under Ubuntu 10.04 use following commands: sudo su add-apt-repository "deb http://archive.canonical.com/ lucid partner" aptitude update apt-get install sun-java6-jre or apt-get install sun-java6-jdk apt-get install librxtx-java

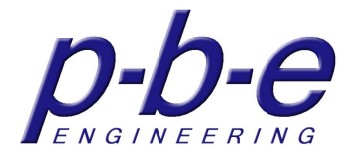

### **Connection PLC-BUS interface or other RS232 devices**

The following devices are currently supported by home**Visu**

- PLC-BUS interface PLCBUS-T 1141 (RS232 and USB)
- Conrad 8x Relay Board *B/N 96-77-20 (no longer available)*
- Conrad 8x Relay Board 24V/DC 7A *B/N 19-77-20*
- Conrad 8x Relay Board 230V/AC 16A *B/N 19-77-30*
- ELV LAN-IP-Switch IPS 1 *B/N 20-754-32*
- ELV RS232-I/O-Board IO 88 *B/N 20-472-69*
- ELV USB-I/O-Interface UIO 88 *B/N 20-539-64* (needs COM driver)

The connection to PC will explain at the example of the PLC BUS interfaces. For the RS232 variants there are always 2 choices:

- 1. Connection of the PLC-BUS interface directly to the PC
- 2. Connection of the PLC-BUS interface via an RS232 port server

### **1. connection of the PLC-BUS interface directly to the PC**

The PLC BUS interface can either be connected directly to the PC as RS232 version on a free COM port, or as USB version. Should the PC not have a COM port or not have a free COM port, in this case, use the USB version of the PLC BUS interface. During the installation of the USB interface on the PC, a driver for an RS232 COM port is installed on the computer. The USB interface is also from the software addressed through a COM port. What COM port is setup by the driver, you can look under Windows at Device Manager Control Panel.

### **2. connecting the PLC BUS interface through a RS232 port server**

For the connection of the PLC BUS RS232 interface you can use a port server. Following port servers have been tested together with home**Visu**:

- Moxa NPort 5110
- Lantronix UDS1100
- SENA HelloDevice LS100

In this case home**Visu** can be installed on one or more PCs. It is possible for each installation to customize the software individually. Several PCs can share a PLC BUS interface. It should be noted that a simultaneous access by 2 stations via the port server onto the PLC BUS interface is not possible. (The professional version of home**Visu** provides simultaneous access to the RS232, via the temporary master device)

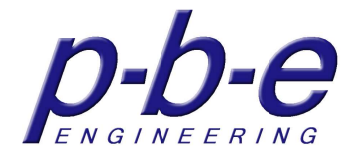

### **Set interface connection**

In the setup under device setup PLC-BUS connection, the connection of the interface can be defined.

There are two options to choose from, locally via serial port or over the network. At a local connection the COM port must be selected where the interface is connected to the PC or the COM port which has the USB driver of the interface installed.

At a network connection through a port server the IP address and the communication port must be specified, that has configured on port server.

As an option between 1 and 2, there is the possibility to install a LAN-to-COM driver on your PC. In this case the software network communication takes place by using a virtual COM port and then by the drivers over the network.

This option must not chosen with home**Visu**, as home**Visu** includes a direct network communication with the port server.

It offers the possibility with other software products that support the PLC BUS interface on a COM port also access the PLC BUS interface through a port server. Direct network communication with home**Visu** and an installation of the LAN-to-COM driver on the same PC is possible. It is the restriction that only one application at the same time has access to the PLC BUS interface.

### **homeVisu as Java applet und browser**

It is possible to install home**Visu** on a web server like the Lantronix XPort. The XPort is also a port server with the additional feature of a built-in web server. In this case home**Visu** is installed as applet on the internal Web server of the XPort.

With any computer or web terminal installed a Java enabled browser can run home**Visu** applet provided by the web server, by calling the IP address of the Xport, without a software installation on the PC.

Appropriate setting up a router, this can also does via the Internet. Required security policy and maybe the installation of a firewall or a VPN are not included in the XPort.

Also in the web server solution is the restriction that only one applet at the same time can establish a connection to the interface.

Note:

For installation on a web server, the community version can not be used! For this there is a special version of home**Visu** available.

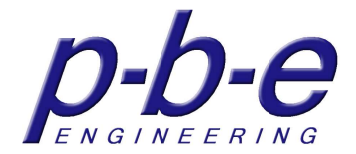

# **The user interface**

The configuration of the user interface is made through the setup panel and the context menu of the components.

tab pane

The user interface consists of three main elements

- The tabbed panel
- The tab pane
- The side panel

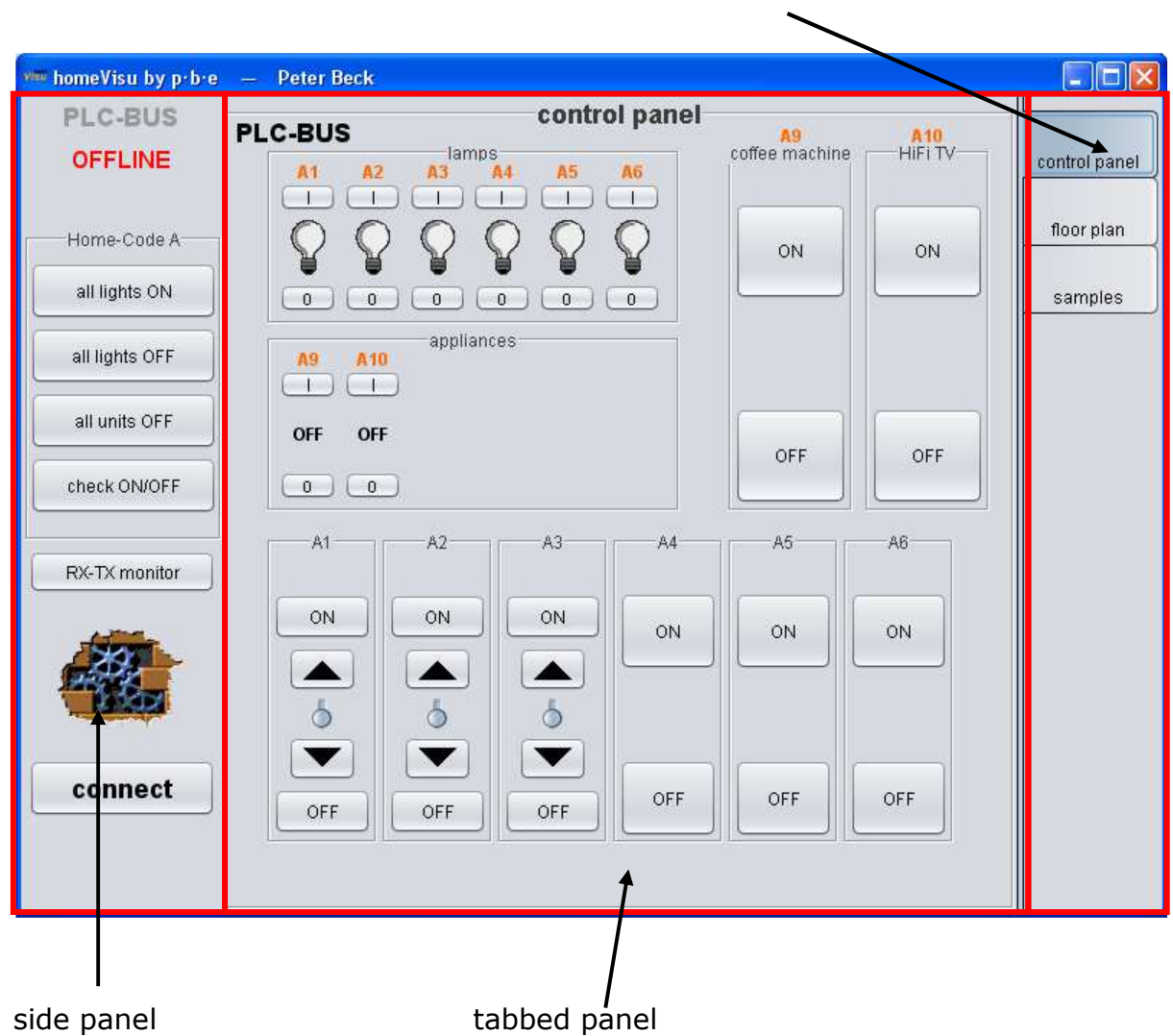

With the tabs you can select the tabbed panel, which brought the stack upwards and is therefore visible.

In the setup it is possible to configure a "single panel".

The single panel there is only one panel and the tab area is hidden.

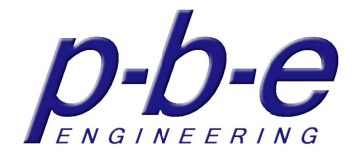

The tab pane can be arranged on all four sides of the tabbed panel:

- top
- bottom
- left
- right

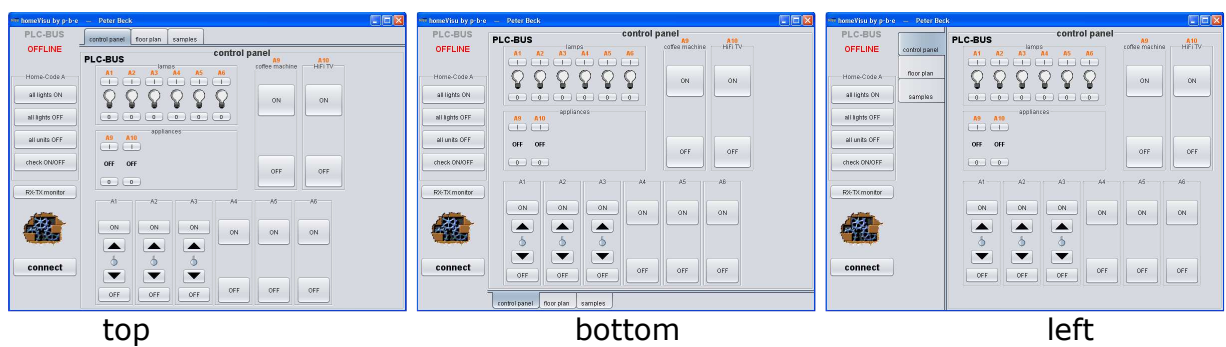

The height of the tabs can be also configuring in the setup.

The side panel can be arranged either as follows:

- left
- right
- hidden

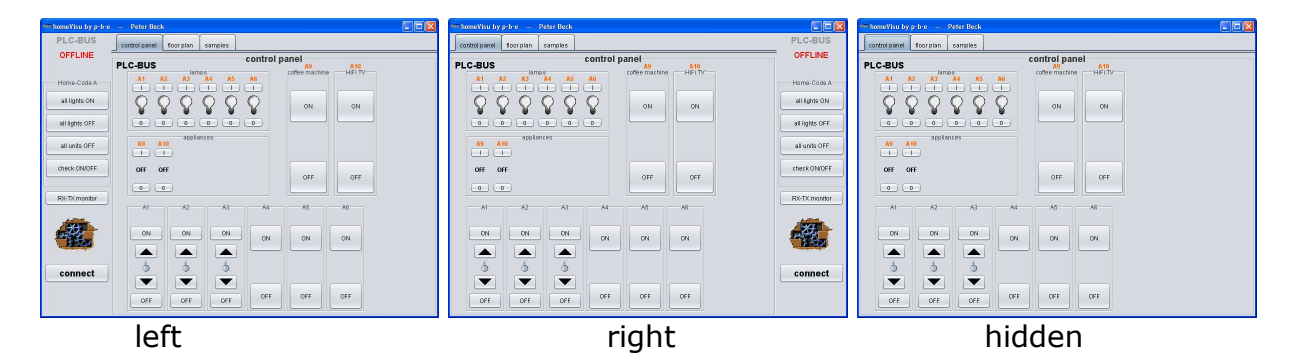

Single panel without tab pane and side panel

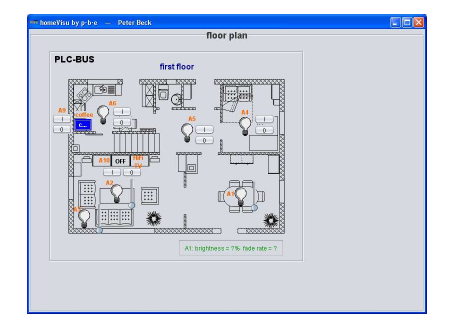

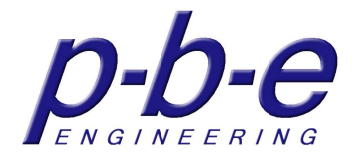

# **The tab area**

The tab pane is used to switch the tabbed panels and includes the main context menu with the setup access.

main context menu

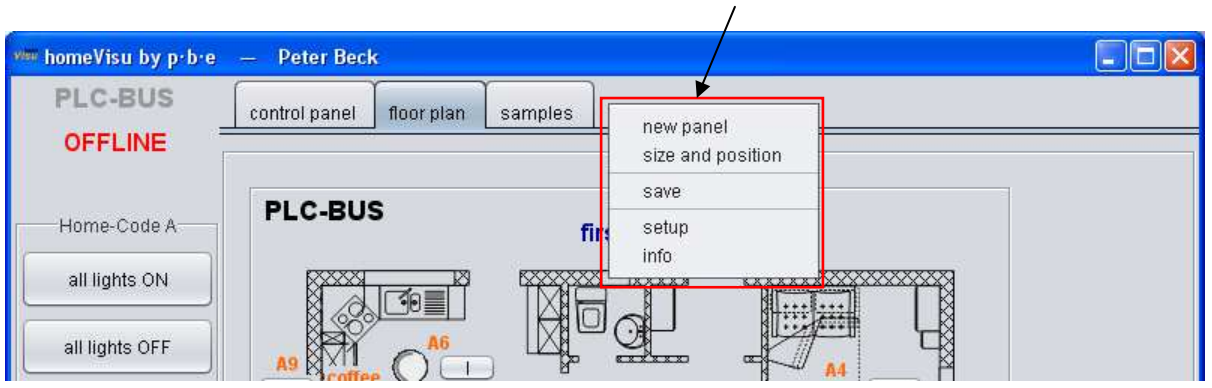

Each tabbed panel is represented with its name as a tab in the tab pane.

Tabs can to be relocaded with the mouse by clicking and holding down the left mouse button.

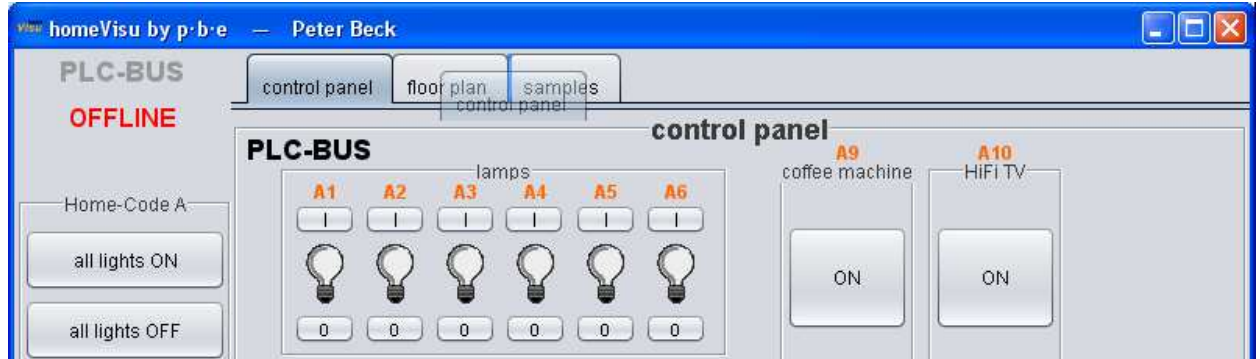

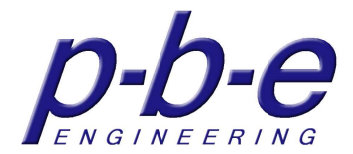

# **The context menu of the tab pane**

The context menu can be reached with a right mouse click on the tab pane.

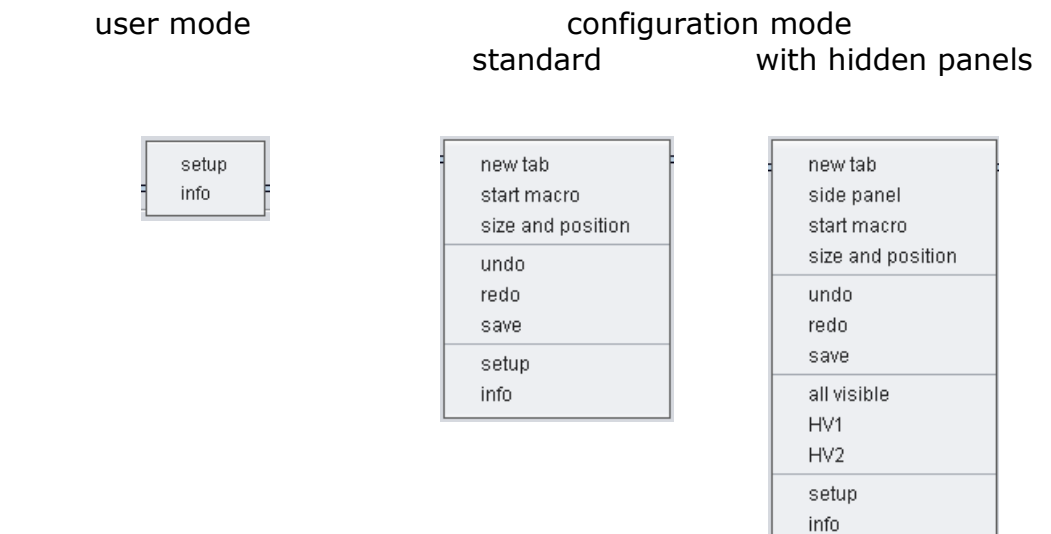

#### **new tab**

The menu item "new tab" creates a new empty tabbed panel.

### **side panel**

The side panel reappears with the menu item "side panel".

#### **start macro**

The menu item "start macro" opens the macro windows, where you can define a macro which executed after start up once. With this macro system status can be request after start up.

Definition of the macro see section macro button.

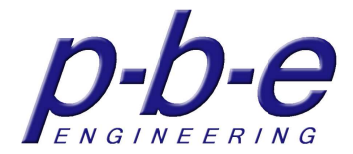

### **size and position**

This menu item opens the auxiliary window "size and position". With this auxiliary window the currently selected component can be positioned and resized.

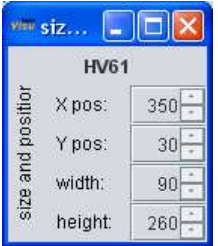

### **undo**

With the menu item "undo" accidentally moved component by mouse cannot be put again back to its previous position.

Also, text entries in the properties can be reversed

An accidentally deleted component can also be restored.

*It should be noted, that there is a new component after the restoration. Any changes before the deletion can not be restored! Deleting a root panels, such as a tabbed panel, a single panel or the side panel, cannot be undone*.

#### **redo**

With the menu item "redo", an action taken by "undo" is withdrawn.

#### **save**

With the menu item "save" the current configuration of home**Visu** is stored in the file **homeVisu.ini.**

### **all visible**

With the menu item "all visible" all hidden panels appear at once.

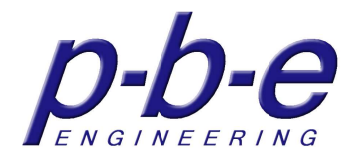

### **HV1, HV2, HVxx**

This menu item makes the hidden panel with the displayed number visible. Example:

From the demo menu item HV2 makes the hidden panel HV2 visible, which is named "floor plan".

### **setup**

With the menu item "setup" you get into the setup of home**Visu**. Program settings can be made in the setup. The settings of all loaded devices are also in the setup available.

### **info**

With the menu item "info", the info window is opened. The info window displays the version number and the licensee of the home**Visu** installation.

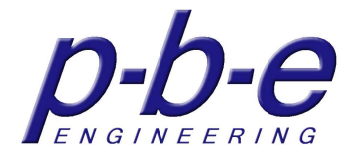

# **The setup**

The menu item "setup" in the tab pane context menu takes you to the setup. If the setup is protected by password, the password dialog appears:

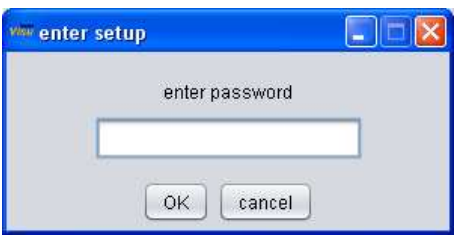

Note:

At first program startup the password query is enabled.

There is no password assigned. Without entering a password confirm the dialog with OK.

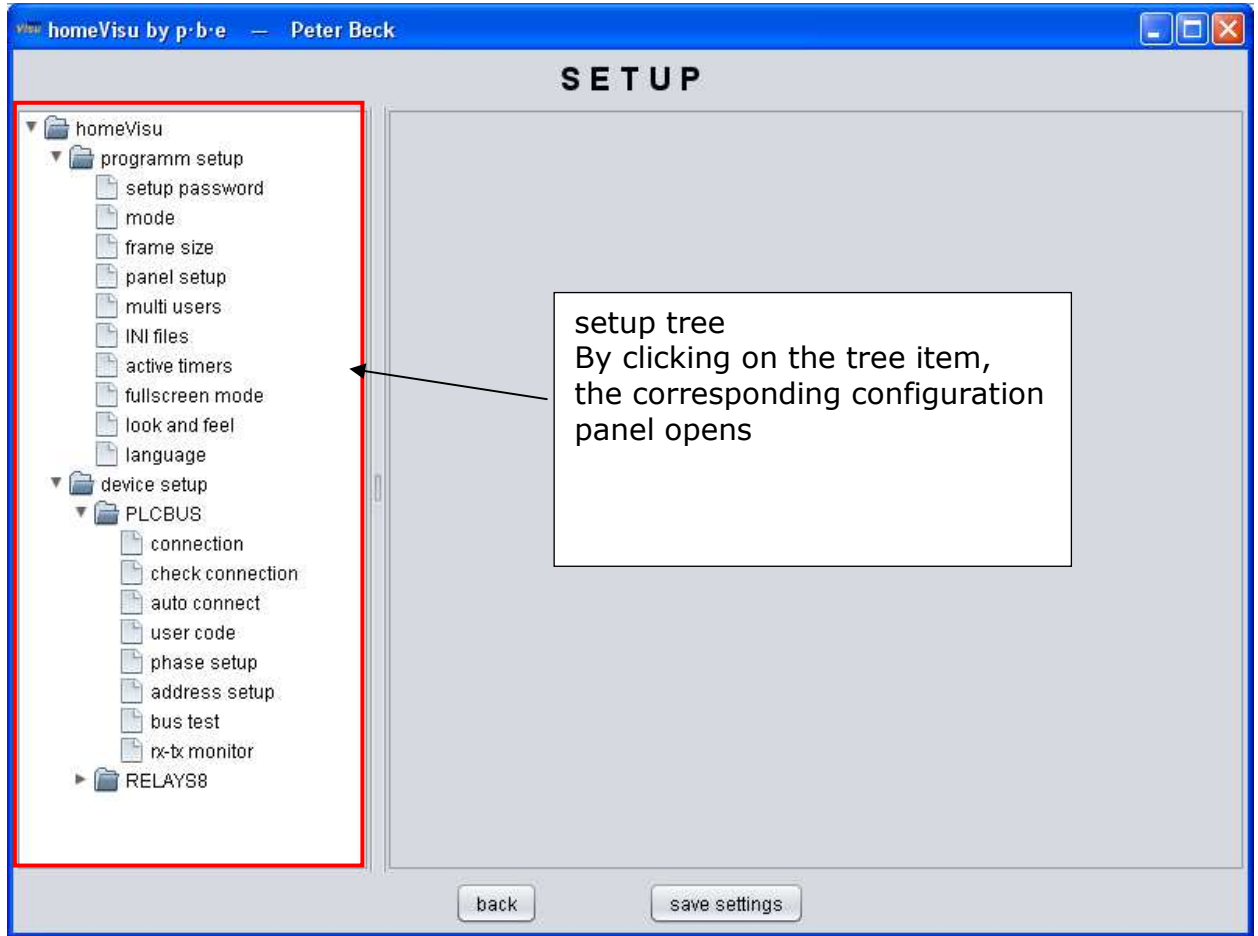

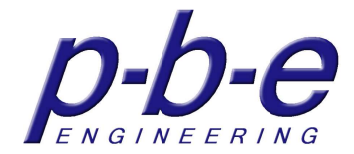

# **Setup password**

Setup access can be secured with a password.

In this configuration panel the setup password can be enabled and assign or changed the password.

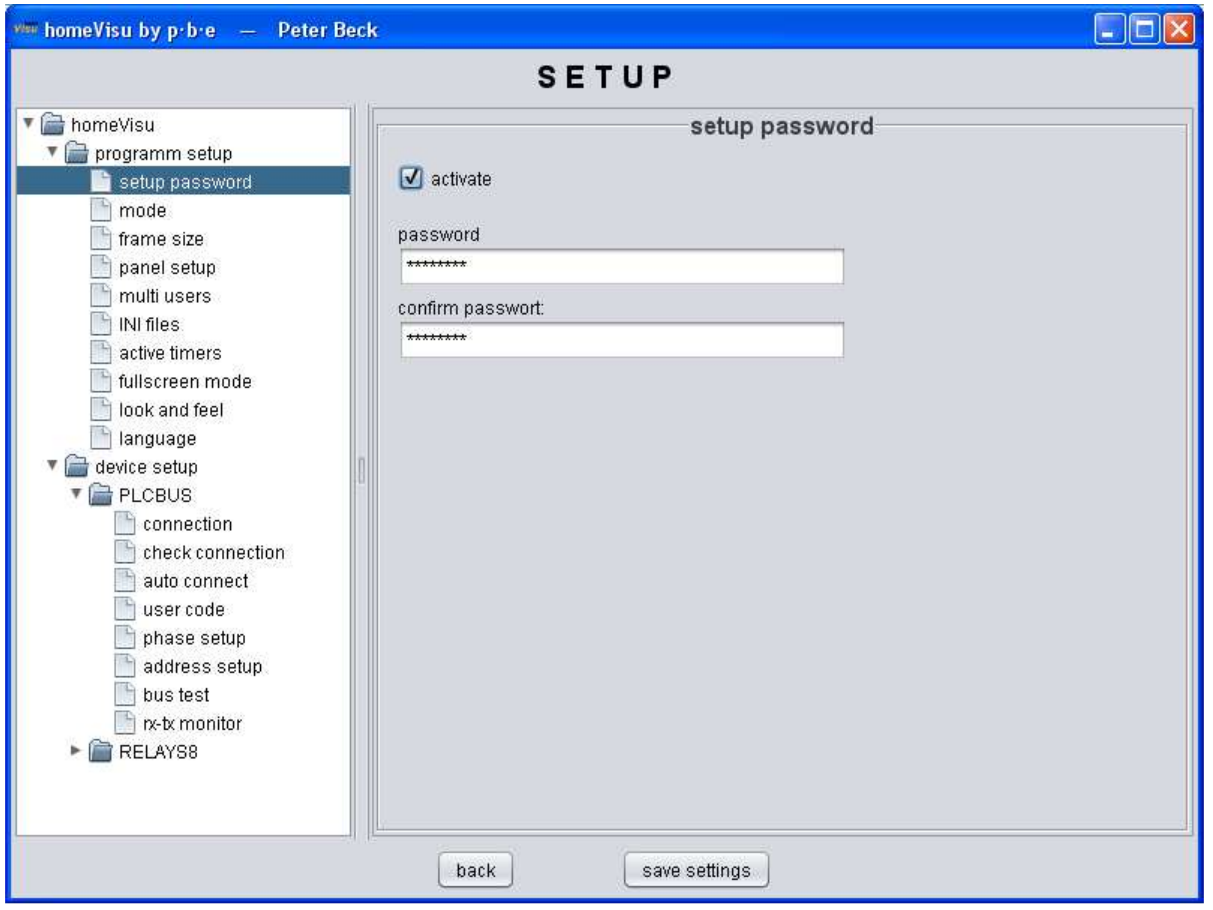

### **Changing the password**

Once the password is changed, and the password confirmation is not identical with the password the field becomes **red** or **green** when correctly confirmed.

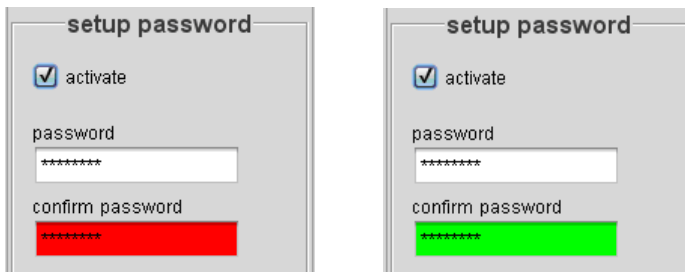

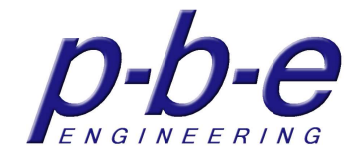

# **Operating mode**

home**Visu** can be configured according to the operating mode. The operating mode is set in the configuration panel.

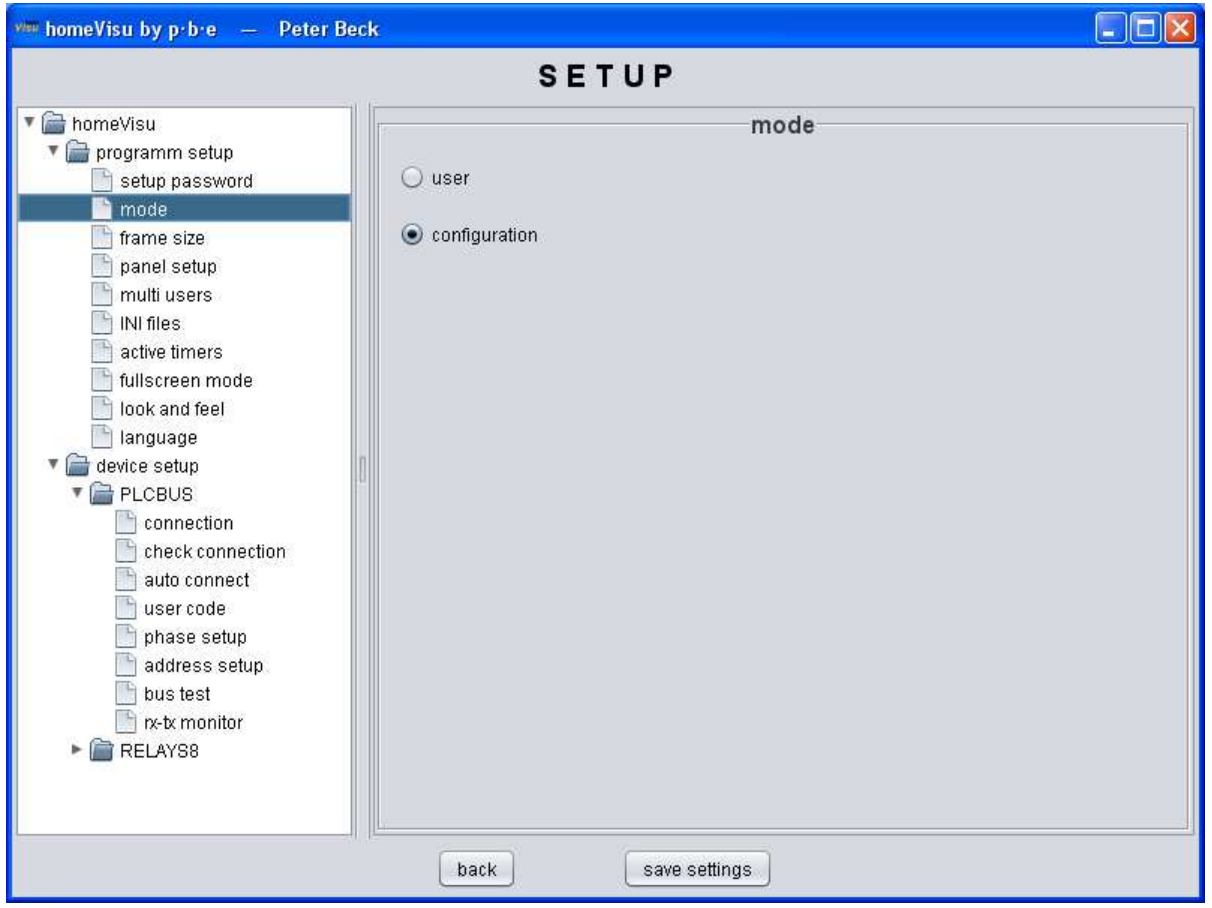

#### **users**

Any configuration options are disabled. Components can not positioned or resized. All context menus are turned on.

The tab context menu is reduced on the items setup and info.

The reordering of the tabs is the user allowed, but will not permanently store.

### **configuration**

All configuration options are enabled.

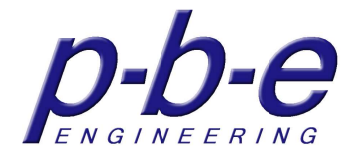

# **Frame setup**

home**Visu** starts by default as a window.

This configuration panel defines the appearances of the window at startup.

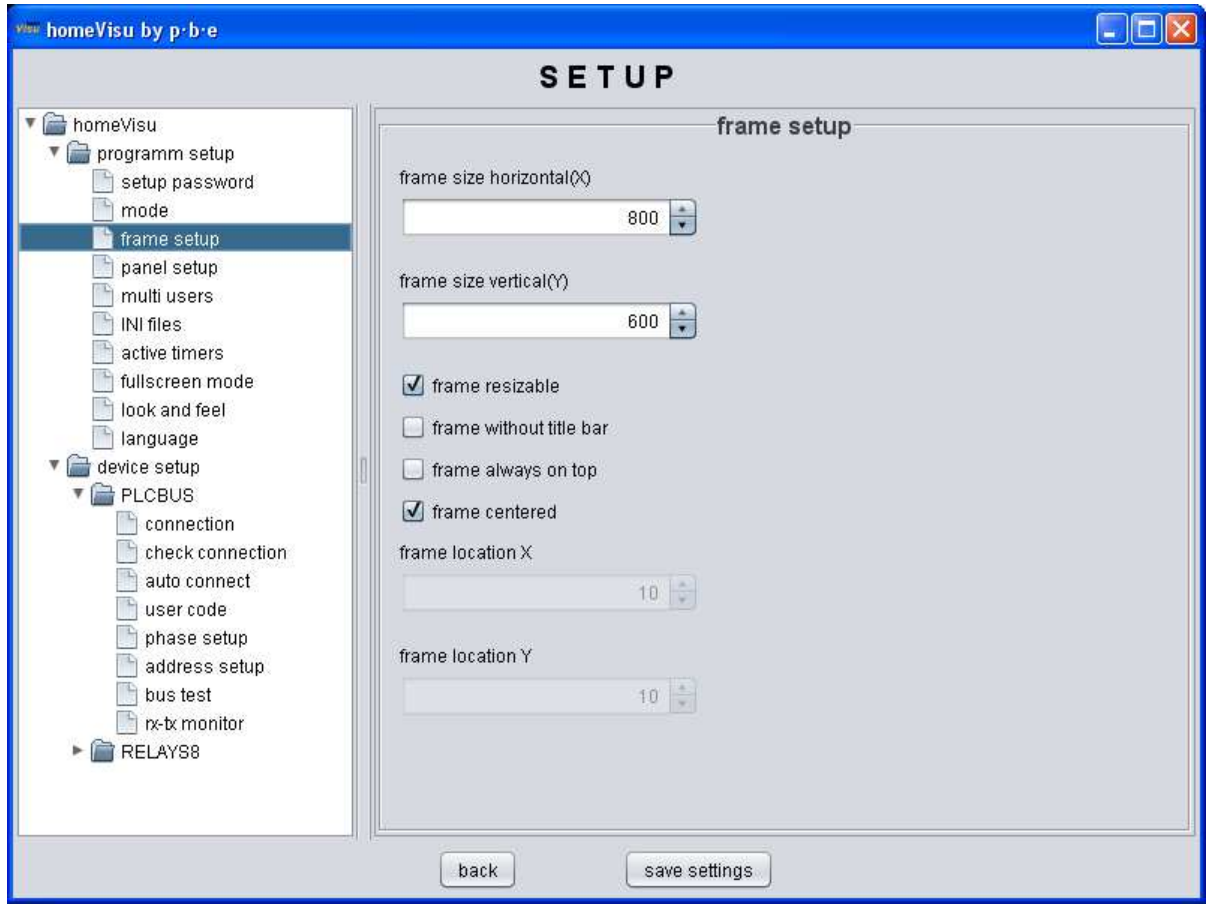

Frame size Defines the frame size at startup

frame resizeabe Activate or deactivate the possibility to resize the home**Visu** window.

frame without title bar This check button disabled the title bar, the frame is undecorated.

frame always on top home**Visu** is always on top of the desktop.

frame location Defines the frame location at startup. Either centered on desktop or at given position.

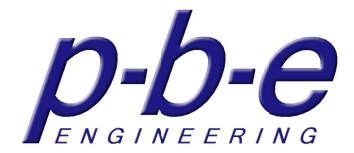

# **Panel setup**

The basic appearance of the user interface can be adjusted to appropriate needs in this configuration panel.

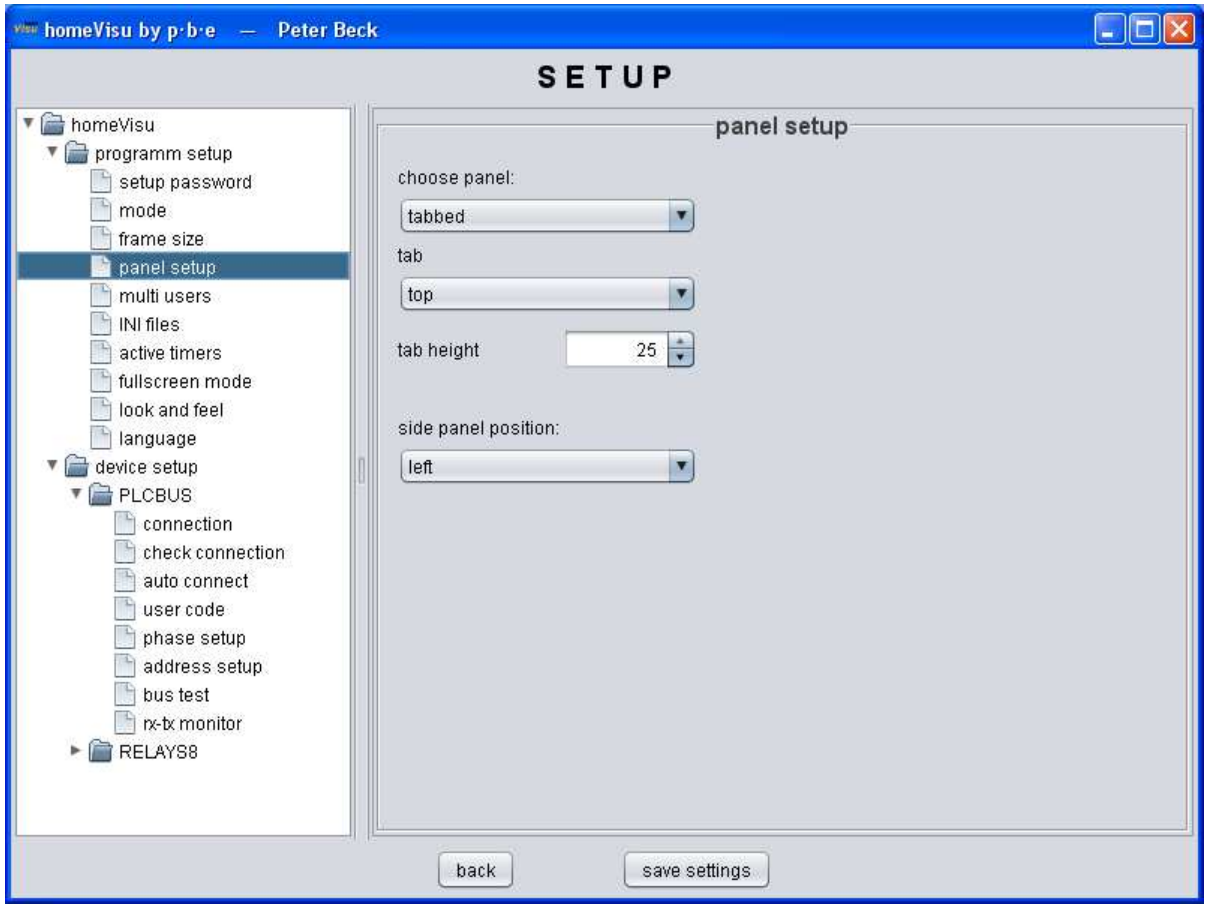

panel type

- tabbed several panels that can be selected by the tab pane.
- single only one Panel. The tab pane is hidden.

tab: position of the tab pane in relation to the tabbed panel.

- top
- bottom
- left
- right

Tab height: The height of the tabs can be set here.

Side panel position: Position of the side panel in relation to the tabbed panel

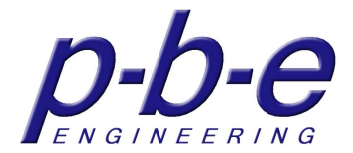

### **Server setup**

When server is activated, clients can remote control home**Visu** over the defined port.

By sending commands - like the macro commands - a command will execute.

The server transmits all status messages to the clients. The client must only receive the status messages and visualize them.

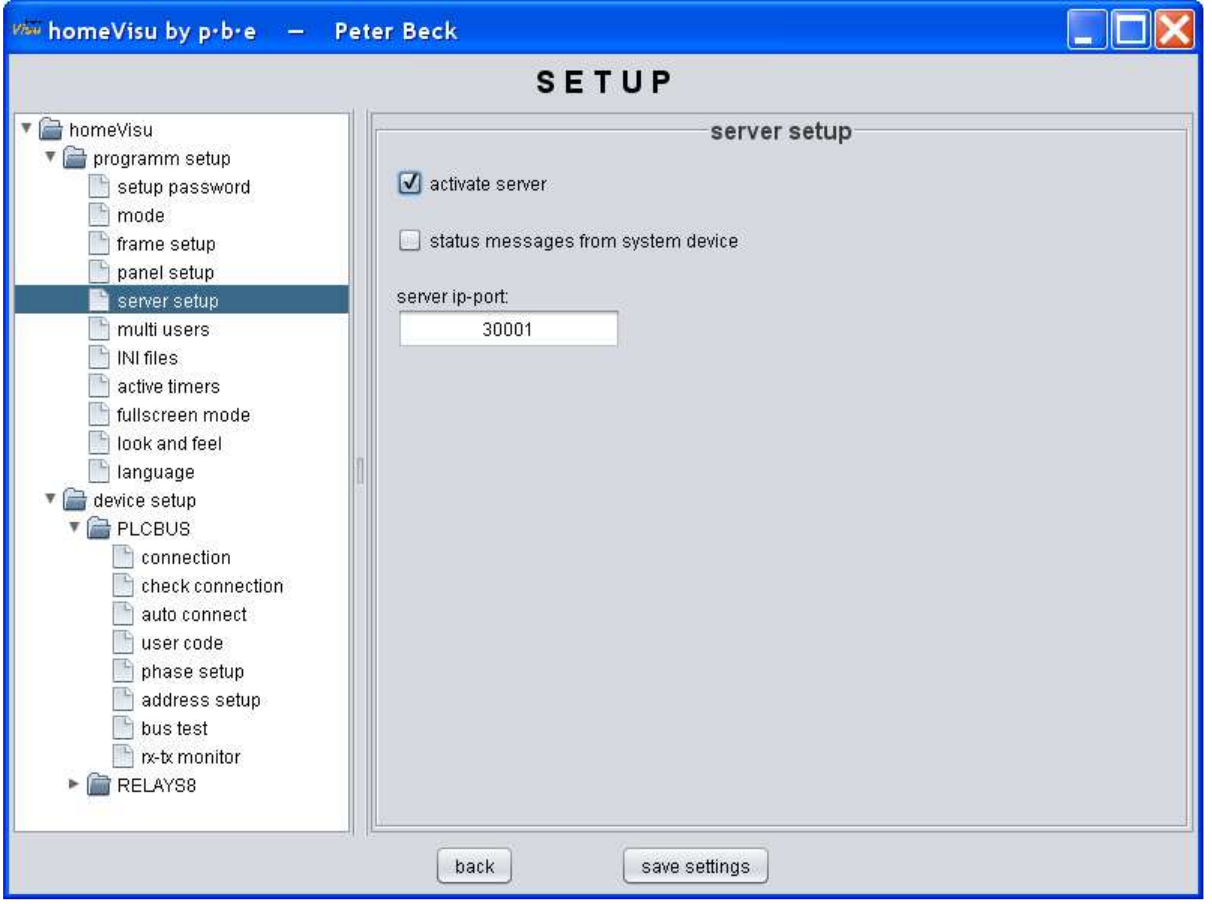

### **status messages from system device**

Activate the transmition of status messages from the system device. The system device transmits every second the date of the server.

#### **server ip-port**

Here you can define the port number of the server.

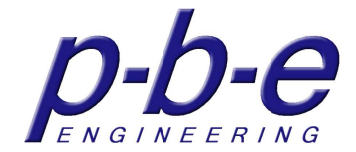

# **Multi user**

In the professional version, a group can be defined, were the group members can communicate and exchange information with each other. The group is defined in this configuration panel.

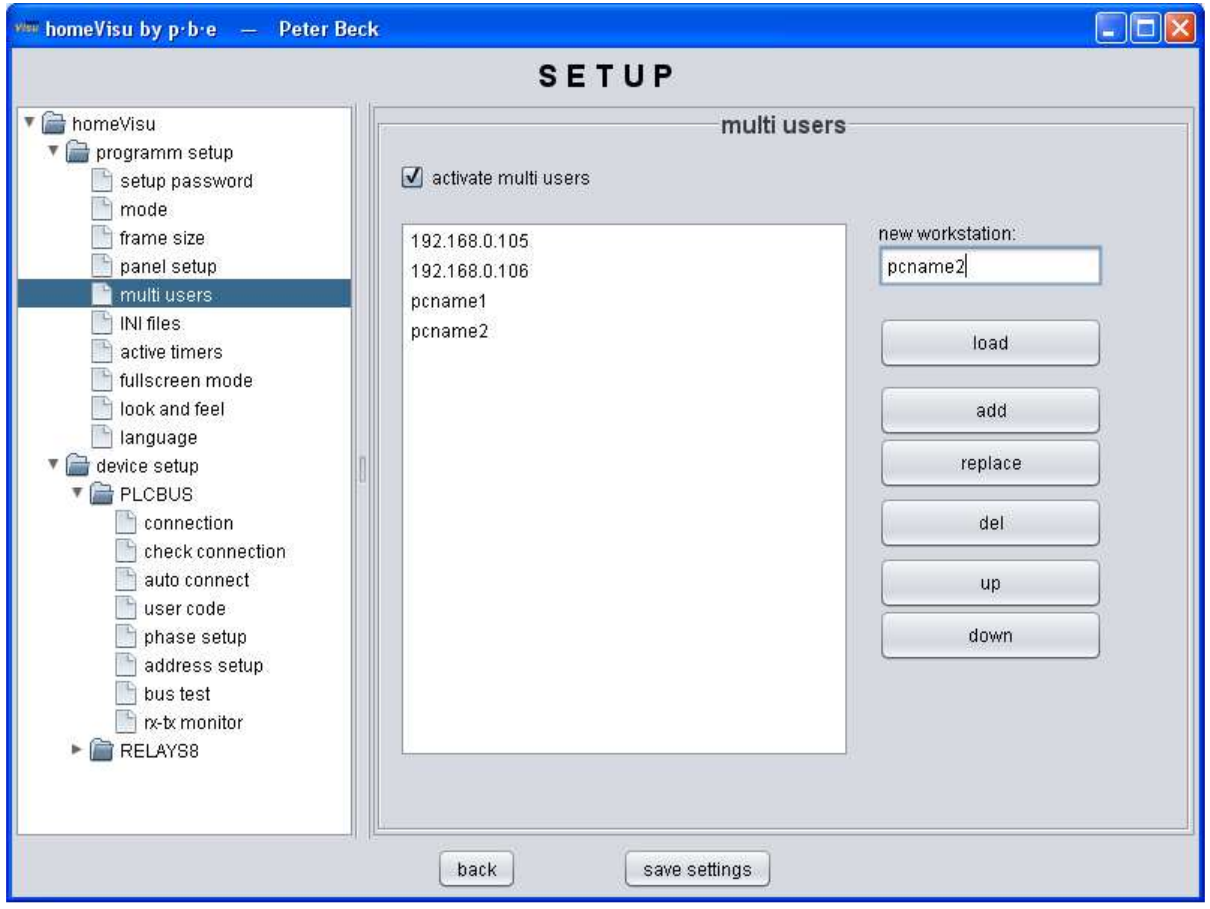

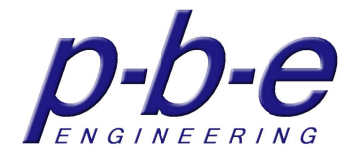

# **INI files**

In the professional version, additional INI files can be defined, they are loaded at startup.

Overwrite values prior INI files is possible. The last loaded INI values are valid. By specifying a path, the INI files can be loaded from a server to use common settings in the multi user mode.

This configuration panel defines the list and the order of the INI files.

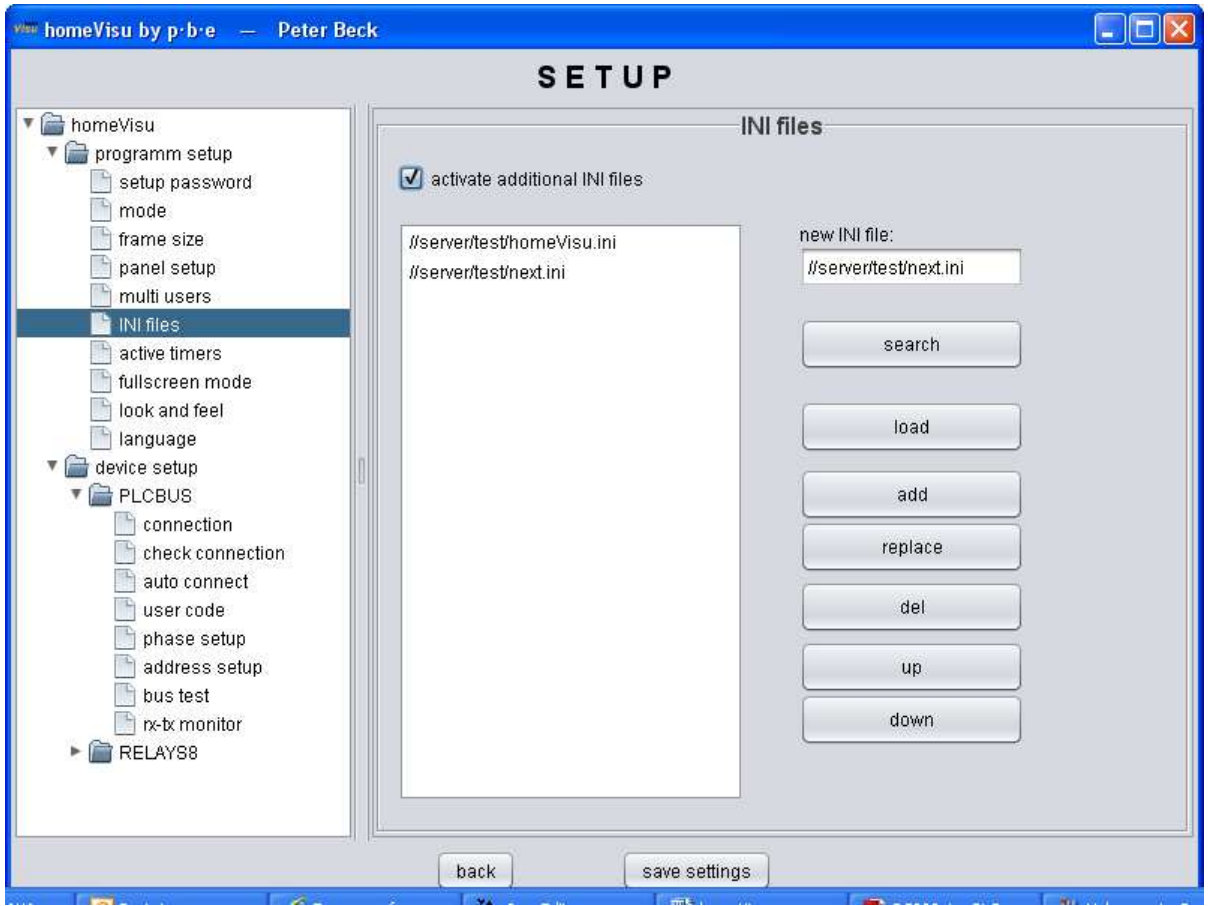

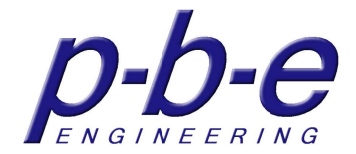

# **Active timer**

All active timers are listed in this overview.

This is a centralized view, to identify the timer and its associated buttons.

Changes can not be performed here. To change timers, the timer must be changed in the timer window of the associated button.

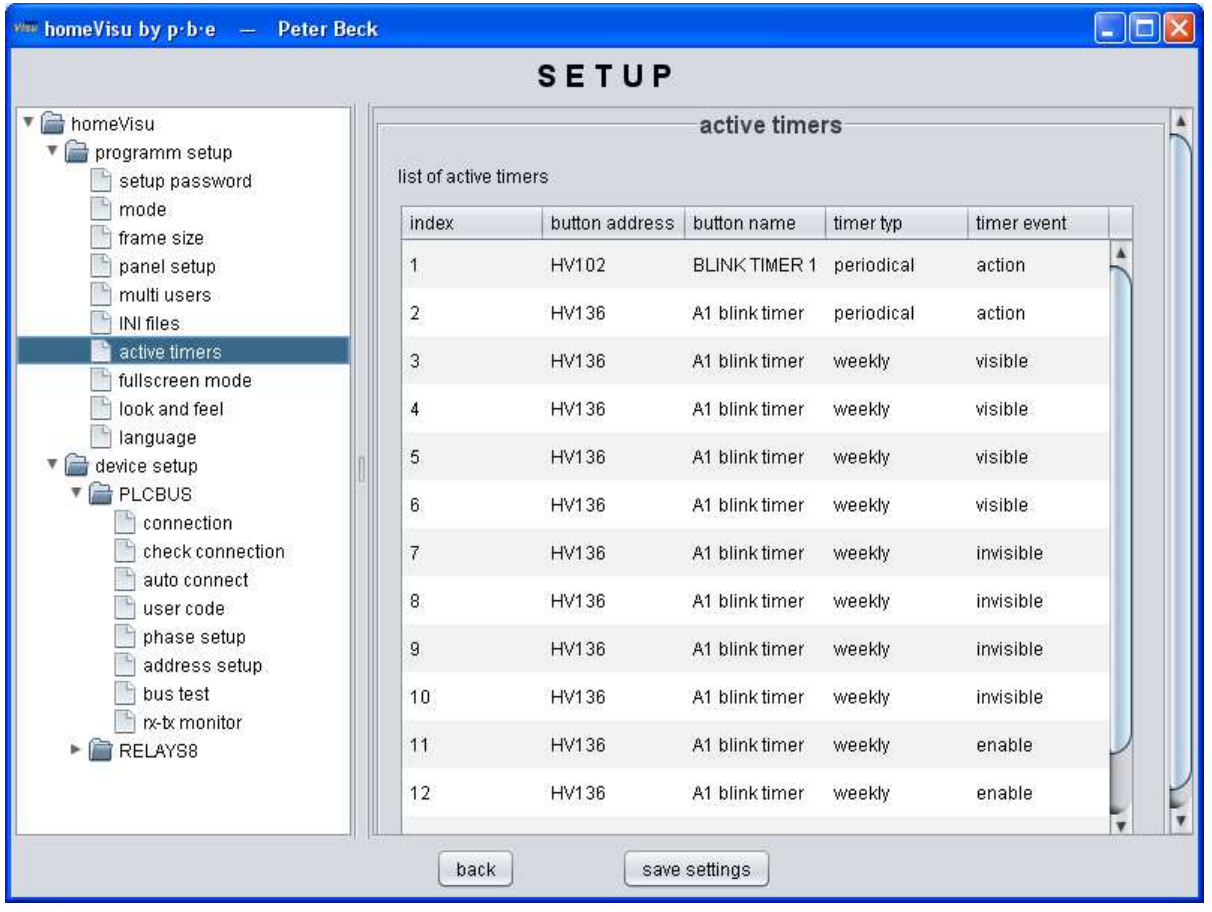

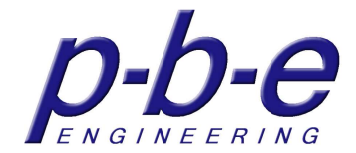

# **Full screen mode**

In the professional version in this configuration panel the full screen mode can be activated and the cursor can be hidden.

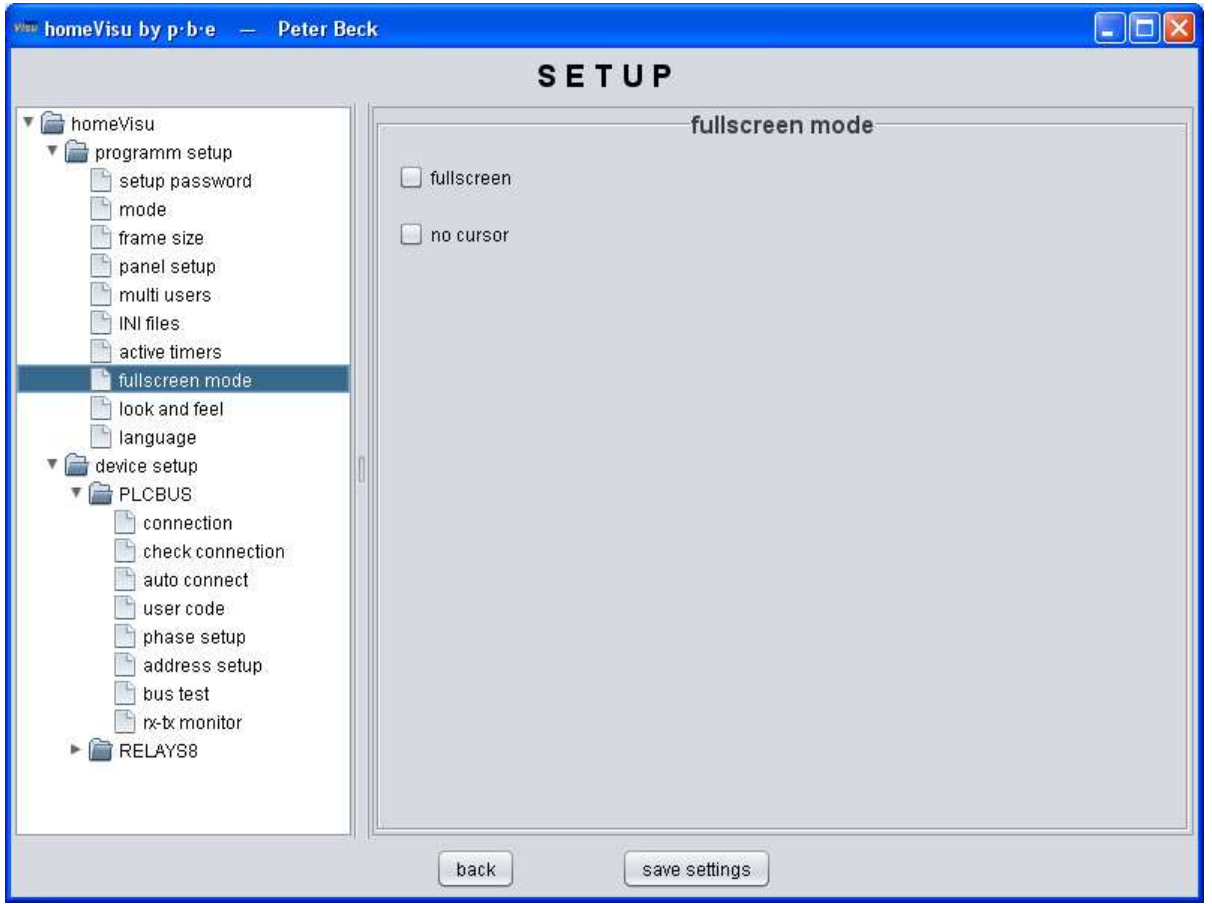

#### **Full screen**

home**Visu** will capture the entire screen without window frames. In full-screen mode it is not possible to terminate the application.

#### **No Cursor**

For applications with touch screen, the cursor can be hidden here.

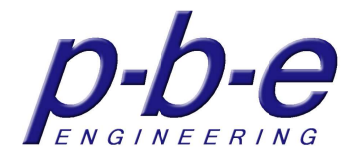

# **Look and Feel**

The basic look and feel of home**Visu** can be changed in this configuration panel.

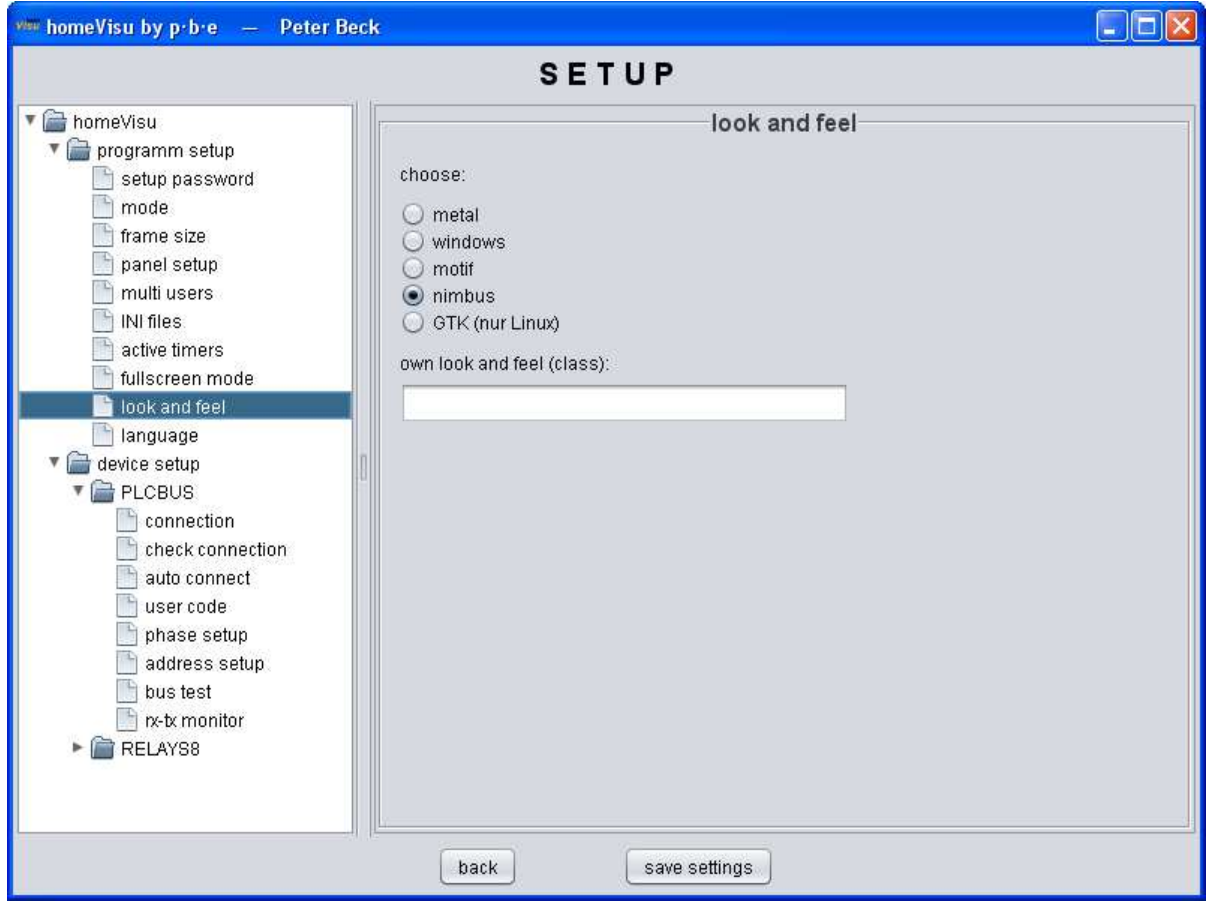

All look and feel comes with Java can be selected directly using the buttons. Please note that under Windows, the GTK LAF and under Linux the Windows LAF is not available.

Entering the Java class name of a loaded Look And Feel every available or created Look And Feel can also be integrated.

Your own Look And Feel classes can be copied as a JAR files into the home**Visu** subdirectory /libs.

The classes in the libs directory are loaded at startup by home**Visu**.

A program restart is required for an entire change of the look and feel.

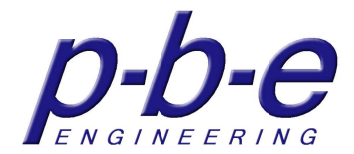

# **Language**

The language of the menus, setup and configuration windows of home**Visu** can be changed.

All language elements are stored independent from the source code in language files and can be freely translated into any language.

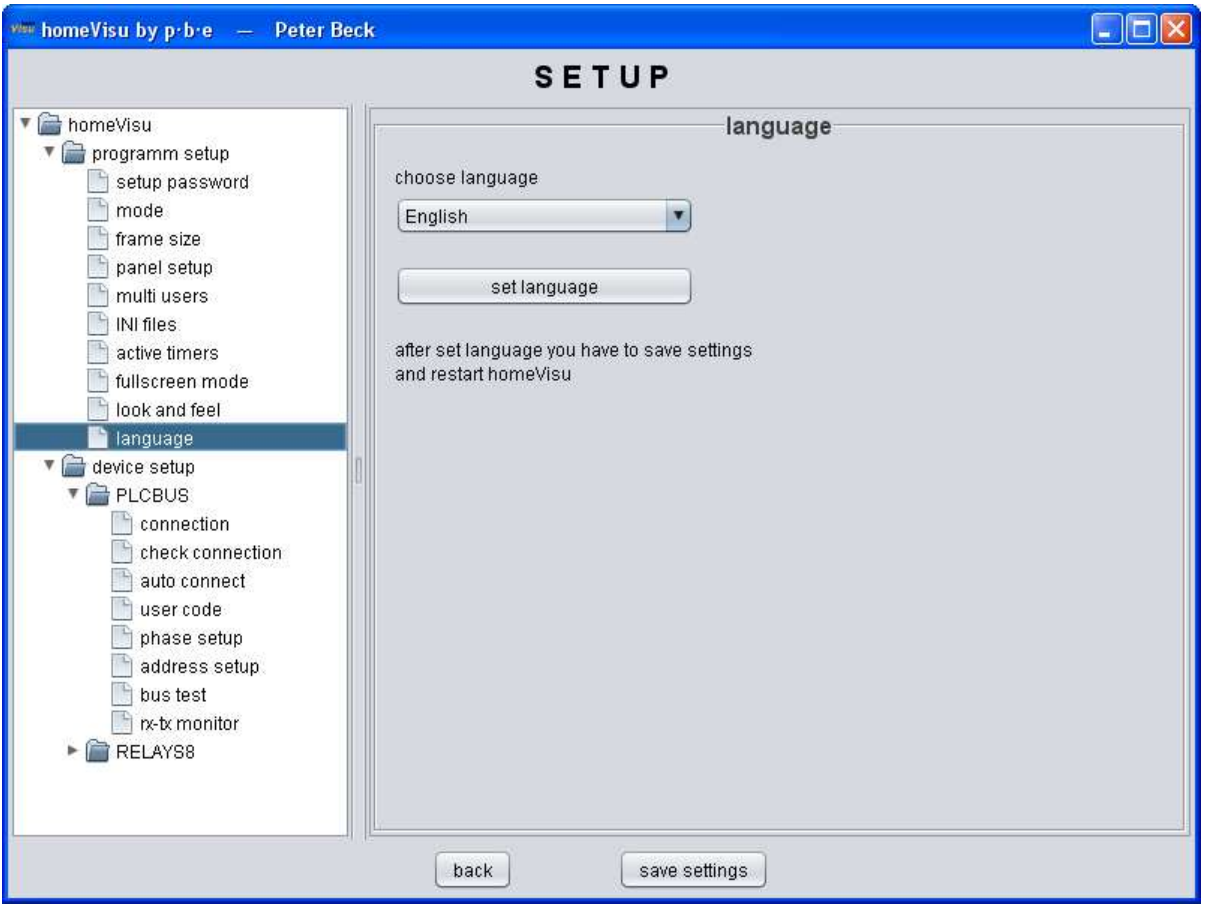

In this configuration panel the language for the next startup is selected.

Default language files are available for German (Deutsch.lng) and English (English.lng).

The files are located in the installation directory.

Each device and each additional component has its own language file.

New language files are generated by a copying and renaming an existing language file.

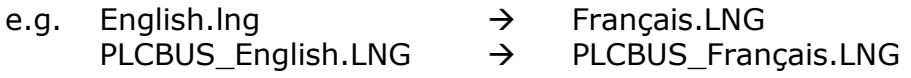

After copying the text in the file right of the equal sign must be translated.

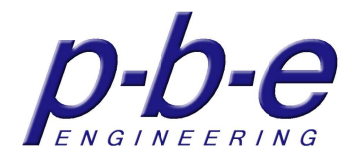

# **The base panels**

There are three versions of base panels

- tabbed panel
- single panel
- side panel

All panels can include as many components.

The components can be freely positioned on the panel.

There are four differences in the panels.

- 1. The single panel can not be hidden.
- 2. The context menu of the single panel includes additional menu items from the context menu of the missing tab pane (undo, redo, save, setup, info).
- 3. The context menu of the single panel includes additional menu item "new panel", to generate new single panel.
- 4. The width of the side panels can be set. Either in the setup, in the properties window or by mouse dragging on the side of the tabbed panel if the mouse pointer will change accordingly.

All panels are configured by its context menu.

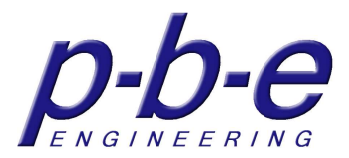

# **The context menu of the panels**

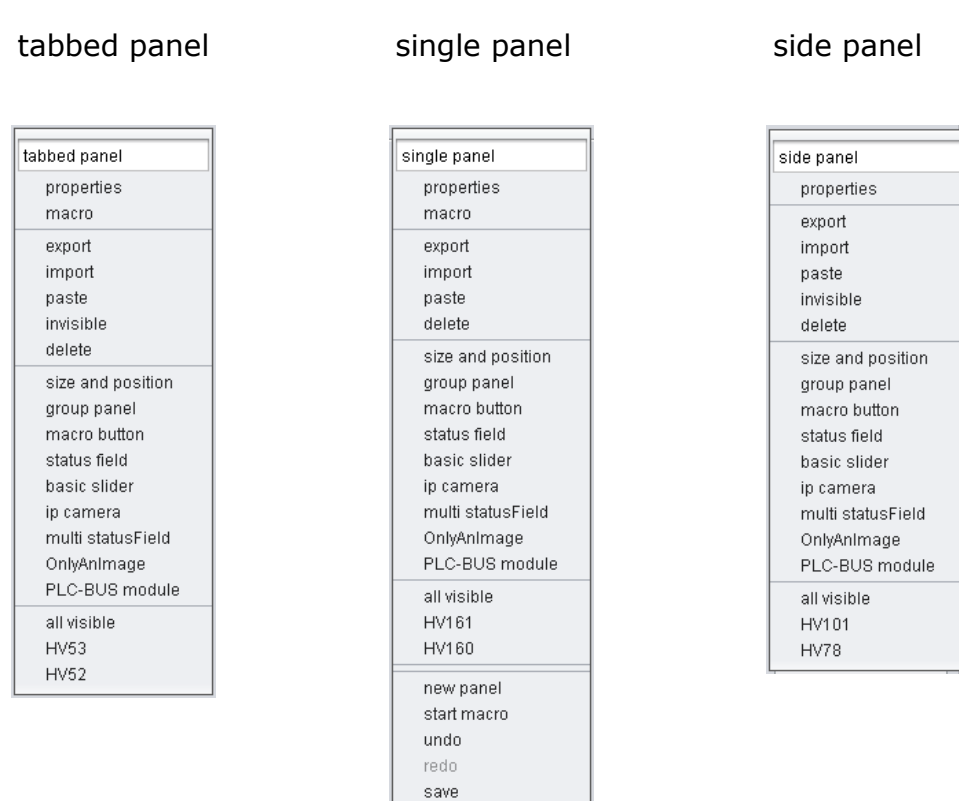

### **name**

With the input field in the context menu enter the name of the panel.

setup info

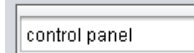

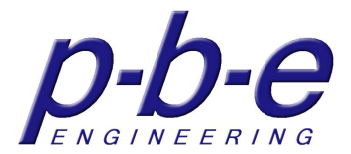

#### **properties**

The "properties" menu item opens the properties window of the panel, where all properties can be set.

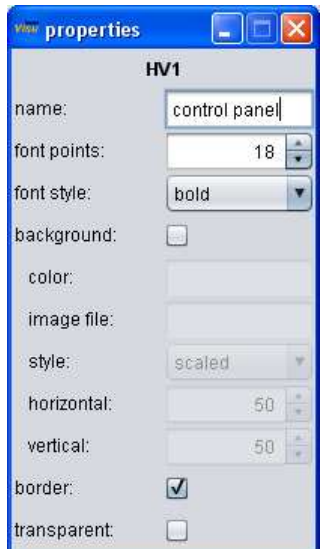

#### **macro**

The menu item "macro" opens the macro windows, where you can define a macro which will execute always you jump to this panel. With this macro system status can be request after each panel switch.

Definition of the macro see section macro button.

#### **export**

With the menu item "export" the panel can be exported in a file. After clicking on the menu, a dialog opens where the file can be selected or created.

When exporting a panel all included components are exported in same file. Any associated files such as graphics are not written in the export file!

#### **import**

Exported components can be imported again with the "import" menu item. After clicking on the menu, a dialog opens where the file can be selected.

#### **paste**

Components previously selected by menu item "copy" can be insert with the menu item "paste". It inserts a copy of the component.

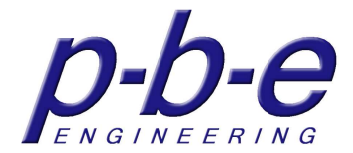

### **invisible**

With the menu item "invisible" the panel is hidden. It remains in the background and can reappear at any time by the context menu of the tab pane.

### **delete**

With the menu item "delete" the panel is compared to invisible permanently deleted.

### **size and position**

This menu item opens the auxiliary window "size and position". With this auxiliary window the currently selected component can be positioned and resized.

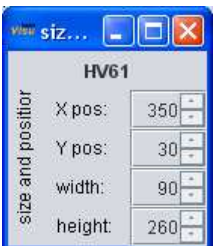

### **group panel**

The menu item "group panel" inserts a new group panel at the cursor position.

### **macro button**

The menu item "macro button" inserts a new macro button at the cursor position.

### **status field**

The menu item "status field" inserts a new status field at the cursor position.

### **basic slider**

The menu item "basic slider" inserts a new basic slider at the cursor position.

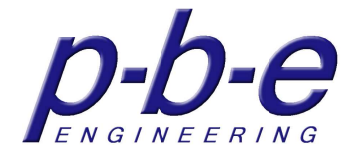

#### **other components**

If in the subfolder "\ components" other components such as in the example the components "OnlyAnImage" and "PLC-BUS module" are installed, they will appear here in the context menu to choose.

With the selection in context menu the corresponding component is inserted at the cursor position.

#### **all visible**

With the menu item "all visible" all in the panels hidden components are appear at once.

### **HVxx**

With the menu item HVxx the hidden component HVxx reappears.

#### **new panel**

Only single panel!

This menu item generates a new single panel. There are no limits of additional single panels. To make a single panel visible, use the JUMP command of the System device.

### **The properties of the panels**

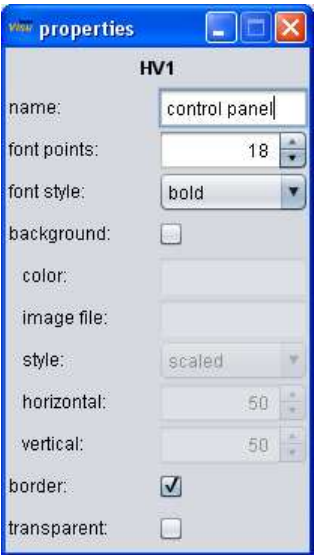

#### **name**

With the input field enter the name of the panel.

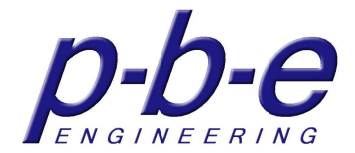

The name appears in the frame.

For the tabbed panel the name also serves to label the tabs in the tab pane.

### **font size**

It sets the font size of the name in the frame.

### **font style**

It sets the font style of name in the frame.

- plain
- bold
- italics
- $\bullet$  bold  $+$  italics

### **background**

The using of a background is enabled.

A color and a graphic can be defined for background.

The graphic is above the colored background so the colored background is visible around the graphic.

### **color**

The selected background color is displayed in the color field. A double click on the color field or the button  $\Box$  opens a color selection dialog. Key del will delete the chosen color.

### **image file**

The file name of an image file can be entered in the input field. Paths are possible here.

An input must confirmed with >enter< to load the file.

A double click on the input field or the button  $\Box$  opens a file selection dialog.

### **style**

If a background image is set, here can be defined how the graphic is displayed.

- scaled  $\rightarrow$  graphic is adjusted to the background.
- tiles  $\rightarrow$  a small picture is tiled.
- actual  $\rightarrow$  graphic is presented unchanged.

### **horizontal**

The horizontal position of a graphic is defined here.

This function has only effect in a graphic, which is less than the background and is shown actually.
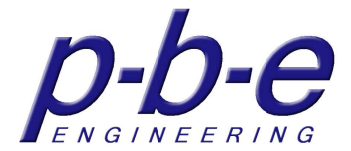

### **vertical**

The vertical position of a graphic is defined here.

This function has only effect in a graphic, which is less than the background and is shown actually.

### **frame**

The visibility of the frame is on or off.

#### **transparent**

The panel is transparent.

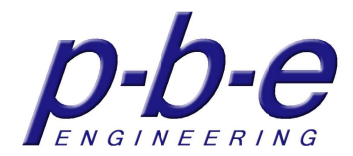

# **The components**

There are 4 standard components

- group panel
- macro button
- status field
- basic slider

These components are always included in home**Visu**.

Additional components can be installed at any time as a plug-in. To do this, the appropriate JAR file must be copied in the subdirectory "\components". Any component that has been copied into the subdirectory is after startup available and can be inserted.

As an example, the component "PLC BUS module" is described in this manual.

# **Size and position**

All components can be freely positioned and resized. Here too there are a variety of ways. These features are only available in the configuration mode.

### **with the mouse**

Each component can be moved and resized with the mouse.

If you move the mouse along to the edge of the component, the mouse pointer is changing. According to the mouse pointer the component can be resized in the appropriate direction.

In the middle of the upper edge, the cursor becomes a cross; which indicates that the component can now be moved with the pressed left mouse button.

Another method is with the CTRL and SHIFT key together with the right mouse button.

A hold down the SHIFT key together with the right mouse button on any part of the component increase or reduces the component synchronously with moving the mouse.

By holding down the CTRL key, the component can be moved with the right mouse button.

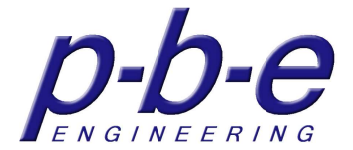

# **auxiliary window "size and position"**

With auxiliary window size and position each component can be positioned and resized exactly to pixels.

To edit a component with the auxiliary window, you must select the component previously with the mouse. Either with a left or right mouse click on it.

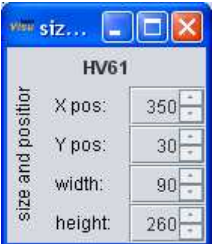

# **The Group panel**

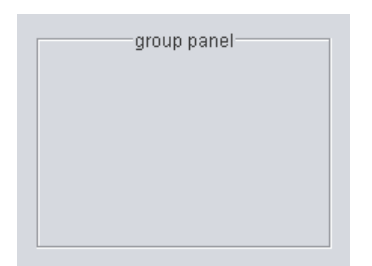

Empty group panel with frame

The group panel can include as many components like the base panels. In this case a group can include to another group panel. Thus, group panels can be nested. All inserted components can be positioned freely on the group panel.

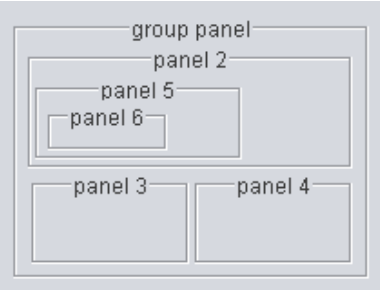

Nested group panel

The group panel is configured by its context menu.

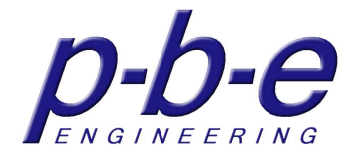

# **The context menu of the group panel**

Basically, the group panel has the same context menu as the base panels. There are only 2 additional menu items.

- to foreground
- copy

All other menu items are identical to the menu items of the base panels.

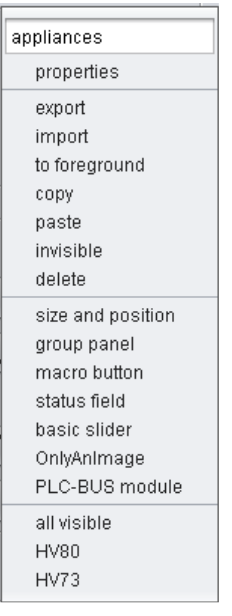

# **to foreground**

All components within a panel have a stack position. That is, the components cover each other.

Only the top component on the stack is fully visible.

With this function the component is moving on the top of the stack within its panel, so in the foreground.

### **copy**

With the menu item "copy" the group panel including its components is marked for copying.

# **The properties of the group panel**

The properties of the group panel correspond to the properties of base panels plus the property "show image", "transparency" and the position and size properties.

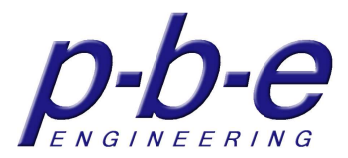

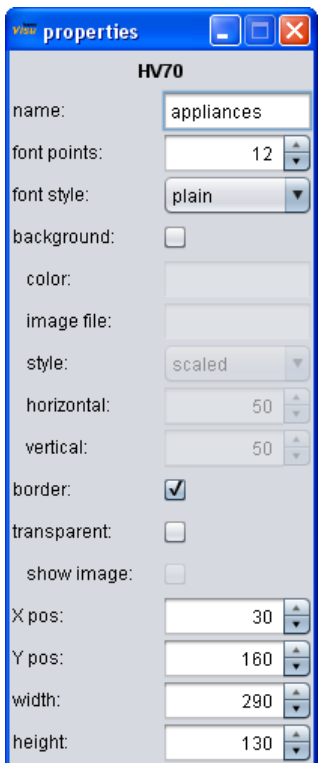

### **show image**

Use this property; partially transparent graphics can be used as backgrounds so that in the transparent areas of the graphic the background of the base panel or of the parent panel is visible.

#### **position**

With the properties X pos and Y pos, the position of the group panel can define exactly on the pixel.

#### **size**

With the properties width and height, the size of the group panel can define exactly on the pixel.

# **The macro button**

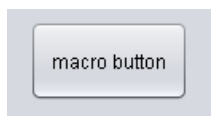

macro button

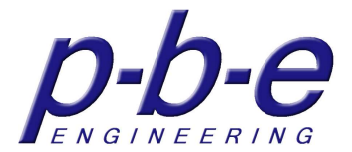

The macro button executes the commands provided by the devices. The macro button can process a command list and address all devices within a sequence (macro).

There are many options for the macro button. From the appearance, the command list, the visibility and the enable as a function of events and timers. Each macro button can have as many timers.

The timer controls either the command execution, the visibility or the enable of the button.

The macro button is configured by its context menu.

# **The context menu of the macro button**

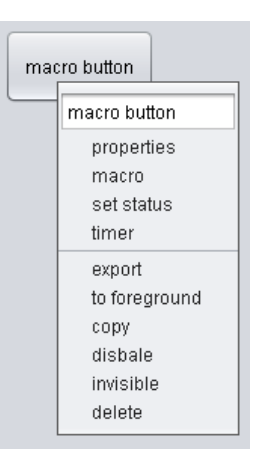

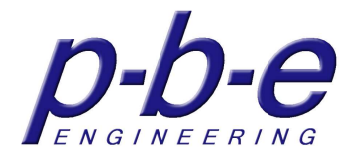

# **button text**

With the input field in the context menu enter the text of the button.

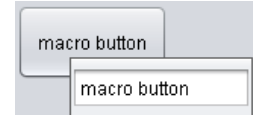

# **properties**

The "properties" menu item opens the properties window of the macro button, where all properties can be set.

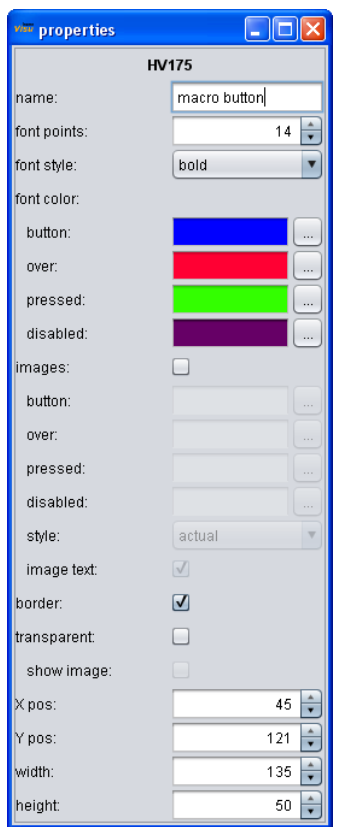

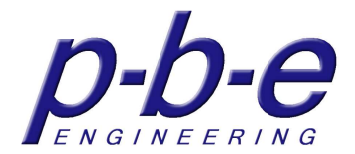

#### **macro**

The "macro" menu item opens the macro window of the macro button. The macro window defines the command list that is executed when button is pressed.

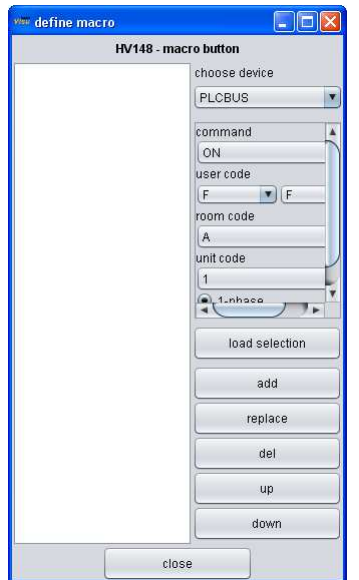

#### **set status**

The "set status" menu item opens the event window of the macro button. The event window defines to which status messages from the devices the button responds. Thus, the visibility or the enable can be changed depending on device status messages.

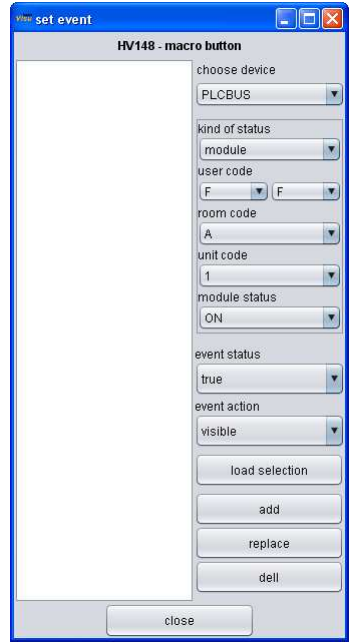

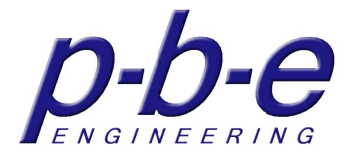

#### **timer**

The "timer" menu item opens the timer window of the macro button. The timer window defines the timers for the button. Thus, the command execution, the visibility or the enable depending on a timer can be activated. There are three types of timers available.

- date
- periodically
- weekly

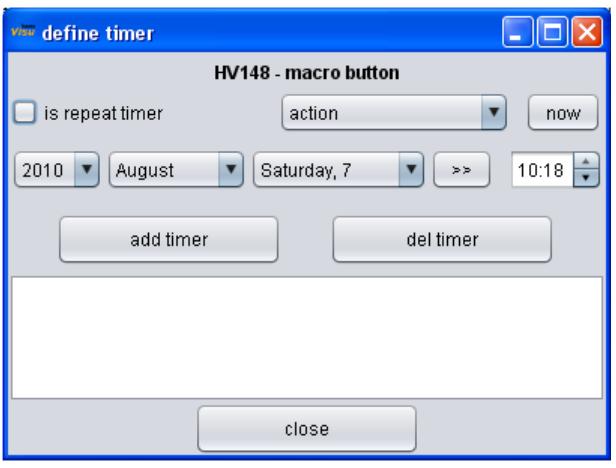

#### **export**

With the menu item "export" the macro button can be exported in a file. After clicking on the menu, a dialog opens where the file can be selected or created. Any associated files such as graphics are not written in the export file!

### **to foreground**

All components within a panel have a stack position. That is, the components cover each other.

Only the top component on the stack is fully visible.

With this function the macro button is moving on the top of the stack within its Panel, so in the foreground.

#### **copy**

With the menu item "copy" the macro button is marked for copying.

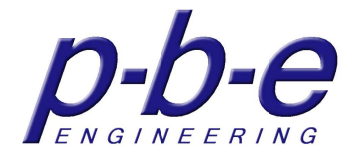

# **enable/disable**

With the menu item "enable" or "disable", the macro button's command execution is blocked or released. Disable also prevents the command execution by a timer.

### **invisible**

With the menu item "invisible" the macro button is hidden. It remains in the background and can reappear at any time by the context menu of its panel.

# **delete**

With the menu item "delete" the macro button is compared to invisible permanently deleted.

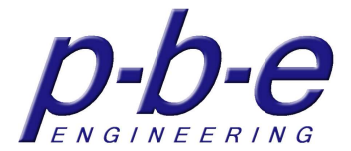

# **The properties of the macro button**

The "properties" menu item opens the properties window of the macro button, where all appearance properties can be set.

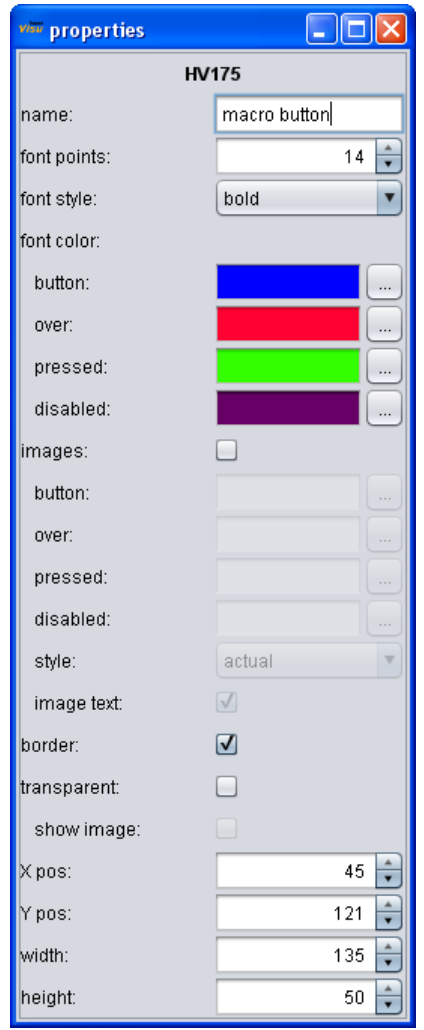

#### **name**

With the input field enter the text of the button.

### **font size**

It sets the font size of the button text.

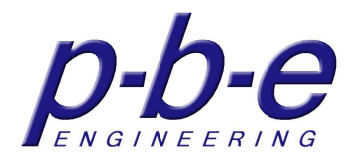

# **font style**

It sets the font style of the button text.

- plain
- bold
- italics
- $\bullet$  bold + italics

# **font color**

It sets the font color of the button text for each state.

- 
- button text color in the normal state
- over text color if mouse over
- pressed text color if button pressed
- disabled text color if button disabled

The selected font color is displayed in the color field.

A double click on the color field or the button  $\Box$  opens a color selection dialog. Key del will delete the chosen color.

# **images**

The representation of background images is enabled. Images can be defined for:

- button
- over
- pressed
- diabled

### **button**

The file name of an image can be entered in the input field that appears in the normal state.

Paths are possible here.

An input must confirmed with >enter< to load the file.

A double click on the input field or the button  $\Box$  opens a file selection dialog.

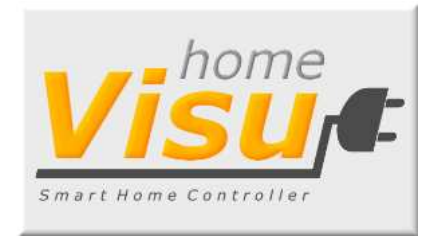

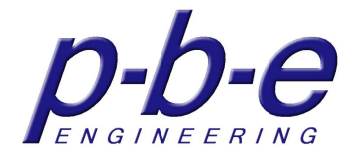

#### **over**

The file name of an image can be entered in the input field that appears if the mouse is over.

Paths are possible here.

An input must confirmed with >enter< to load the file.

A double click on the input field or the button  $\Box$  opens a file selection dialog.

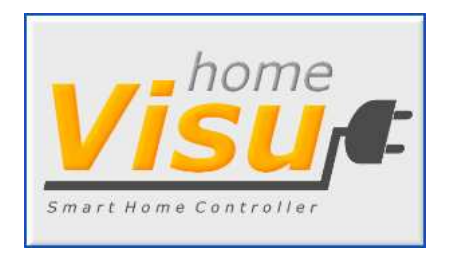

#### **pressed**

The file name of an image can be entered in the input field that appears if the button is pressed.

Paths are possible here.

An input must confirmed with >enter< to load the file.

A double click on the input field or the button  $\Box$  opens a file selection dialog.

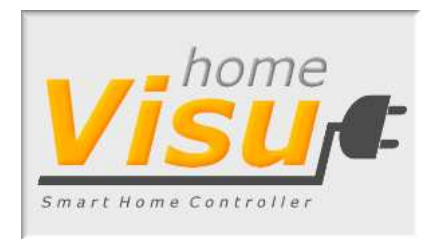

# **disabled**

The file name of an image can be entered in the input field that appears if the button is disabled.

Paths are possible here.

An input must confirmed with >enter< to load the file.

A double click on the input field or the button  $\Box$  opens a file selection dialog.

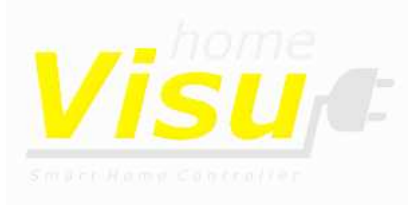

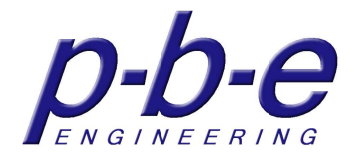

#### **style**

If an image is set, here can be defined how the graphic is displayed.

- scaled  $\rightarrow$  graphic is adjusted to the background.
- tiles  $\rightarrow$  a small picture is tiled.
- actual  $\rightarrow$  graphic is presented unchanged.

#### **image text**

If a background image is set, here can be turned on the function text on graphics. Alternatively, the text can be drawn with the graphics.

### **frame**

The visibility of the frame is on or off.

### **transparent**

The macro button is transparent.

### **show image**

Use this property; partially transparent graphics can be used as backgrounds so that in the transparent areas of the graphic the background of the base panel or of the parent panel is visible.

### **position**

With the properties X pos and Y pos, the position of the macro button can define exactly on the pixel.

#### **size**

With the properties width and height, the size of the macro button can define exactly on the pixel.

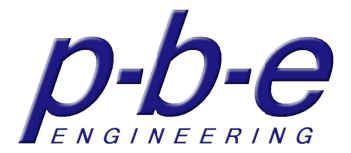

# **The macro window**

The macro window defines the command list that is executed if button pressed.

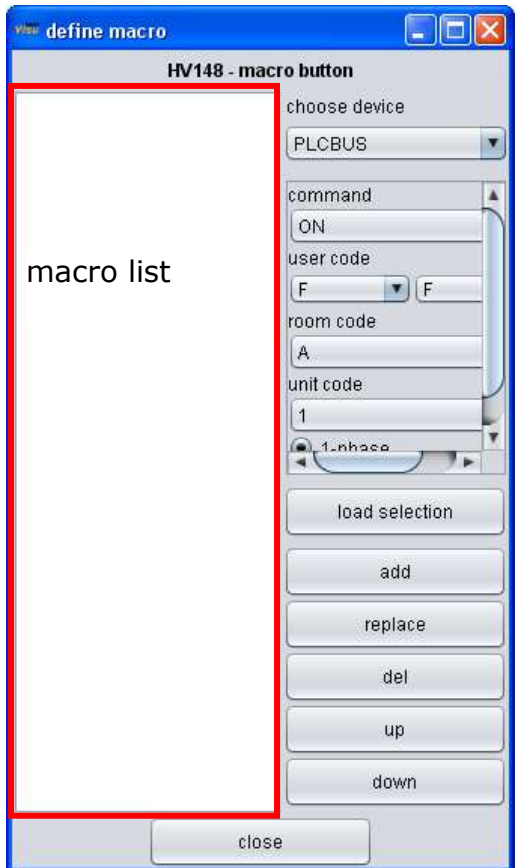

#### **create a macro**

With the device selection choose the device, whose command has to execute. Define the command in the command definition and add the command into the command list (macro).

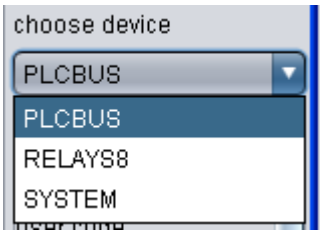

device selection

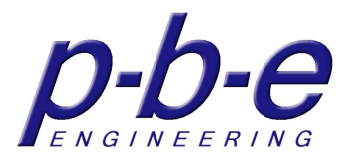

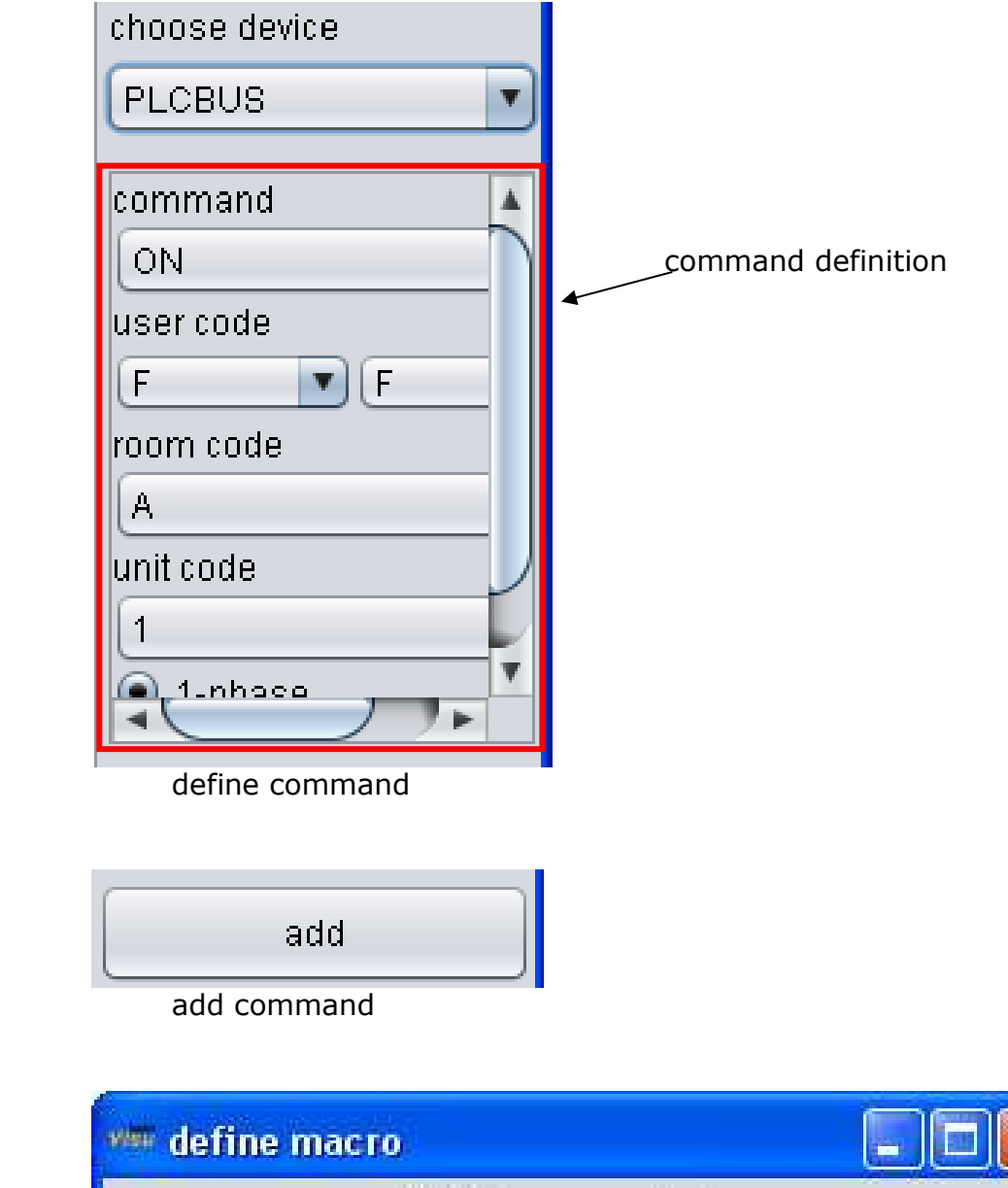

# HV148 - macro button

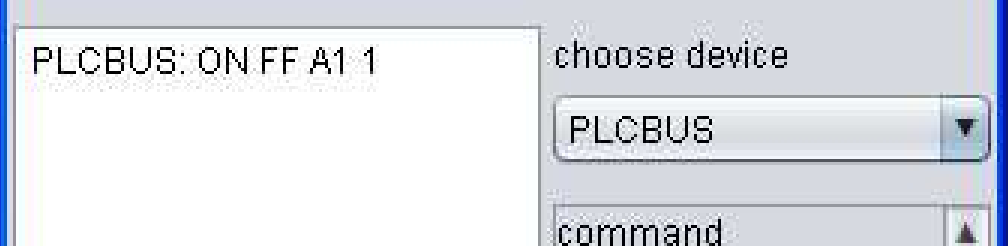

Each command in the command list is executed in the order.

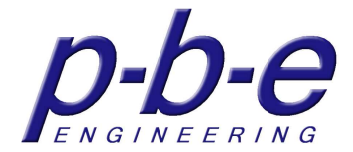

### **examples of macros**

Relay 1 of device RELAYS8 and board address 1 is switched on for 1 second.

switch ON relay 1 wait 1000 ms switch OFF relay 1

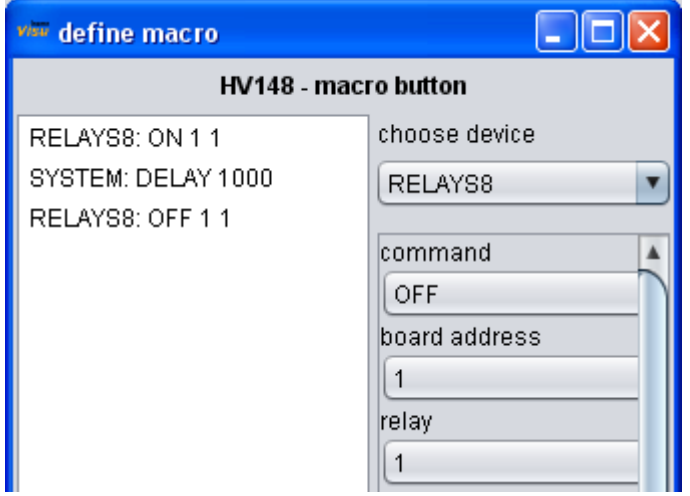

switch ON PLC-BUS module A1; user code FF; 1-phase BRIGHT PLC-BUS module A1; user code FF; 1-phase; fade rate 3 wait 1000 ms

STOP fade PLC-BUS module A1; user code FF; 1-phase

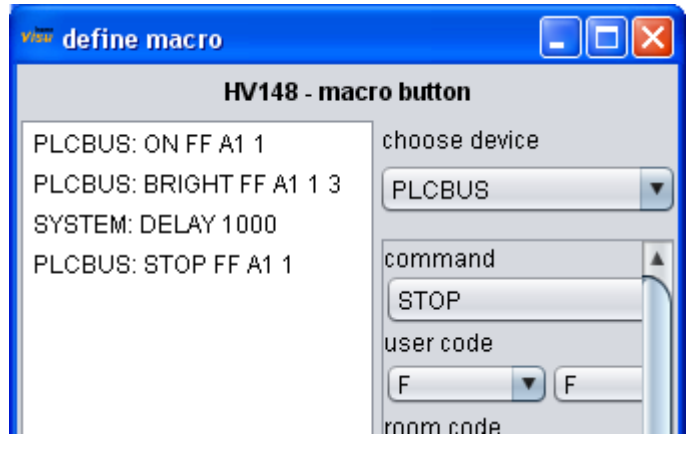

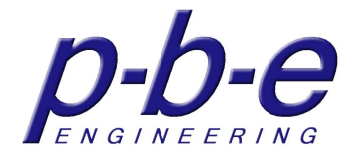

### **load selection**

The command selected in the command list is loaded in the command definition to make a change to the command.

A command can be loaded as well with a double click or press the Enter button.

### **add**

The command in the command definition is added to the command list. If a command is selected in the command list, the new command is inserted behind the selected command.

If no selection is made, the command is inserted at the end of the command list.

#### **replace**

The command in the command definition replaces the selected command in the command list.

If no selection is made, the command is inserted at the end of the command list.

### **del**

The selected command in the command list is deleted.

#### **up**

The selected command in the command list moves up one position. So the command is executed before its current predecessor.

#### **down**

The selected command in the command list moves down one position.

#### **close**

Close the macro window.

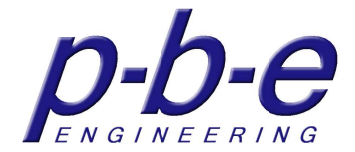

# **The event window**

The event window defines the button responds to which status messages from the devices. Thus, the visibility or the enable can be changed depending on device status messages.

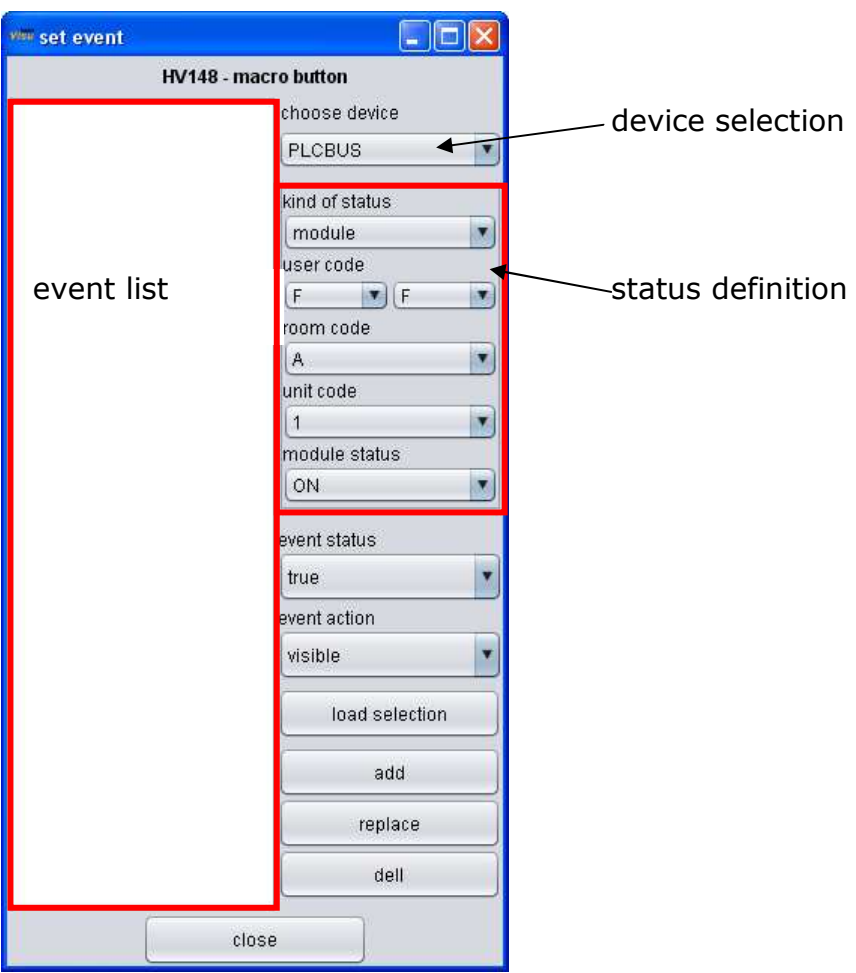

### **create an event**

With the device selection choose the device, whose status should be processed. Define the status in the status definition, choose the event function and add the event into the event list.

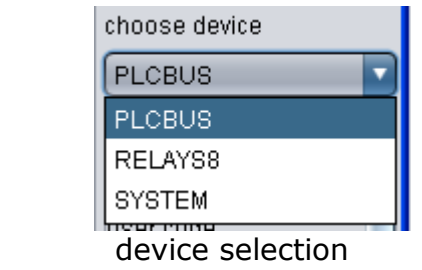

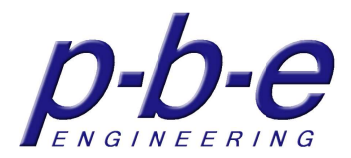

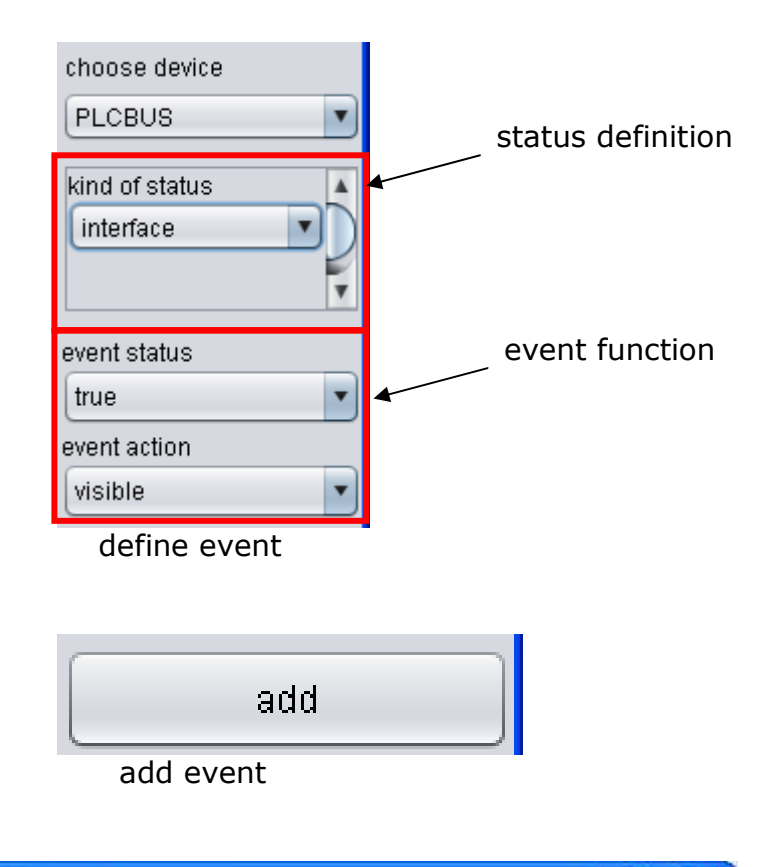

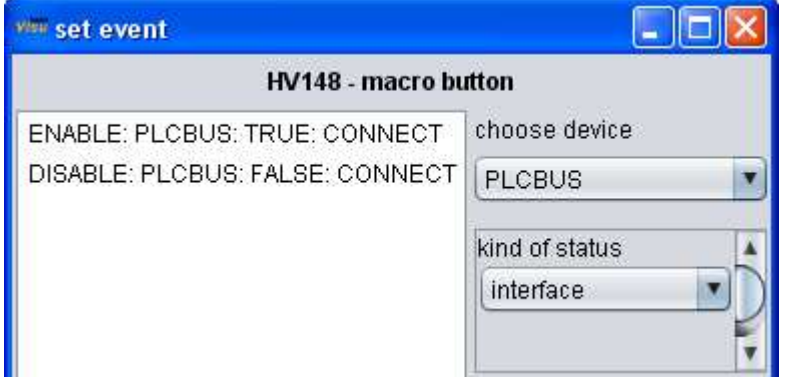

Each event in the event list is checked for status messages that are sent from the device and may be executed.

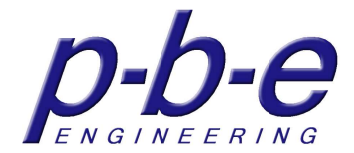

### **examples of events**

The button is released (ENABLE) as soon as the device PLCBUS sends the status message CONNECT TRUE.

ENABLE: PLCBUS: TRUE: CONNECT

If the device PLCBUS sends the status message CONNECT FALSE the button is locked (DISABLE)

DISABLE: PLCBUS: FALSE: CONNECT

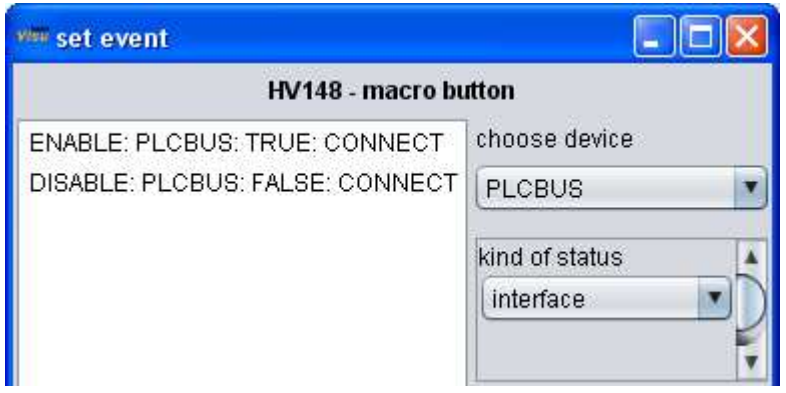

### **event status**

The event status defines whether the event responds to a true status or to a false status.

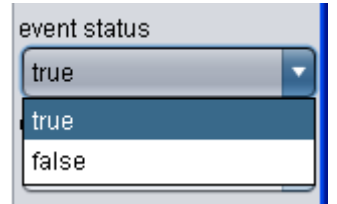

### **event function**

The event function defines which event will executed.

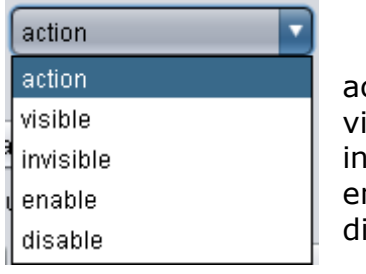

ction isible ıvisible nable isable

 $\rightarrow$  command execution (macro)

- $\rightarrow$  show button
- $\rightarrow$  hide button
- $\rightarrow$  release button
- $\rightarrow$  lock button

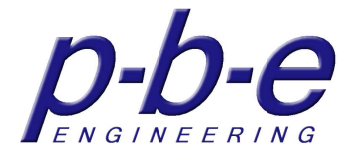

### **load selection**

The event selected in the event list is loaded in the status definition to make a change to the event.

An event can be loaded as well with a double click or press the Enter button.

### **add**

The event in the event definition is added to the event list. If an event is selected in the event list, the new event is inserted behind the selected command.

If no selection is made, the event is inserted at the end of the event list.

#### **replace**

The event in the event definition replaces the selected event in the event list. If no selection is made, the event is inserted at the end of the event list.

#### **del**

The selected event in the event list is deleted.

#### **close**

Close the event window.

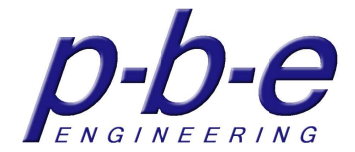

# **The timer window**

The timer window defines the timers for the button. Thus, the command execution, the visibility or the enable depending on a timer can be activated. There are three types of timers available.

- date
- periodically
- weekly

# **the date timer**

The date timer defines a timer running on a certain day at a given time.

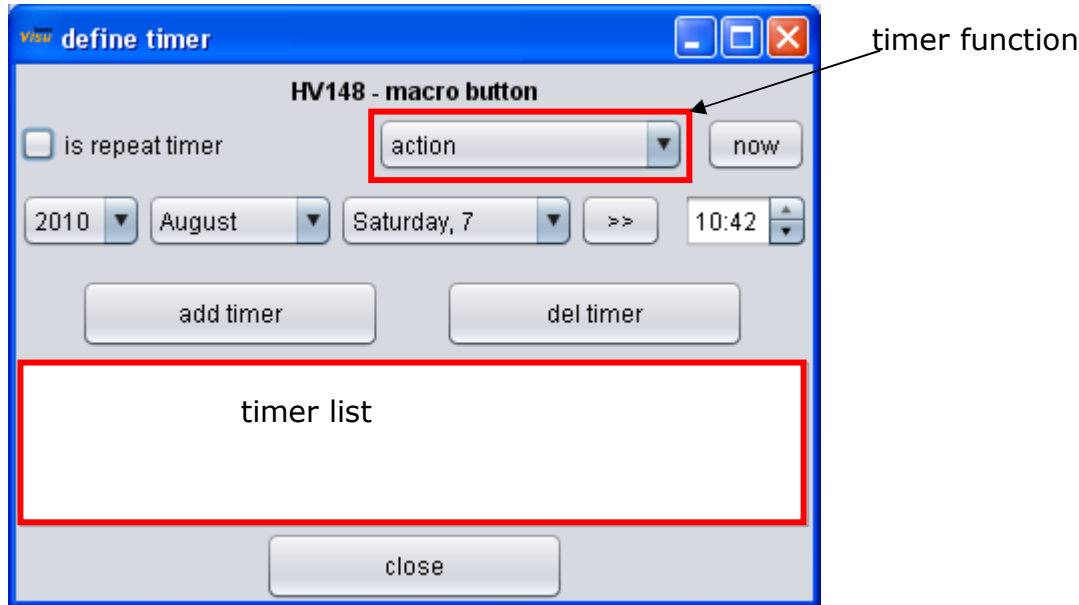

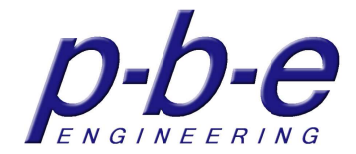

# **the periodically timer**

The periodic timer defines a timer that repeats from a certain date and time at a given interval (period).

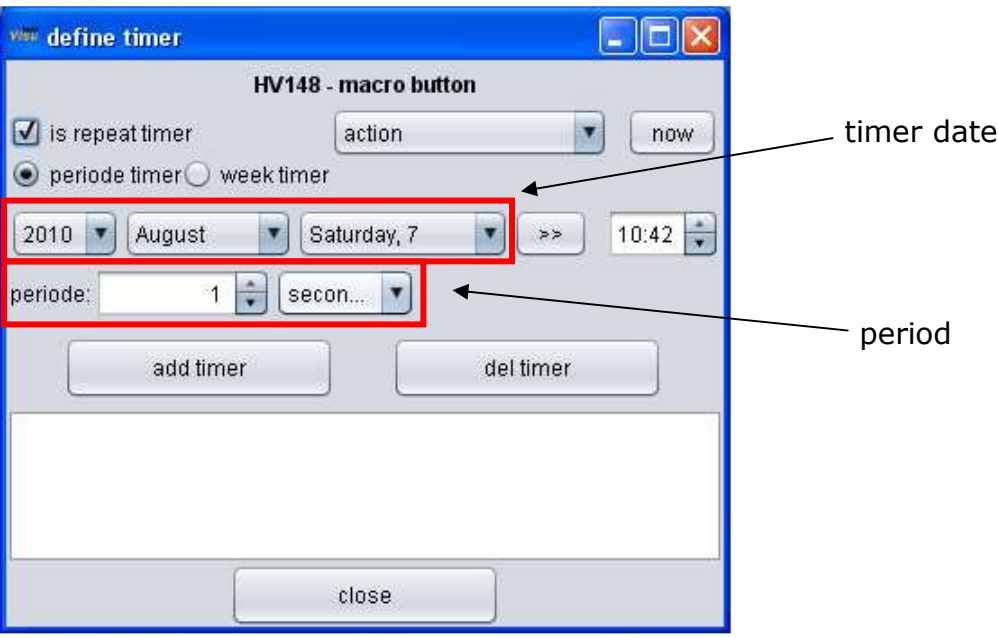

# **the weekly timer**

The weekly timer defines a timer that repeats from a certain date on the defined weekdays at the given time.

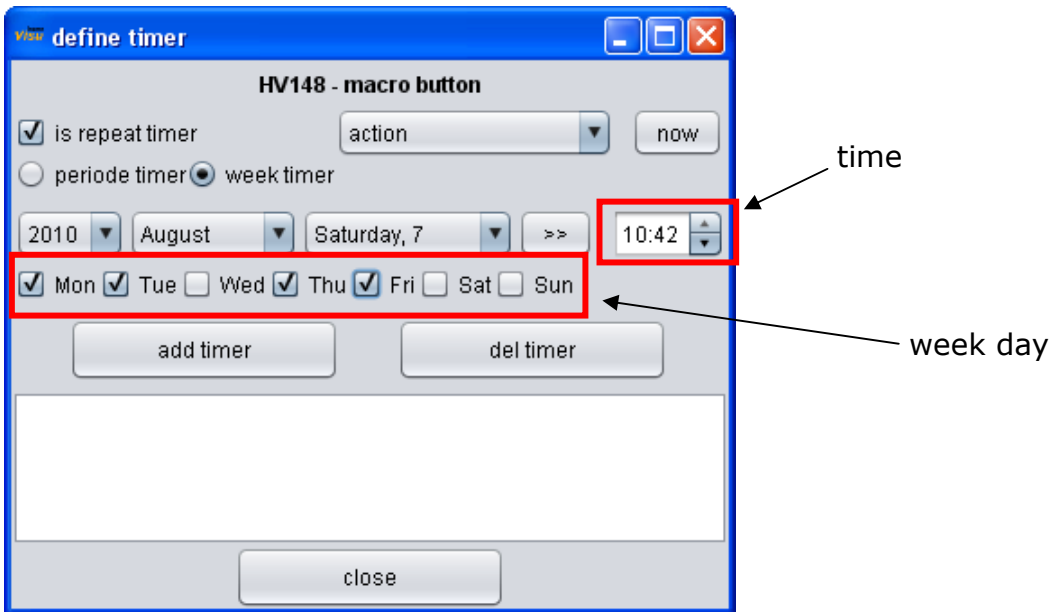

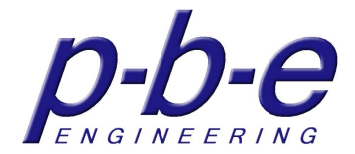

### **timer function**

There are 5 functions for the timer available, the timer will be executed.

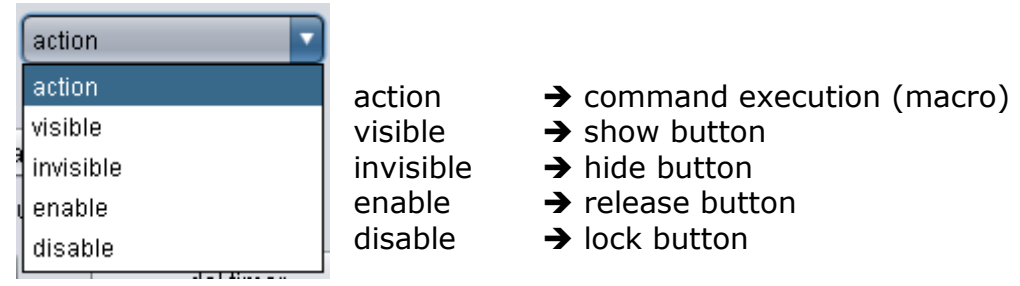

#### **now**

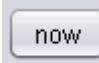

With the button "now" in the timer window, the date and time definition is set to the current time

#### **choose date**

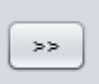

The button "select date" in the timer window, opens a dialog for date selection. With this dialog the date can be selected in a calendar view quickly and easily.

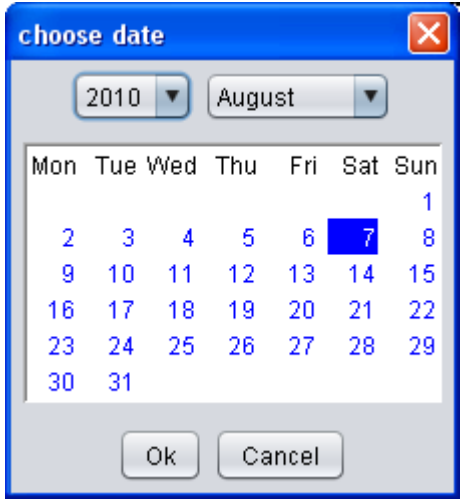

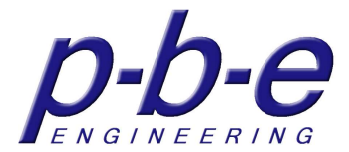

# **add timer**

The timer is added to the timer list and will start.

If a timer in the timer list is selected, a dialog is shown, whether the timer should be replaced or added.

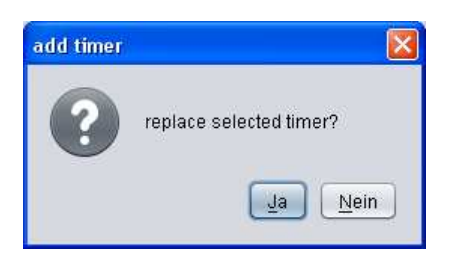

# **del timer**

The selected timer in the timer list is deleted and stopped.

# **close**

Close the timer window.

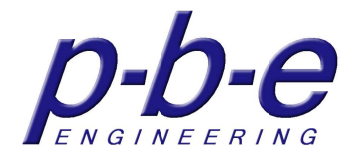

# **The status field**

The status field visualized status messages reported by the devices.

Each status field can have two appearances

- status is false (FALSE)
- status is true (TRUE)

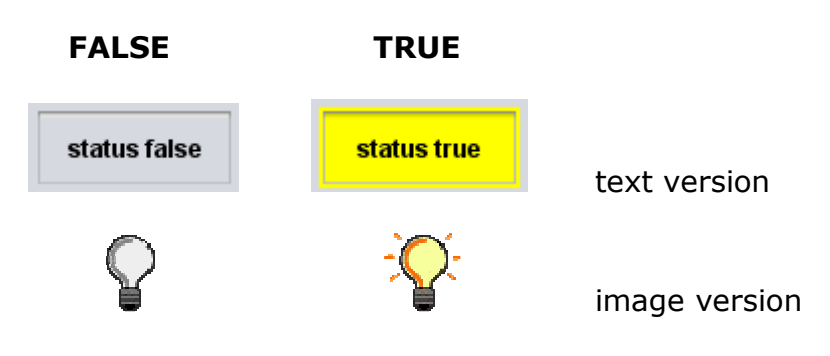

The status field is configured by its context menu.

# **The context menu of the status field**

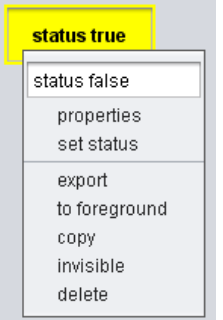

### **status text**

With the input field in the context menu enter the status text for status <FALSE> of the field. The field text for status <FALSE> is the default appearance after initialization.

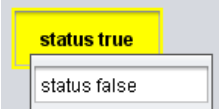

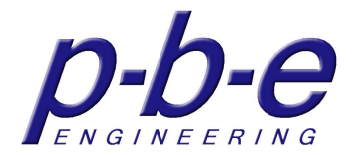

# **properties**

The "properties" menu item opens the properties window of the status field, where all properties for the appearances can be set.

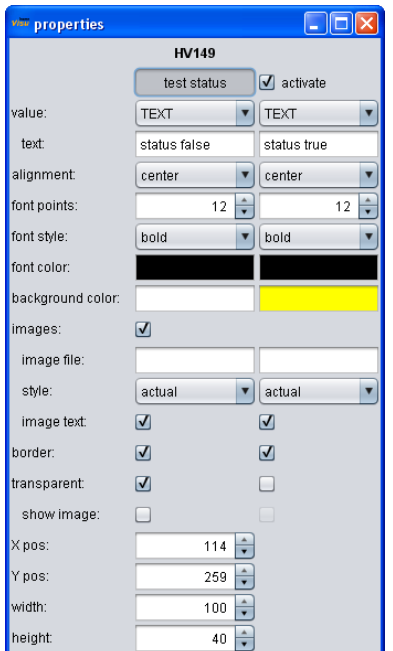

### **set status**

The "set status" menu item opens the status window of the status field. The status window defines which status messages of which device the status field visualizes.

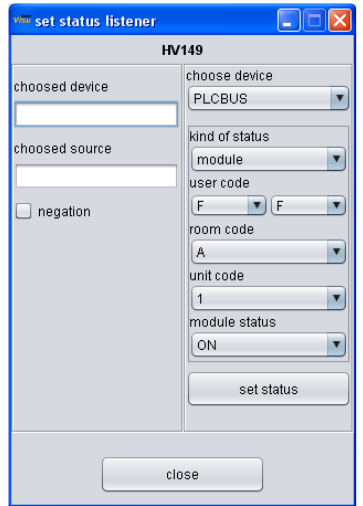

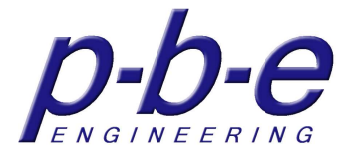

#### **export**

With the menu item "export" the status field can be exported in a file. After clicking on the menu, a dialog opens where the file can be selected or created. Any associated files such as graphics are not written in the export file!

#### **to foreground**

All components within a panel have a stack position. That is, the components cover each other.

Only the top component on the stack is fully visible.

With this function the status field is moving on the top of the stack within its panel, so in the foreground.

#### **copy**

With the menu item "copy" the status field is marked for copying.

#### **invisible**

With the menu item "invisible" the status field is hidden. It remains in the background and can reappear at any time by the context menu of its panel.

#### **delete**

With the menu item "delete" the status field is compared to invisible permanently deleted.

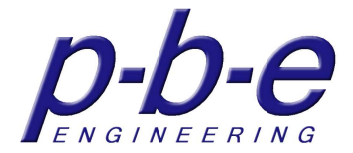

# **The properties of the status field**

The "properties" menu item opens the properties window of the status field, where all properties for the appearances can be set.

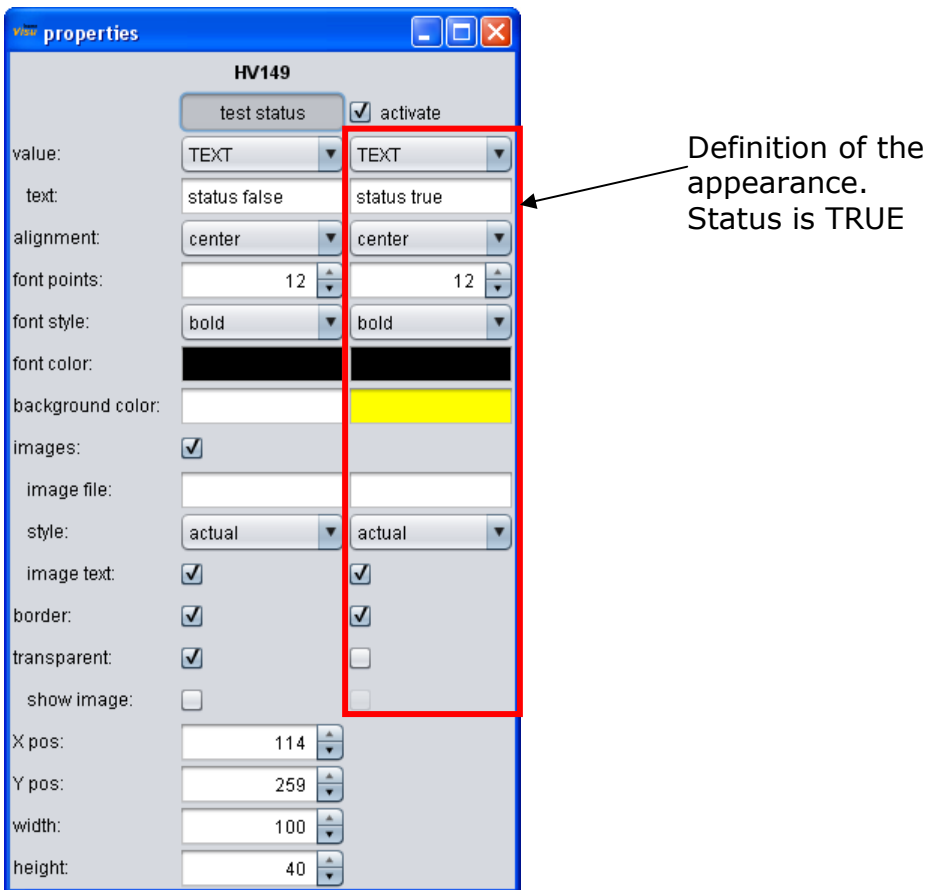

### **test status**

The appearance of the status field can be switched with the button. So the representation of states can be tested when creating applications.

#### **activate**

Here will be the second state >TRUE< of the status field enabled.

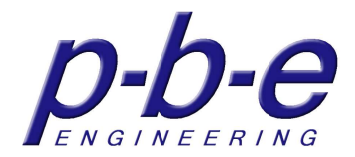

### **value**

The selection defines what the status field should represent.

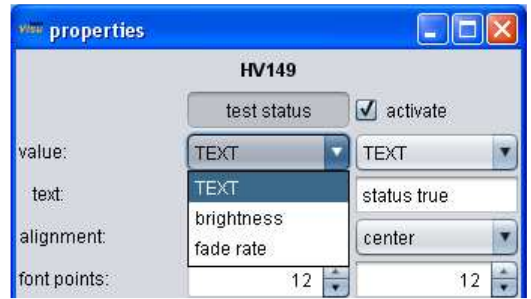

According as to the device status, which was defined by the function "set status", available status information offered here that can also be represented. TEXT it means the text entered in the input field "text" is represented. The status information's, which are transmitted from the device status, can be also integrated in the texts.

### **text**

With the input field enter the status text which should be represented according to the status in the status field.

For the integration of status information placeholder must be integrated into the text.

This placeholder is the index number in the status information selection embedded in curly braces.

e.g.  $a1:$  brightness  $=\{1\}$ % fade rate  $=\{2\}$ possible presentation: a1: brightness =  $75\%$  fade rate = 3

### **font size**

It sets the font size of the button text.

### **font style**

It sets the font style of the button text.

- plain
- bold
- italics
- $\bullet$  bold + italics

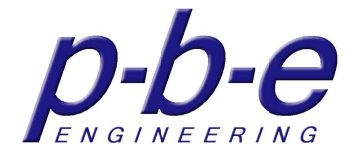

### **text color**

The set text color is shown in the color field. A double click on the color field or the button  $\Box$  opens a color selection dialog. Key del will delete the chosen color.

### **background color**

The set background color is shown in the color field.

A double click on the color field or the button  $\Box$  opens a color selection dialog. Key del will delete the chosen color.

Note:

If the background color has to match to the color of the Panel choose the attribute "transparent". So it is guaranteed that with a look and feel switching, the color is still the same.

#### **images**

The representation of background images is enabled.

#### **image file**

The file name of an image can be entered in the input field. Paths are possible here.

An input must confirmed with >enter< to load the file.

A double click on the input field or the button  $\Box$  opens a file selection dialog.

### **style**

If a background image is set, here can be defined how the graphic is displayed.

- scaled  $\rightarrow$  graphic is adjusted to the background.
- tiles  $\rightarrow$  a small picture is tiled.
- actual  $\rightarrow$  graphic is presented unchanged.

#### **image text**

If a background image is set, here can be turned on the function text on graphics. Alternatively, the text can be drawn with the graphics.

#### **frame**

The visibility of the frame is on or off.

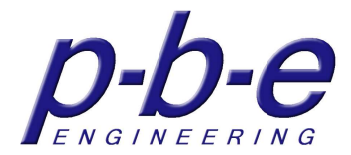

**transparent**  The status field is transparent.

### **show image**

Use this property; partially transparent graphics can be used as backgrounds so that in the transparent areas of the graphic the background of the base panel or of the parent panel is visible.

#### **position**

With the properties X pos and Y pos, the position of the status field can define exactly on the pixel.

#### **size**

With the properties width and height, the size of the status field can define exactly on the pixel.

# **The set status windows**

The status window defines which status messages of which device the status field visualizes.

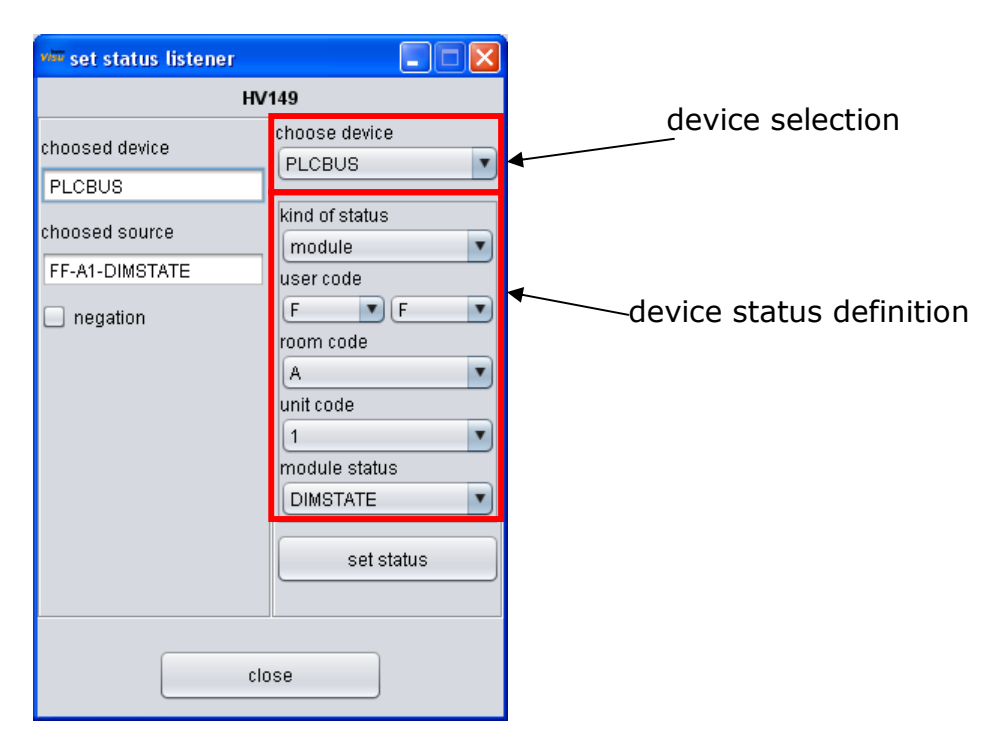

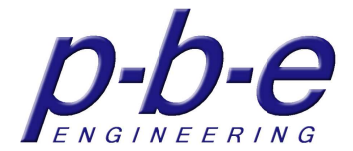

# **setting the status listener**

With the device selection choose the device, whose status should be processed. Define the status message in the status definition and set the status with the button "set status".

If required the status can be negated.

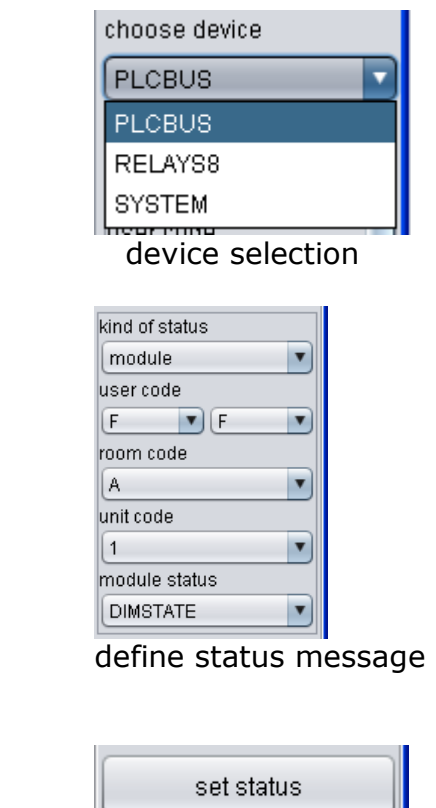

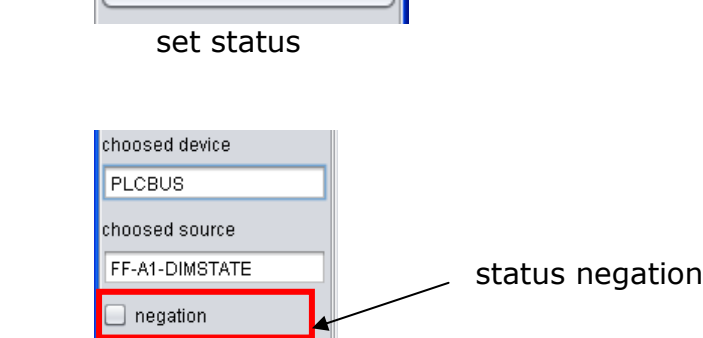

If required the status can be negated.

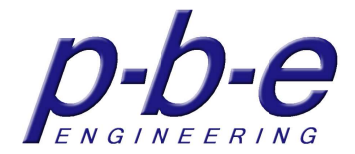

#### **set status**

With the button "set status" the selected device and the defined status message are taken over and presented in the same-named fields.

A status field shows the status messages from the device that is registered in the fields "choosed device" and "chossed source".

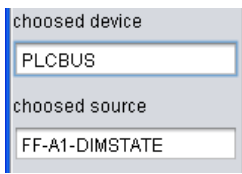

# **negation**

Negation reverses the status. The status field now represents a true state as false and one false as true.

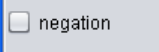

### **close**

Close the set status window.

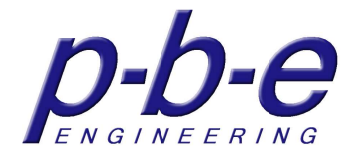

# **The multi status field**

The multi status field extended the status field for the property to visualize the state of more than one status messages.

The multi status field you can use especially by group addresses. When a module which you want to visualize is member in additional group addresses you can visualize also commands to this group addresses.

The multi status field just visualize the state of a status message. It could not visualize values; they are sended with the status message.

Only the window for setup the status listeners is different to the status field. Here you can define a list.

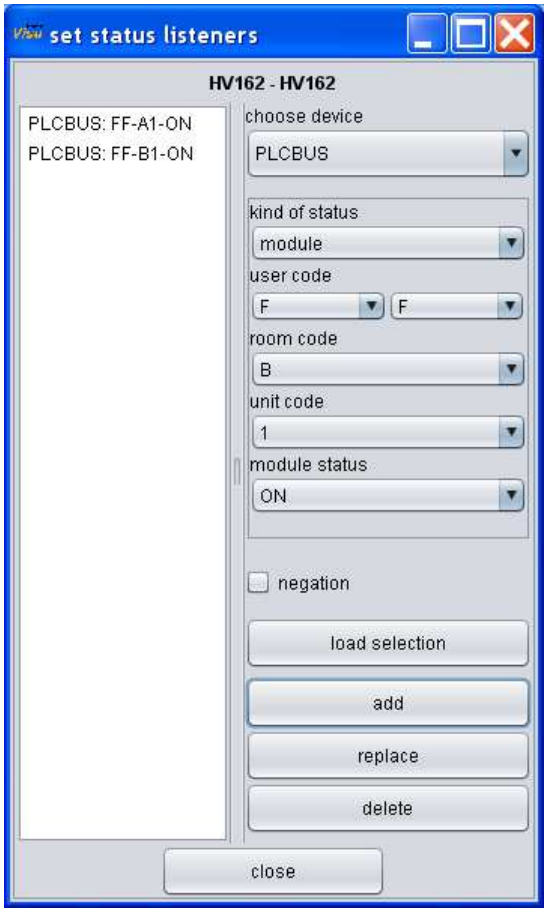
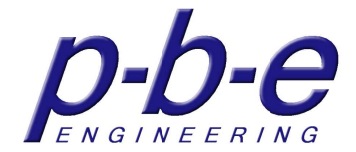

# **The basic slider**

The basic slider is a graphical slider which visualizes state values as well, can send commands with values to the devices.

The basic slider can be displayed horizontally or vertically.

The direction can be adjusted either from right to left or left to right and from top to bottom or bottom to top.

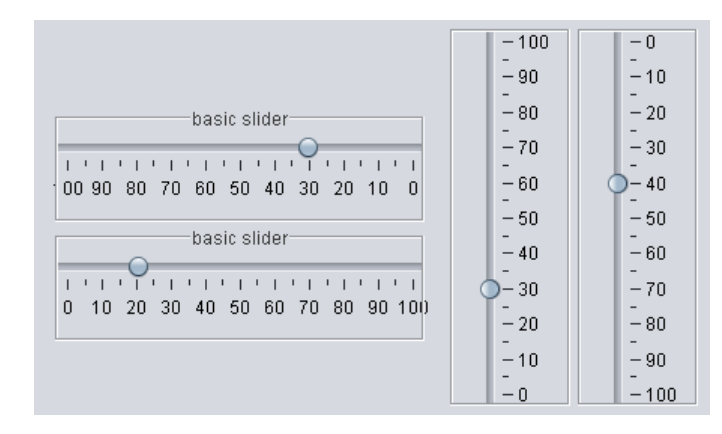

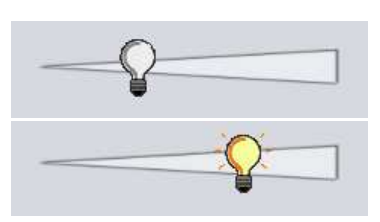

The basic slider is configured by its context menu.

## **The context menu of the basic slider**

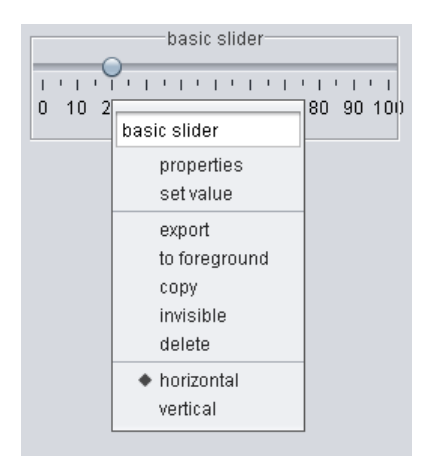

 $\mathbb{I}^*$ 

#### **name**

With the input field in the context menu enter the name of the basic slider.

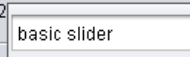

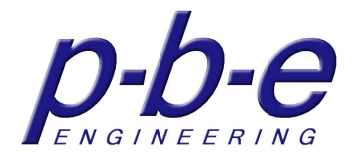

## **properties**

The "properties" menu item opens the properties window of the basic slider, where all properties for the appearances can be set.

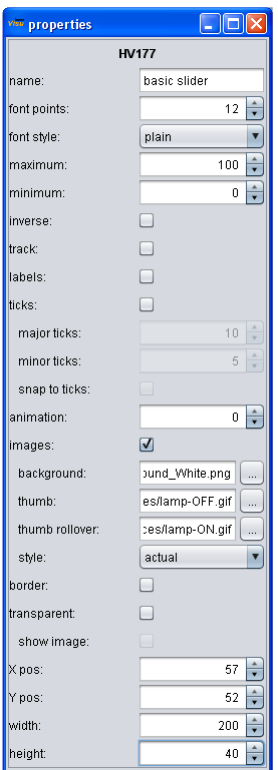

#### **set value**

The "set value" menu item opens the set value window of the basic slider. The value window defines which status messages of which device the basic slider visualizes, as well as which command with which command parameter the basic slider send to the device, when the basic slider is positioned with the mouse.

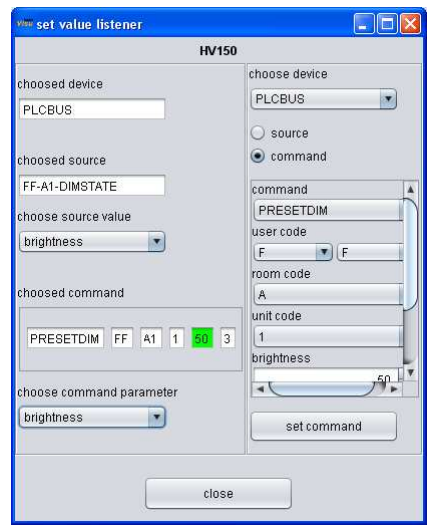

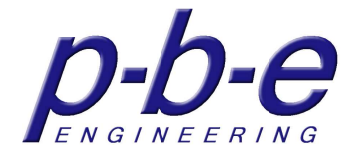

#### **export**

With the menu item "export" the basic slider can be exported in a file. After clicking on the menu, a dialog opens where the file can be selected or created. Any associated files such as graphics are not written in the export file!

#### **to foreground**

All components within a panel have a stack position. That is, the components cover each other.

Only the top component on the stack is fully visible.

With this function the basic slider is moving on the top of the stack within its panel, so in the foreground.

#### **copy**

With the menu item "copy" the basic slider is marked for copying.

### **invisible**

With the menu item "invisible" the basic slider is hidden. It remains in the background and can reappear at any time by the context menu of its panel.

### **delete**

With the menu item "delete" the basic slider is compared to invisible permanently deleted.

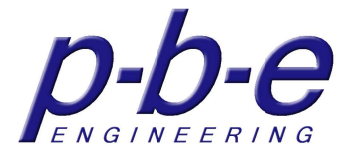

# **The properties of the basic sliders**

The "properties" menu item opens the properties window of the basic slider, where all appearance properties can be set.

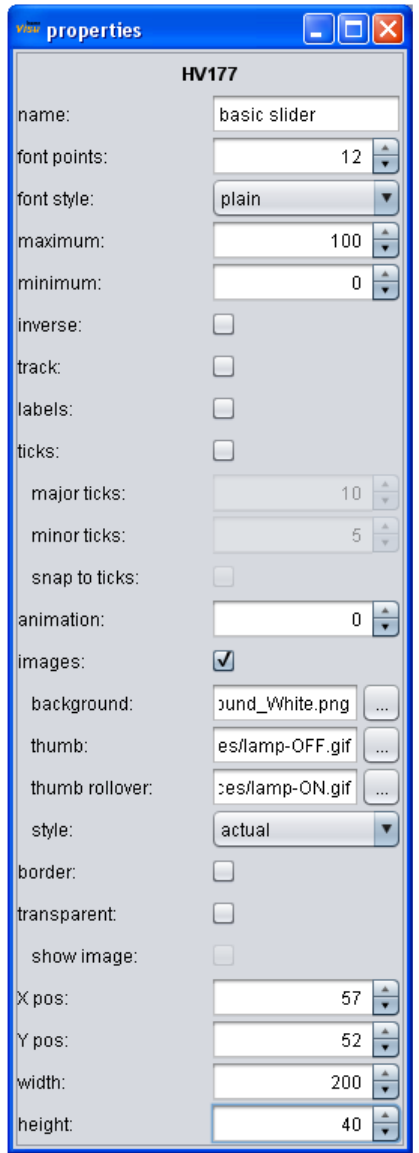

#### **name**

With the input field enter the name of the basic slider. The name appears in the frame.

The value of the slider can be also integrated in the name.

For the integration of the value a placeholder {0} must be integrated into the name.

e.g. a1: brightness **{0}**% possible presentation: a1: brightness 75%

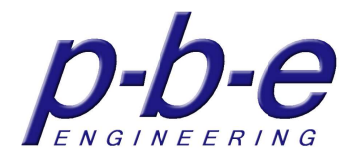

## **font size**

It sets the font size of the name in the frame.

## **font style**

It sets the font style of name in the frame.

- plain
- bold
- italics
- $\bullet$  bold + italics

## **maximum**

Defines the maximum scale value of the slider.

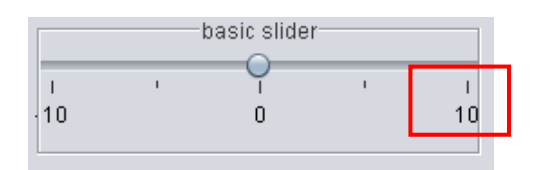

## **minumum**

Defines the minimum scale value of the slider.

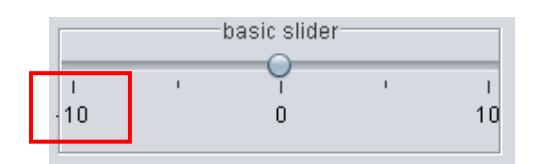

## **inverse**

This switch reverses the direction of the slider.

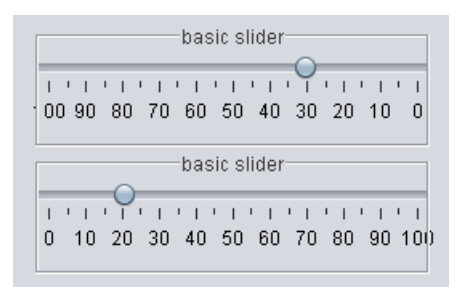

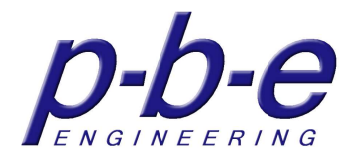

**track**  With this switch, the tracks are turned on or off.

## **labels**

With this switch, the scales labels are turned on or off. Labels are always at the major ticks.

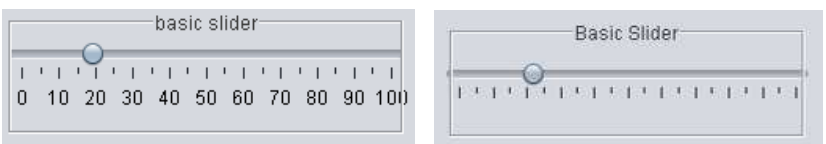

## **ticks**

With this switch, the scales ticks are turned on or off.

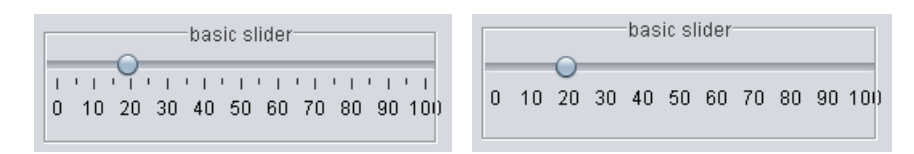

## **major ticks**

Increment of the major ticks. A value of 0 turns off the major ticks.

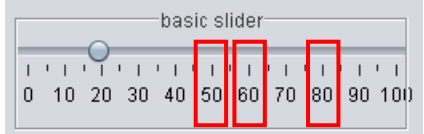

## **minor ticks**

Increment of the minor ticks. A value of 0 turns off the minor ticks.

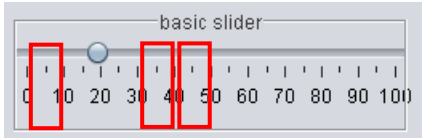

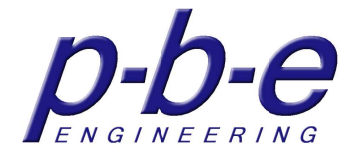

#### **snap to ticks**

With this switch, the slider jumps to the next tick when you move the slider by mouse. The lowest step corresponds to the increment of the minor ticks.

#### **animation**

With the animation, the speed of the slider animation is set. The slider button moves animated when getting a value changes. The smaller the value more quickly moves the slider to its new location. A value of 0 disables the animation. The slider immediately jumps to its new value.

### **images**

The representation of background and thumb images is enabled. Images can be defined for:

- background
- thumb
- thumb rollover

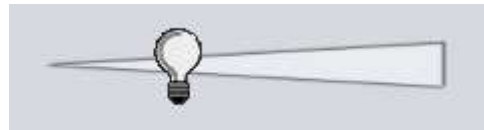

background and thumb image

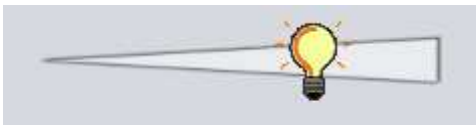

background and rollover thumb

## **background**

The file name of an image can be entered in the input field that appears as background.

Paths are possible here.

An input must confirmed with >enter< to load the file.

A double click on the input field or the button  $\Box$  opens a file selection dialog.

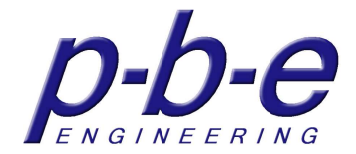

## **thumb**

The file name of an image can be entered in the input field that appears as thumb. Paths are possible here.

An input must confirmed with >enter< to load the file.

A double click on the input field or the button  $\Box$  opens a file selection dialog.

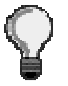

## **thumb rollover**

The file name of an image can be entered in the input field that appears as thumb if rollovers thumb.

Paths are possible here.

An input must confirmed with >enter< to load the file.

A double click on the input field or the button  $\Box$  opens a file selection dialog.

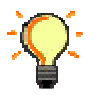

## **style**

If an background image is set, here can be defined how the graphic is displayed.

- scaled  $\rightarrow$  graphic is adjusted to the background.
- tiles  $\rightarrow$  a small picture is tiled.
- actual  $\rightarrow$  graphic is presented unchanged.

### **frame**

The visibility of the frame is on or off.

### **transparent**

The basic slider is transparent.

### **show image**

Use this property; partially transparent graphics can be used as backgrounds so that in the transparent areas of the graphic the background of the base panel or of the parent panel is visible.

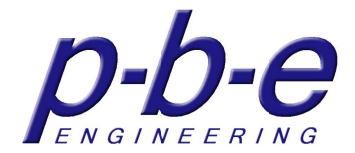

### **position**

With the properties X pos and Y pos, the position of the basic slider can define exactly on the pixel.

#### **size**

With the properties width and height, the size of the basic slider can define exactly on the pixel.

## **The value window**

The "set value" menu item opens the set value window of the basic slider. The value window defines which status messages of which device the basic slider visualizes, as well as which command with which command parameter the basic slider send to the device, when the basic slider is positioned with the mouse.

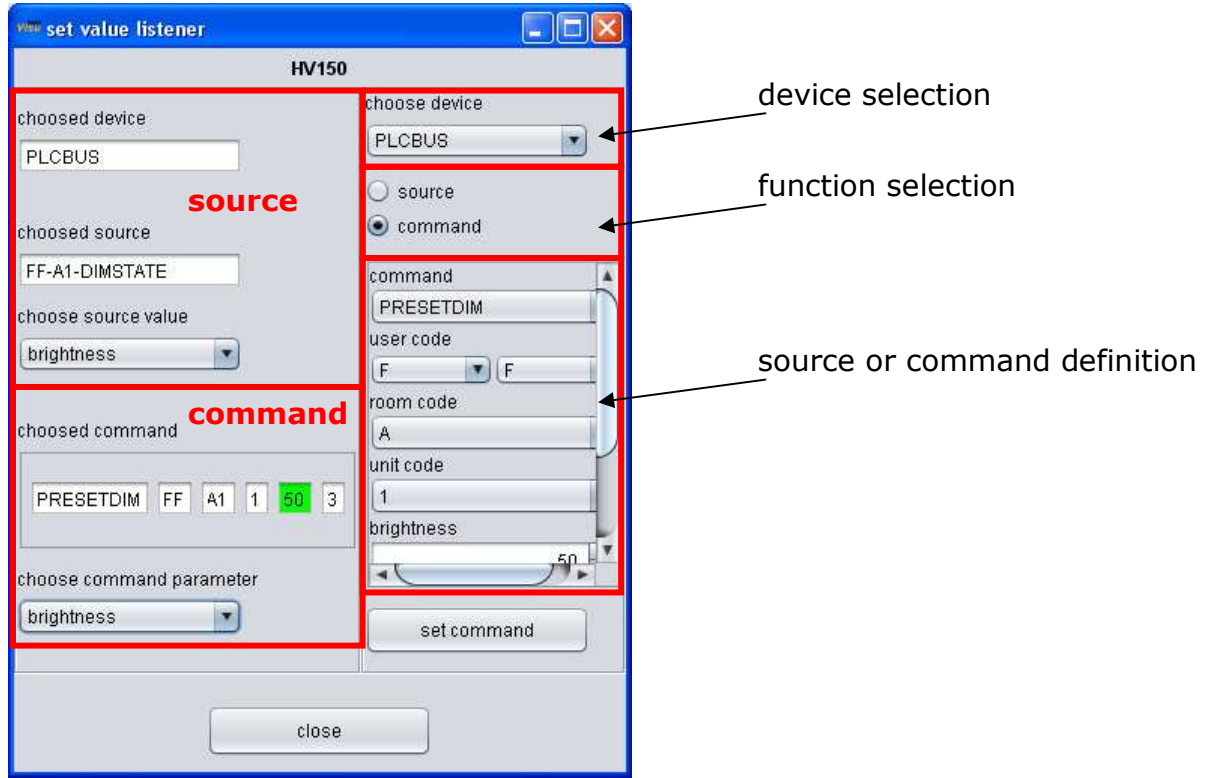

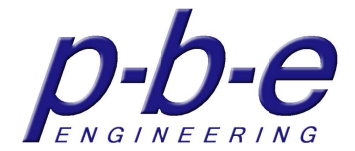

## **setting the value listener**

With the device selection choose the device, whose status message (source) should be processed. Choose function source, define the status message in the source definition and set the source with the button "set source". At last choose source value that should be visualized by the slider.

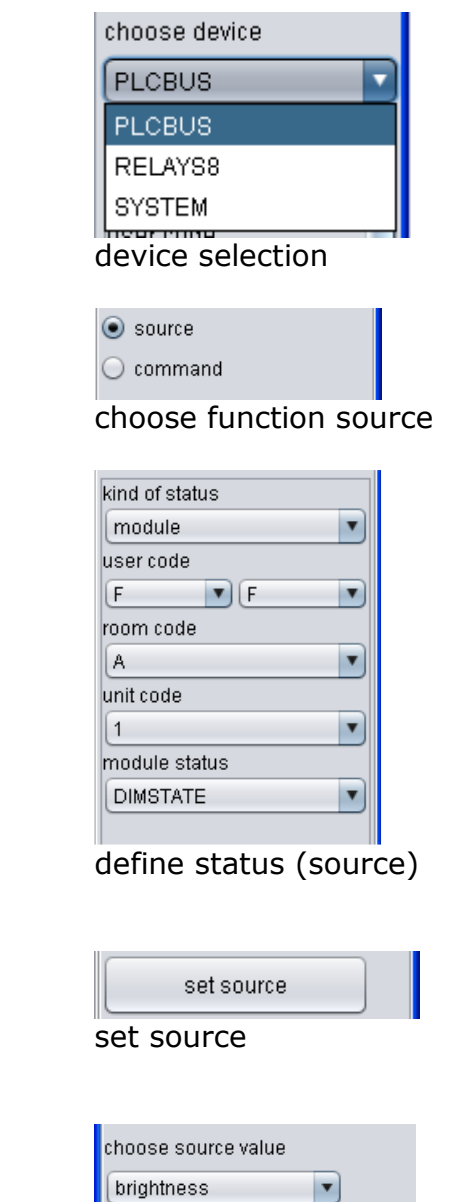

choose source value that should be visualized through the slider.

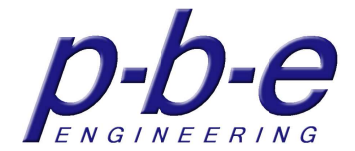

### **set command**

With the device selection choose the device, whose command is to execute. Choose function command, define the command in the command definition and set the command with the button "set command".

At last choose command parameter that is transmitted with the command.

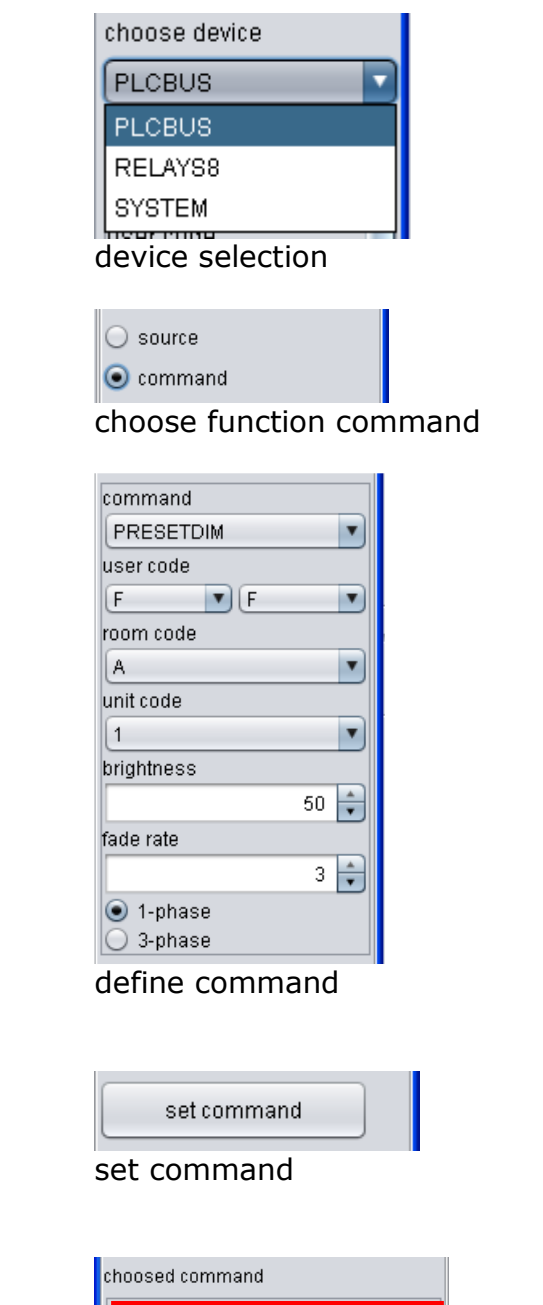

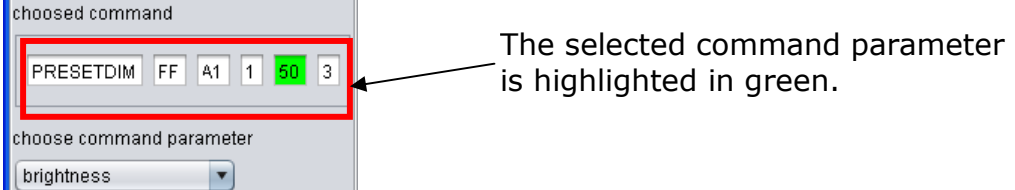

choose command parameter that is transmitted with the command

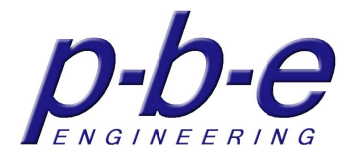

#### **set source**

With the button "set source" the selected device and the defined status message (source) are taken over and presented in the same-named fields.

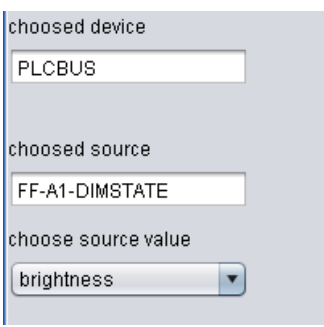

#### **choose source value**

In this selection, all with the status transmitted source values are available. For example with the status message DIMSTATE of the PLCBUS device the source values brightness and fade rate are transmitted.

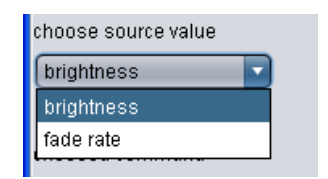

#### **set command**

With the button "set command" the selected device and the defined command are taken over and presented in the same-named fields.

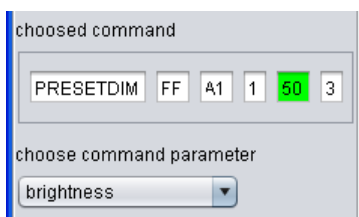

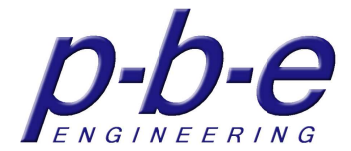

## **choose command parameter**

In this selection all command parameters are available that can be parameterized with the value of the slider.

The selected command parameter is highlighted in green.

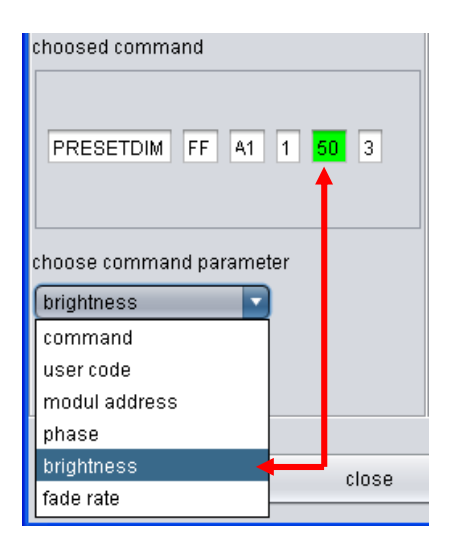

## **close**

Close the value window.

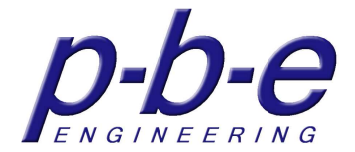

# **The PLCBUS module**

The PLCBUS module is a component plug-in that can be installed or removed as needed.

To install a component plug-in copy the JAR file in the subdirectory "\components". Alternatively the plug-in can be removed by deleting the JAR file.

The PLCBUS module is a special component for the PLCBUS device and only works with installed PLCBUS device.

Depending on configuration, the PLCBUS module can become 5 basic appearances.

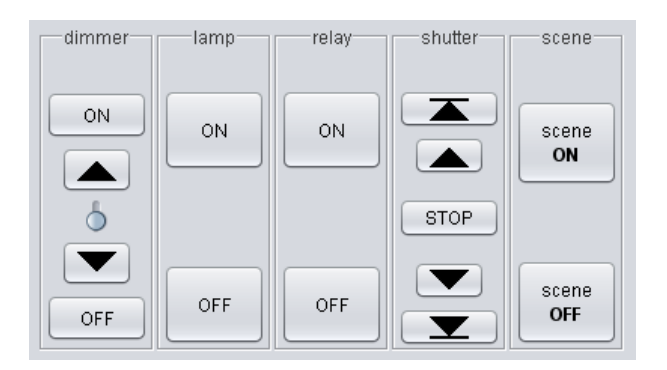

The PLCBUS module is configured by its context menu.

## **The context menu of the PLCBUS module**

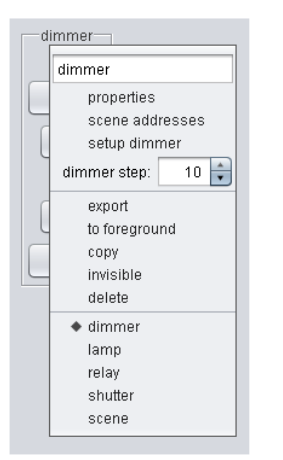

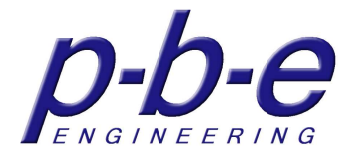

#### **name**

With the input field in the context menu enter the name of the PLCBUS module.

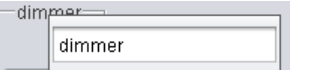

## **properties**

The "properties" menu item opens the properties window of the PLCBUS module, where all properties can be set.

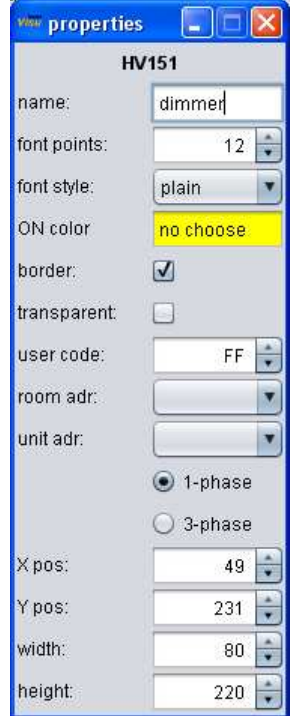

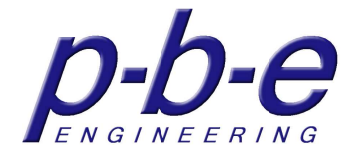

#### **scene addressens**

The "scene addresses" menu item opens the window for scene addresses definition. Each real PLC-BUS module could have up to 16 additional scene addresses it listens to.

So that commands they are sended to such scene address programmed inside the real module also could visualize by the graphic module, you can define these scene addresses for graphic module here.

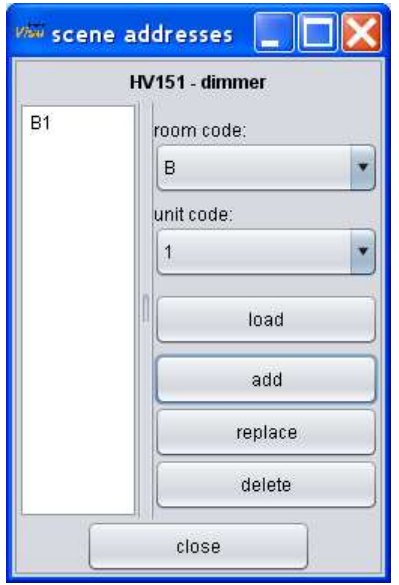

### **setup dimmer**

The "setup dimmer" menu item opens the dimmer setup window of the PLCBUS module. With the dimmer settings, the dimmer values for the brightness and the fade rate of the corresponding real PLC-BUS module can be queried or set. The menu item is only enabled, if the PLC-BUS address is defined in the properties window.

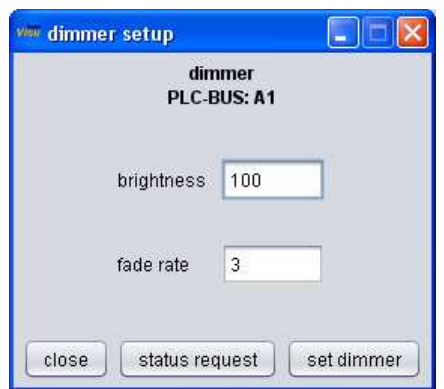

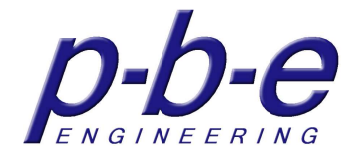

#### **dimmer step**

With the menu item "dimmer step" step sizes of the dimmer can be defined, that are executed by the buttons brighten and dimming.

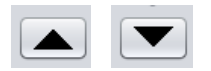

#### **export**

With the menu item "export" PLCBUS module can be exported in a file. After clicking on the menu, a dialog opens where the file can be selected or created. Any associated files such as graphics are not written in the export file!

### **to foreground**

All components within a panel have a stack position. That is, the components cover each other.

Only the top component on the stack is fully visible.

With this function the PLCBUS module is moving on the top of the stack within its panel, so in the foreground.

#### **copy**

With the menu item "copy" the PLCBUS module is marked for copying.

#### **invisible**

With the menu item "invisible" the PLCBUS module is hidden. It remains in the background and can reappear at any time by the context menu of its panel.

### **delete**

With the menu item "delete" the PLCBUS module is compared to invisible permanently deleted.

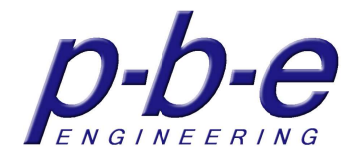

## **dimmer**

The appearance is converted into a dimmer. Dimmers are coupled with the PLC BUS command ALL LAMPS ON or OFF.

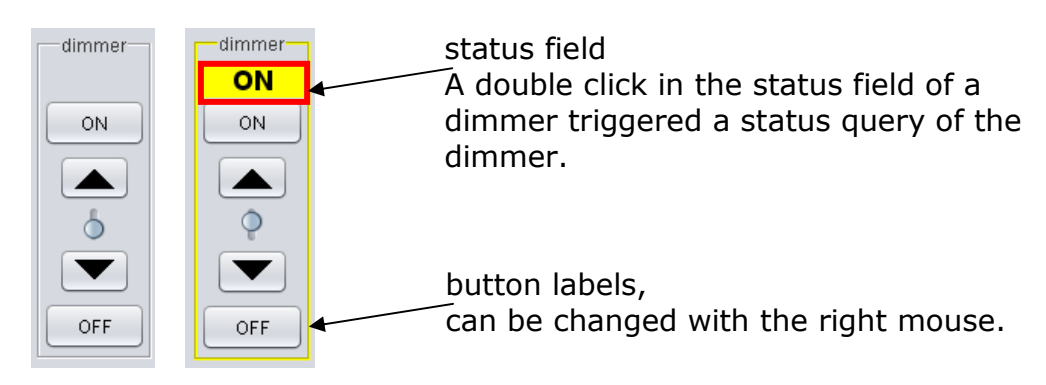

## **lamp**

The appearance is converted into a lamp. Lamps are coupled with the PLC BUS command ALL LAMPS ON or OFF.

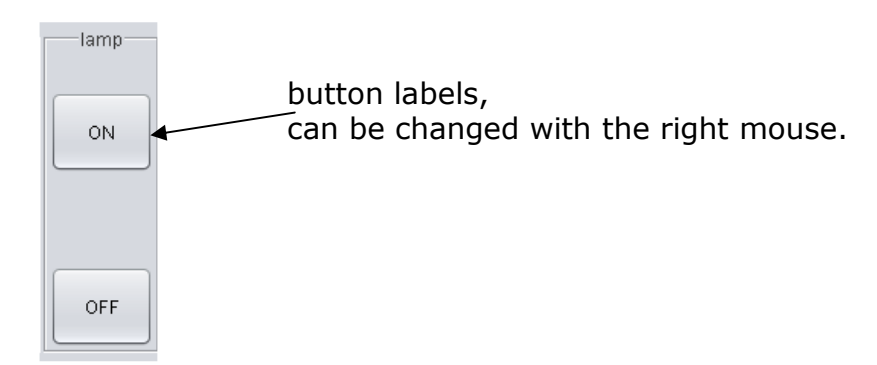

## **relay**

The appearance is converted into a relay. Relays respond only to the PLC BUS command ALL UNIT OFF!

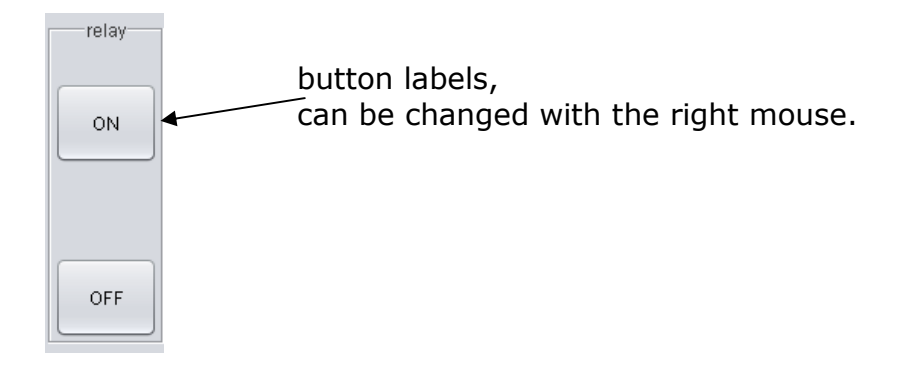

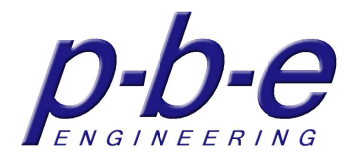

## **shutter**

The appearance is converted into a shutter.

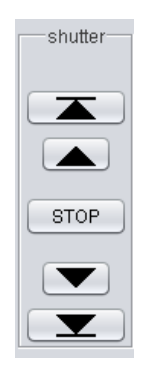

#### **scene**

The appearance is converted into a scene.

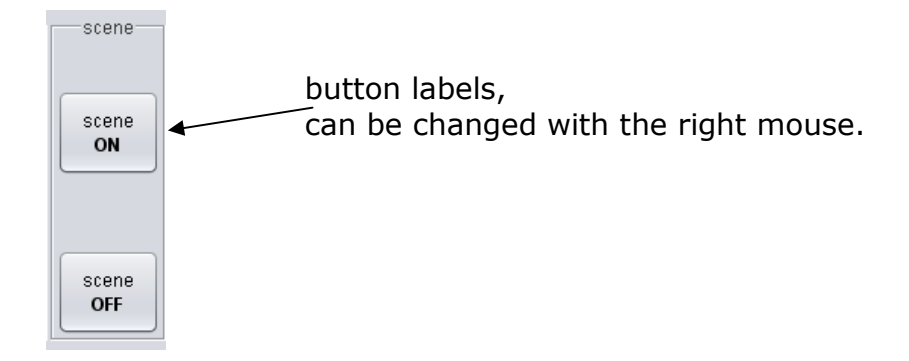

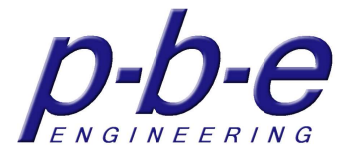

# **The properties of the PLCBUS module**

The "properties" menu item opens the properties window of the PLCBUS module, where all appearance properties PLCBUS address settings can be set.

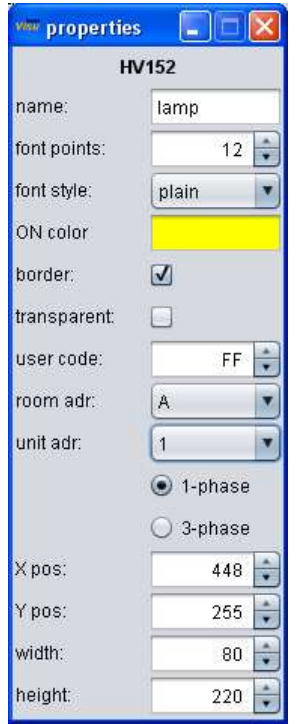

### **name**

With the input field enter the name of the PLCBUS module. The name appears in the frame.

## **font size**

It sets the font size of the name in the frame.

## **font style**

It sets the font style of name in the frame.

- plain
- bold
- italics
- $\bullet$  bold + italics

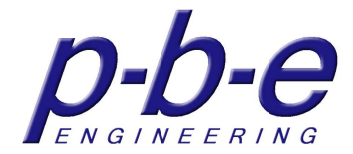

## **ON color**

The ON color defines the color of the status field and the frame if the status is ON The selected color is displayed in the color field. A double click on the color field or the button  $\Box$  opens a color selection dialog.

The status color of a dimmer can not be changed!

### **frame**

The visibility of the frame is on or off.

#### **transparent**

The PLCBUS module is transparent.

#### **user code**

The user code of the PLC-BUS address to which PLCBUS module is to be connected to, is set here.

By default always the preset from the setup appears at new module components. But can be customized for each module component.

#### **room adr**

The room address of the PLC BUS address to which the PLCBUS module is to be connected to, is set here.

#### **unit adr**

The unit address of the PLC BUS address to which the PLCBUS module is to be connected to, is set here.

#### **phase**

Over which phase to communicate, is set here. By default always the preset from the setup appears at new module components. But can be customized for each module component. 3-phase commands work only with a 3-phase coupler!

#### **position**

With the properties X pos and Y pos, the position of the PLCBUS module can define exactly on the pixel.

#### **size**

With the properties width and height, the size of the PLCBUS module can define exactly on the pixel.

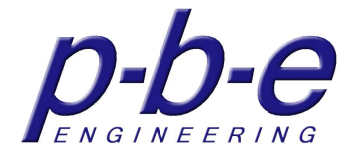

# **The devices**

All devices are plug-in and can be added or removed as you like. The devices are available as JAR files and copied into the subdirectory "/ devices". Each device who's JAR-file is located in this subdirectory, will integrate at program start.

There can be any number of devices integrated at the same time.

The devices are configured in the setup. Each integrated device gets its own area in the setup under device settings.

Representative to all home**Visu** devices the PLCBUS device will closer describe.

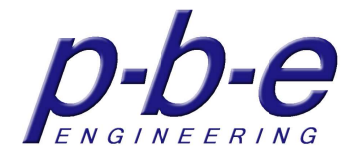

# **The PLCBUS device**

The PLCBUS device provides the complete functionality of the PLC-BUS (Power line Communication BUS) within home**Visu**.

To control PLC BUS with your PC and home**Visu** the PLC BUS interface 1141 is required, whether as an RS232 or USB version.

How the interface is connected to the PC is configurate in the setup.

#### **connection**

There are two options to choose from, locally via serial port or over the network. At a local connection the COM port must be selected where the interface is connected to the PC or the COM port which has the USB driver of the interface installed.

At a network connection through a port server the IP address and the communication port must be specified, that has configured on port server.

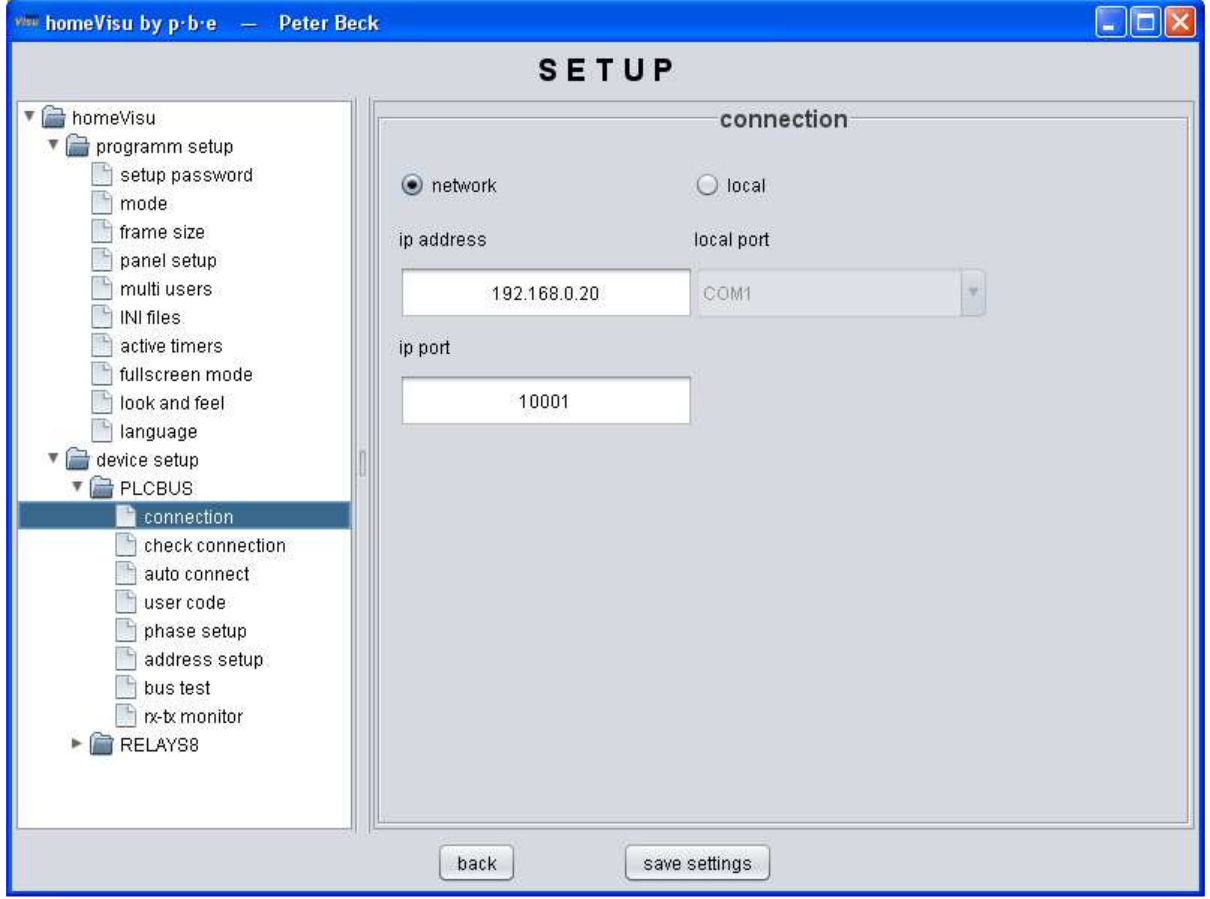

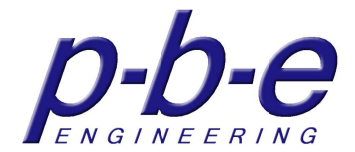

## **check connection**

In this configuration panel, the connection to the interface (PLC-BUS) can be depending on connection status established or closed with the button "connect" or "disconnect".

The connection state is displayed accordingly.

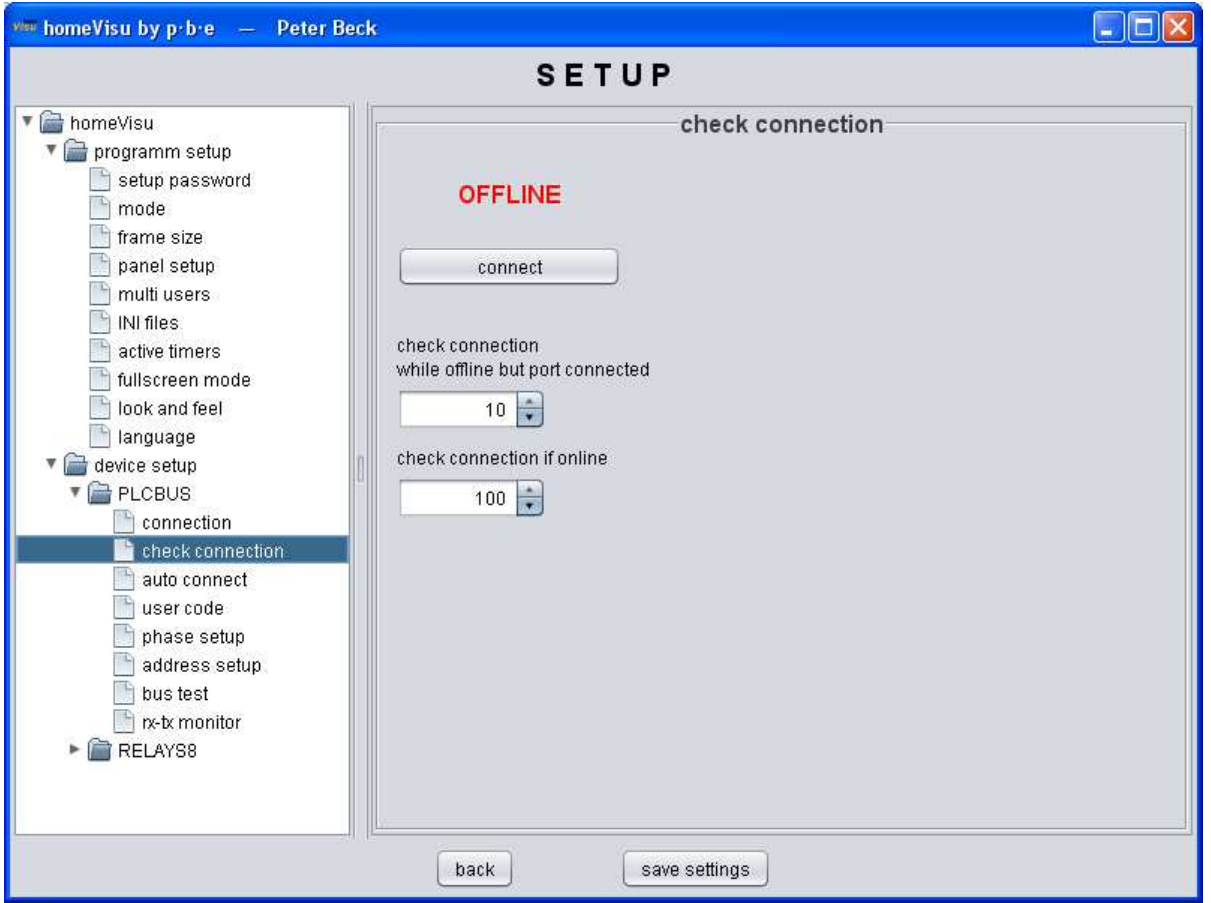

The connection to the connected interface will be checked to the preset intervals and if necessary re-connected if auto connect is enabled.

Two intervals can be set.

- 1. Interval if a communication doesn't establish although the port has been connected. This function is available only when auto-connect is active.
- 2. Interval if connected, to check if the hardware is still available.

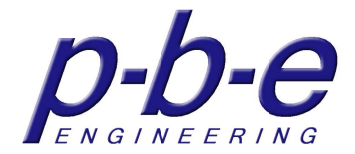

#### **auto connect**

The auto connect can be enabled in the configuration panel.

Enabled auto-connect establishes automatic connection to the interface after program start.

Should the connection be not able, a renewed connection attempt will make after the given time.

These connection attempts are repeated until a connection is successfully established.

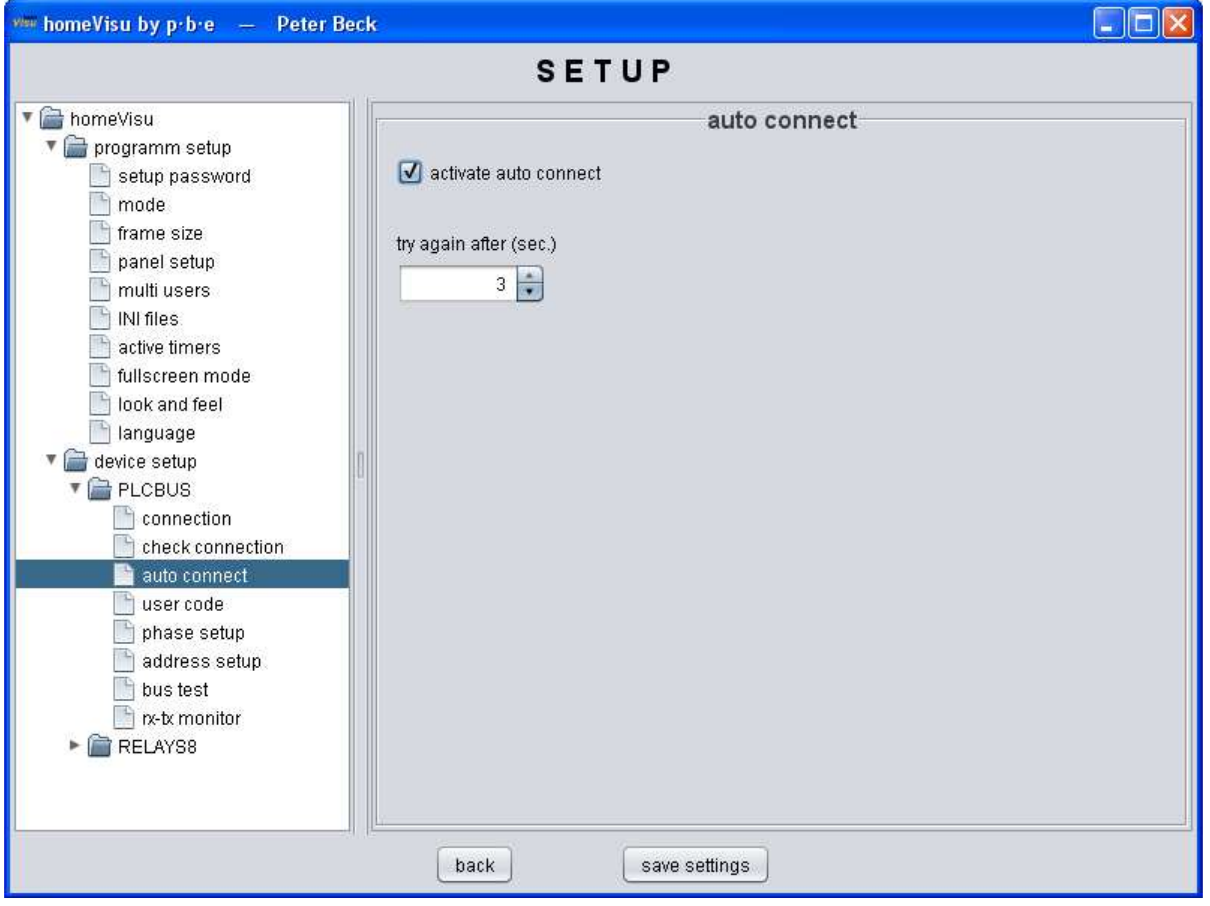

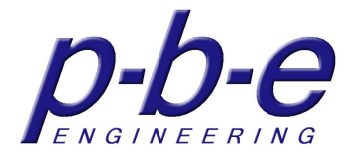

#### **user code**

In this configuration panel the user code for all new components is set for default

Note:

It is possible to define the user code for each component and for each command.

With the button "get user code" get the user code from the last received command to identify the user code of the installation.

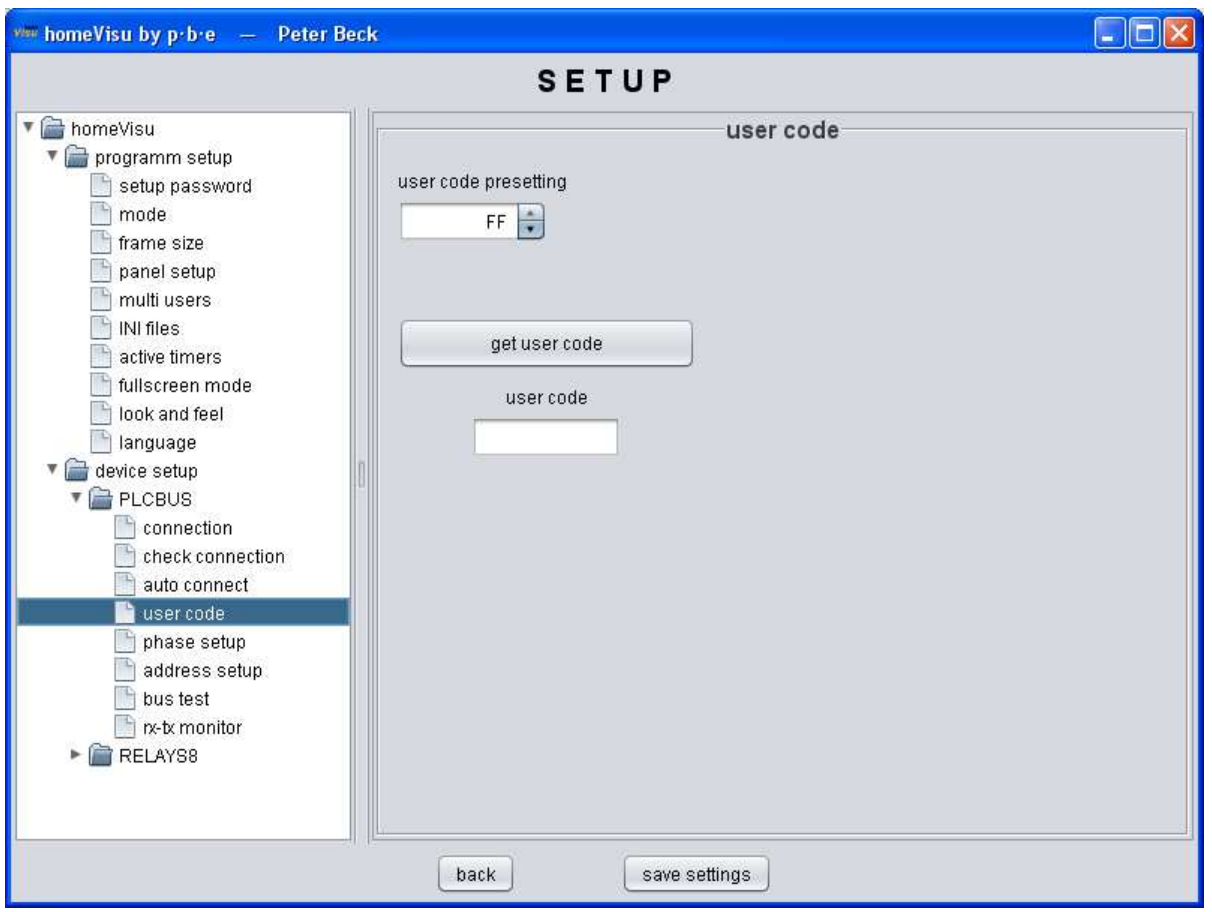

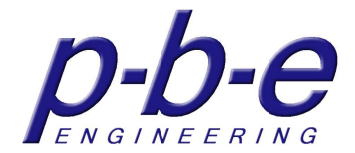

## **phase setup**

In this configuration panel the phase for all new components is set for default

#### Note:

It is possible to define the phase for each component and for each command.

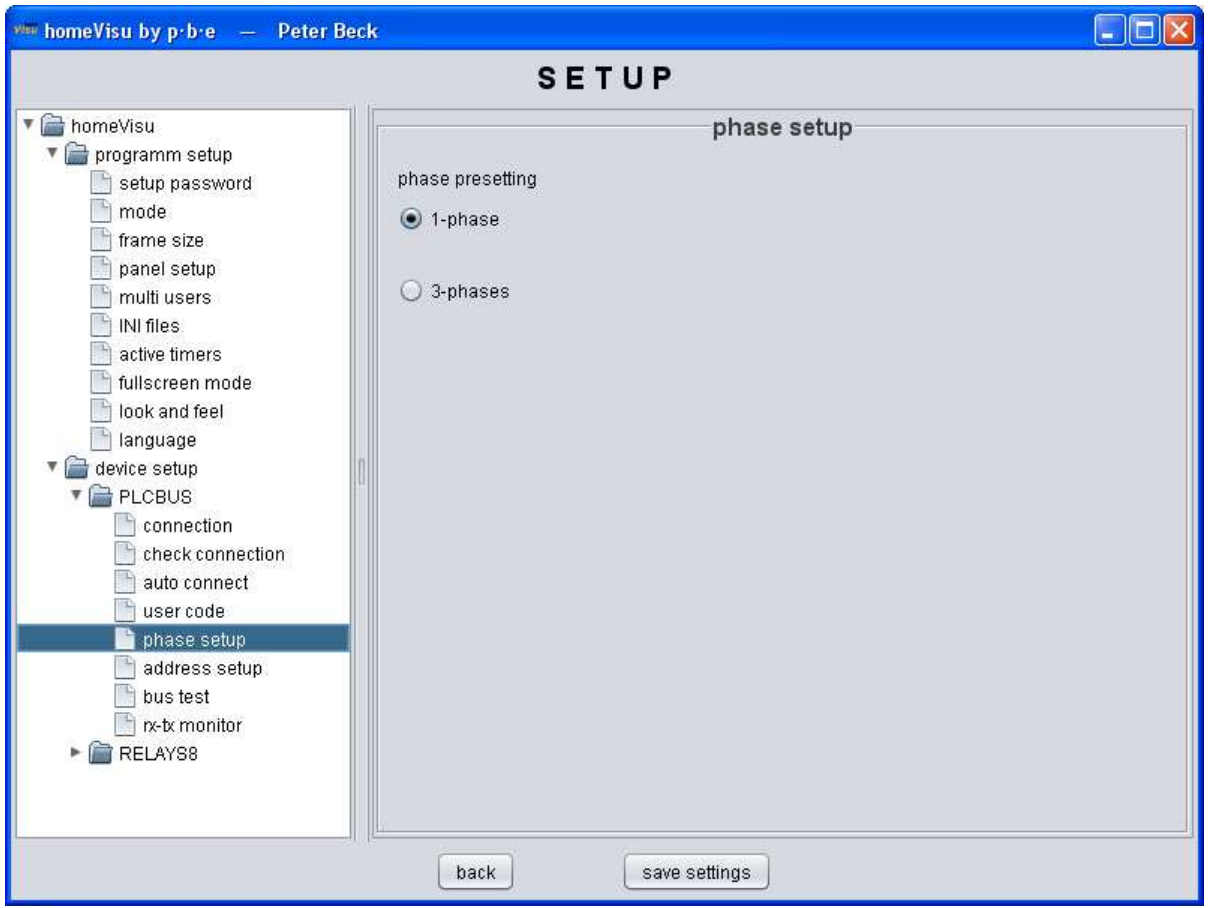

#### **Notice:**

If change user code or phase at setup, only new module use this change! Existing modules needs to setup individual.

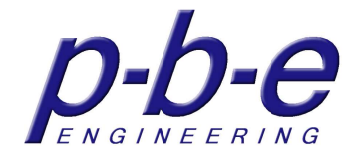

### **address setup**

In this configuration panel the module addresses can be set or change. You do not need to uninstall the modules to set a new main address.

- set main address
- set scene address
- delete scene address
- delete all scene addresses in one modules

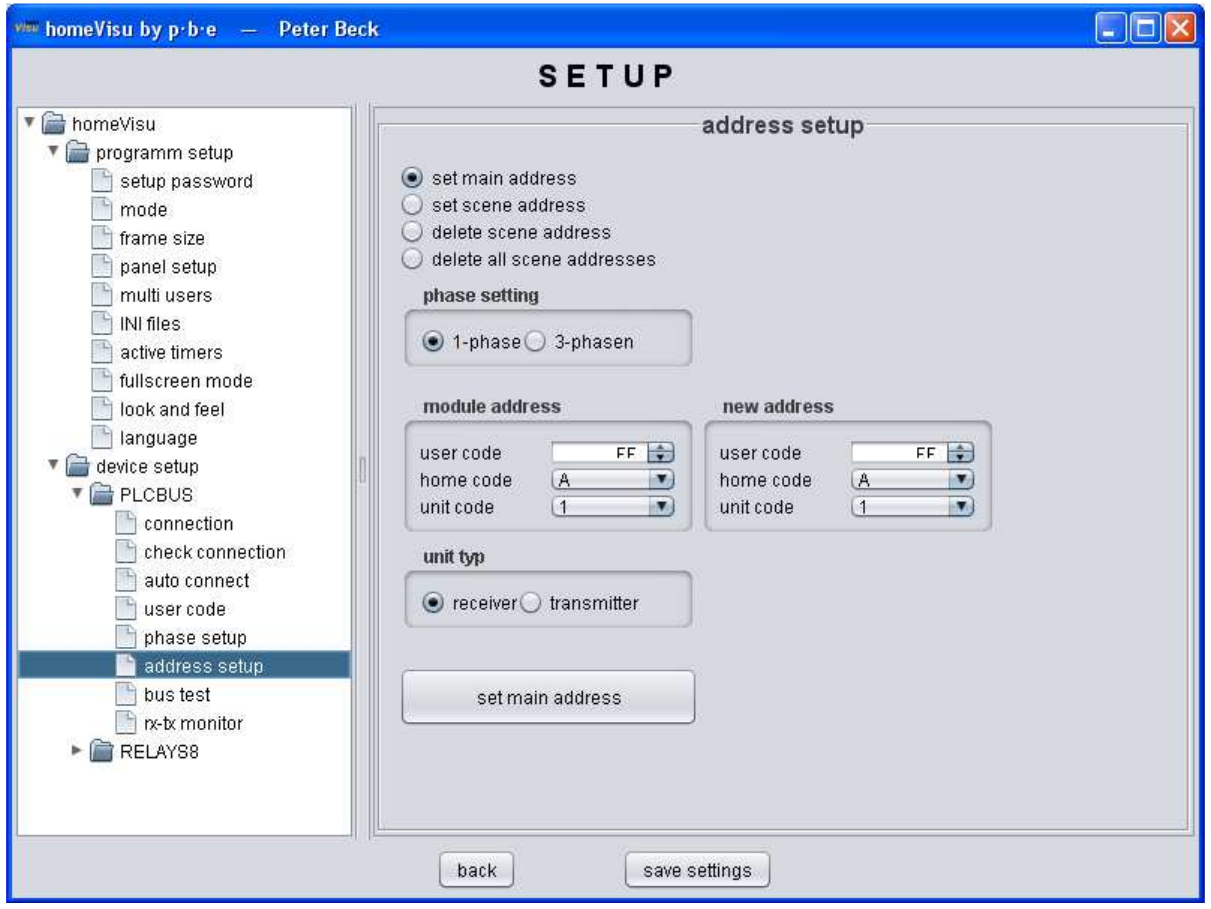

#### **set main address**

With this function the PLC BUS main address can be set at an installed module, without that you must enable the setup mode in the PLC BUS module.

The PLC-BUS module must have an existing main address.

To perform this function, enter the main address you want to change under "module address" and entered the main address you want to program under "new address". In addition, the module type must be selected if the module you want to be program is a receiver or transmitter.

If all settings are made, the main address of the module is reprogrammed with the button "set main address".

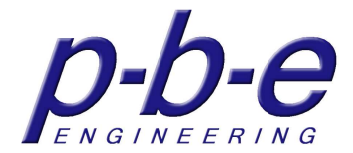

#### **set scene address**

With this function modules can be combining to a scene and program a common scene address. It is also possible to add a module to an existing scene. Each module, which is to be in the ON status, will be assigned the scene address that has been entered at "scène address" with the button "set scene address". Each PLC BUS module can be programmed with up to 16 different scenes addresses.

#### **Delete scene address**

Use this function to delete the scenes address that has been entered at "scène address" in all PLC BUS modules.

#### **delete all scene addresses (module)**

This function deletes all 16 scenes addresses in a module. The main address of the PLCBUS module, whose scene addresses are to be deleted, must be entered at "scene address".

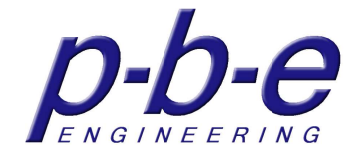

## **bus test**

This configuration panel allows you to test all PLC BUS commands for each address, any user code and in both phases

It is possible to open several windows at once.

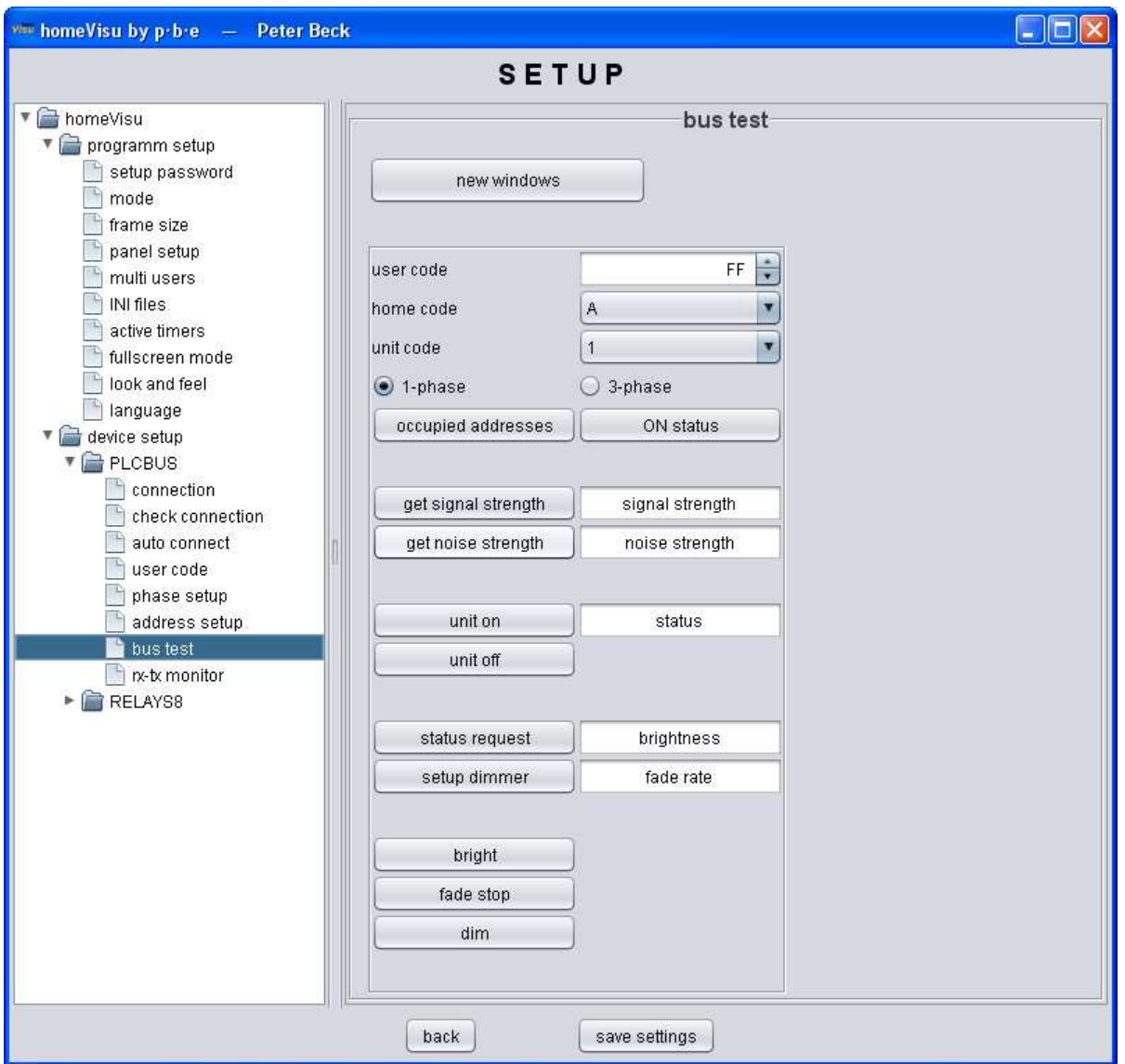

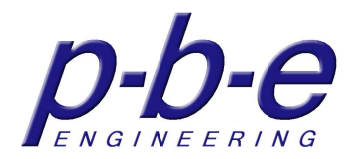

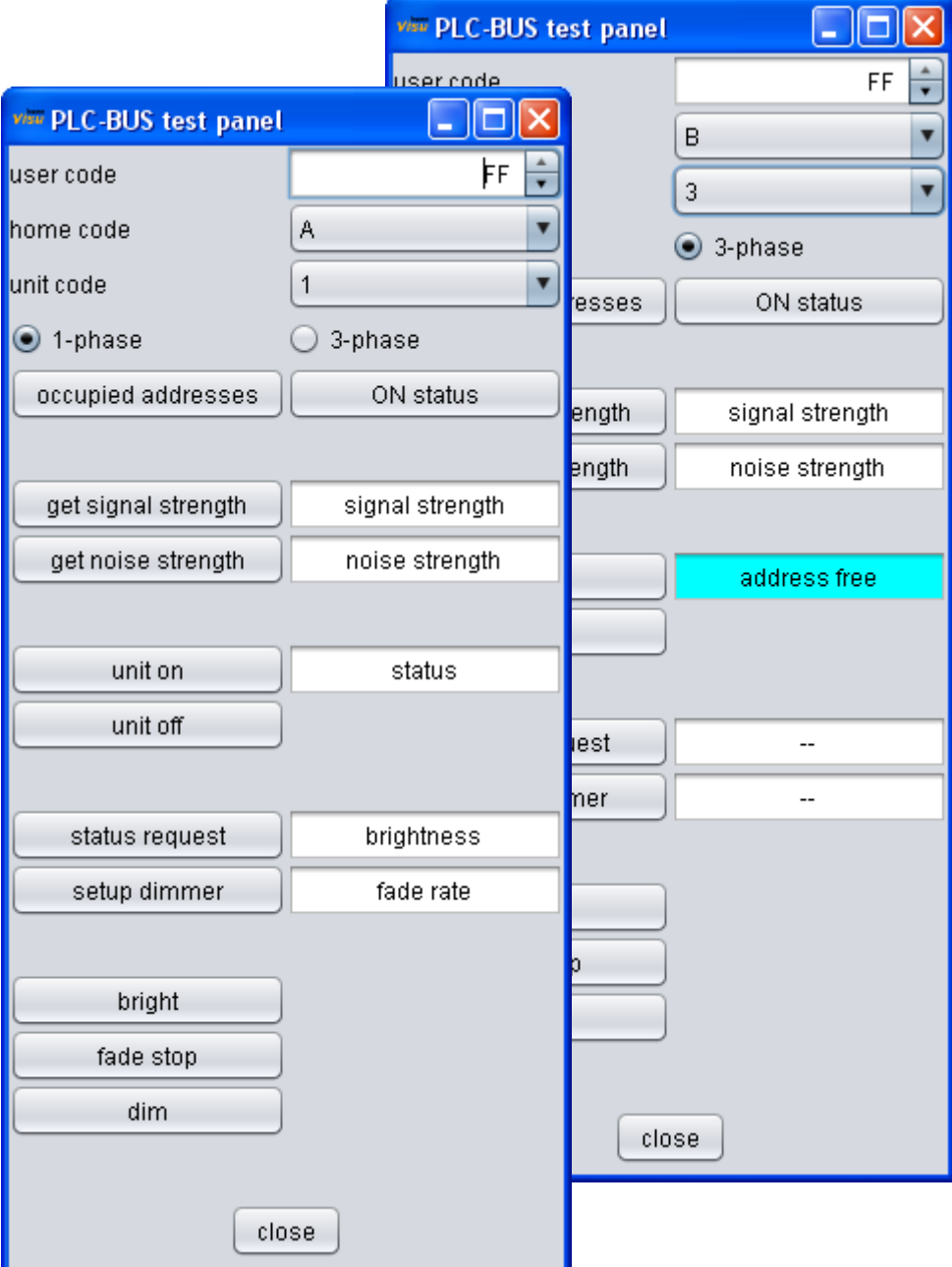

test panel

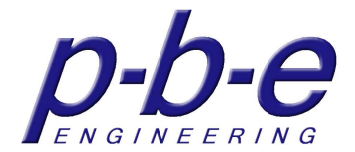

## **rx-tx monitor**

This configuration panel allows you to open an rx-tx monitor window. In the field "numbers of lines" is set the number of PLC-BUS messages to display.

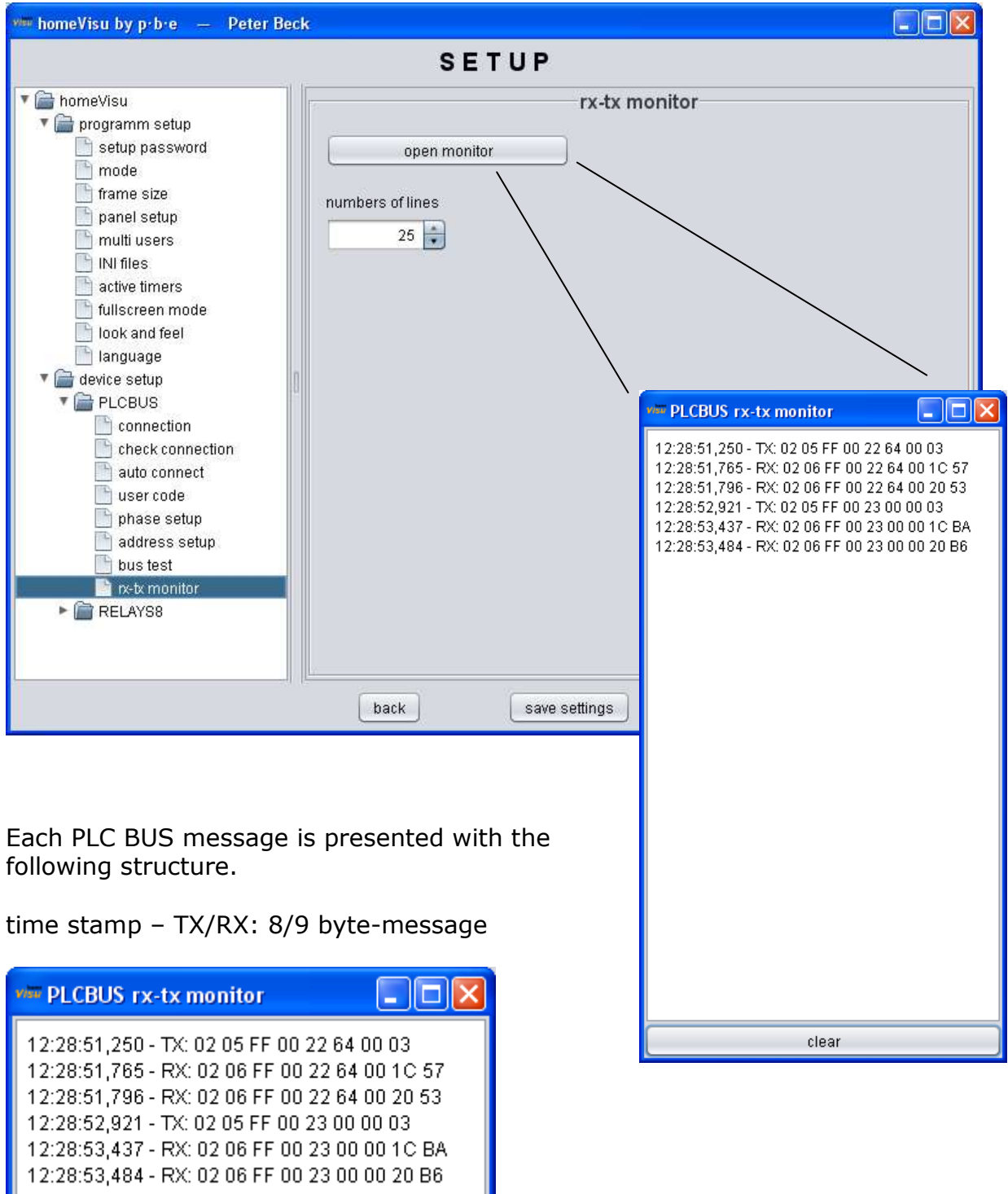

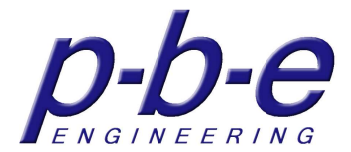

## **command definition**

The command definition appears when a command for the PLC BUS device is defined, e.g. within the macro window.

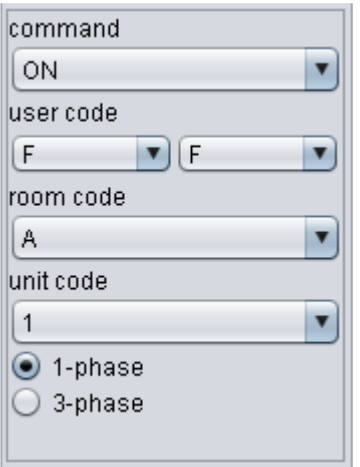

#### **command**

The command selection defines the commands, which will execute.

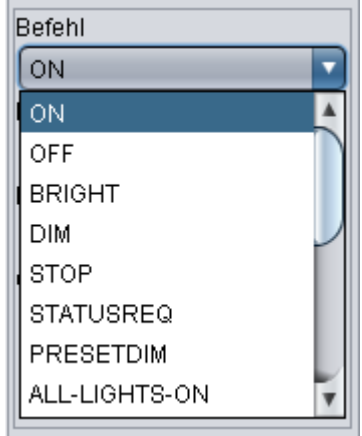

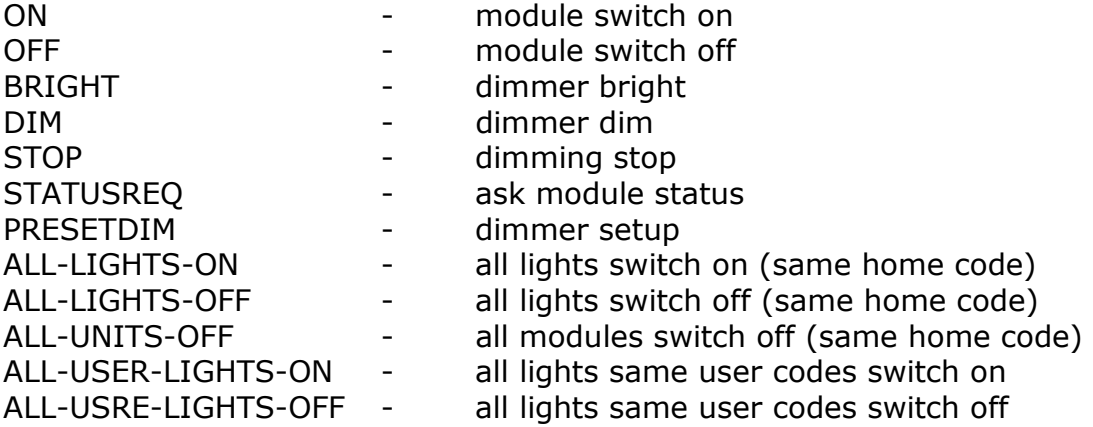

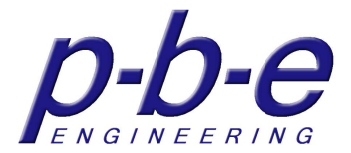

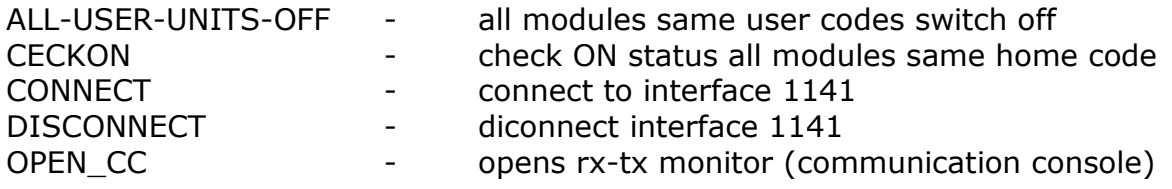

Depending on the selected command, additional parameters are aviable for selection.

#### **user code**

User code for the PLC-BUS adressing. The two-digit hex code is set by 2 check boxes (low byte and height byte). Eache of 0-9, A-F

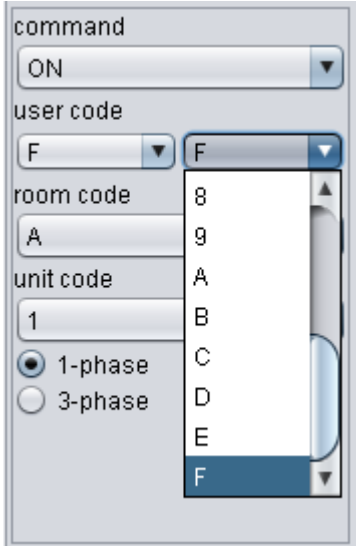

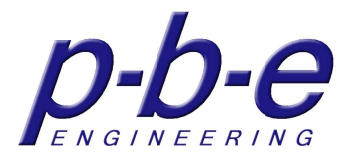

#### **room code**

Home code for the PLC-BUS adressing. Define the home code by selecting A-P

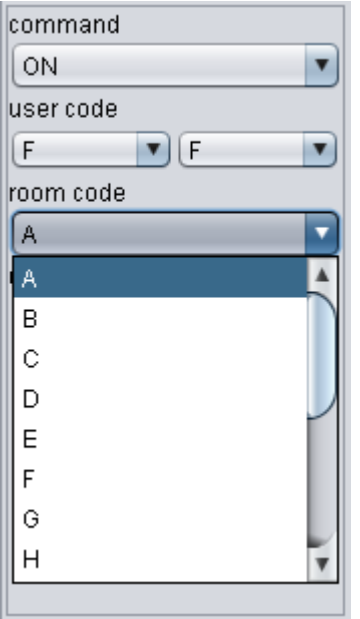

#### **unit code**

Unit-Code for the PLC-BUS adressing. Define the unit code by selecting 1-16

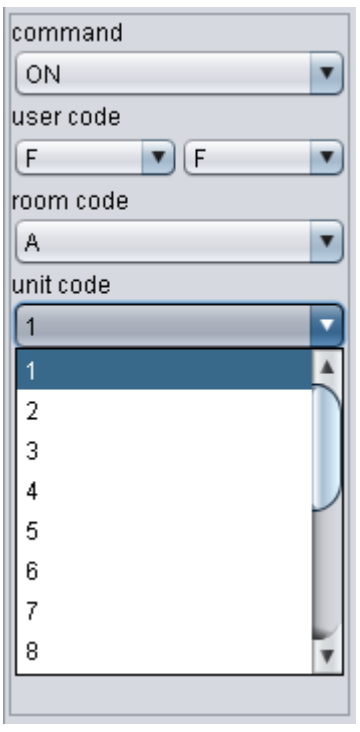

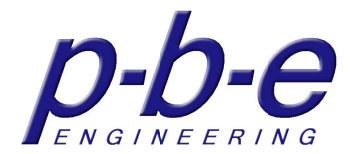

## **phase**

Define with which phase encoding the command will executed.

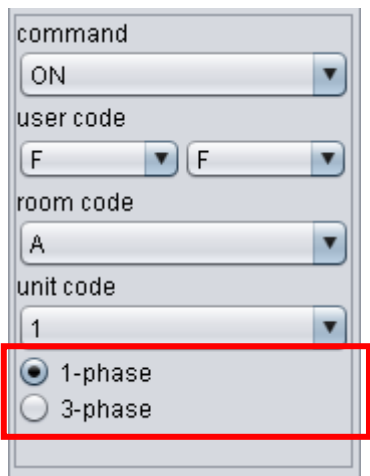

## **status definition**

The status definition appears when a status of a PLC-BUS device should be processed, e.g. when define the status listener of a status field.

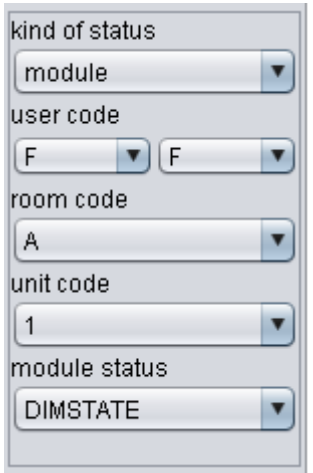
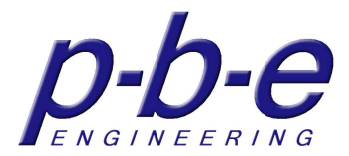

### **kind of status**

The kind of status defines the source of the status.

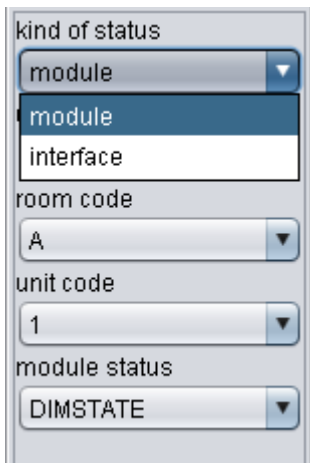

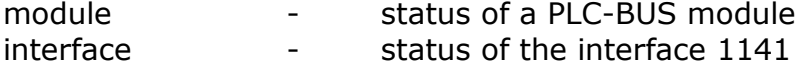

#### **user code**

User code for the PLC-BUS adressing. The two-digit hex code is set by 2 check boxes (low byte and height byte). Eache of 0-9, A-F

#### **room code**

Home code for the PLC-BUS adressing. Define the home code by selecting A-P

### **unit code**

Unit-Code for the PLC-BUS adressing. Define the unit code by selecting 1-16

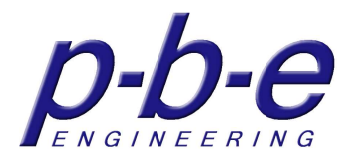

### **Module status**

The module status defines the type of the status.

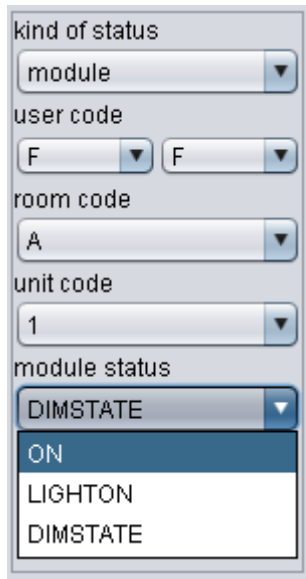

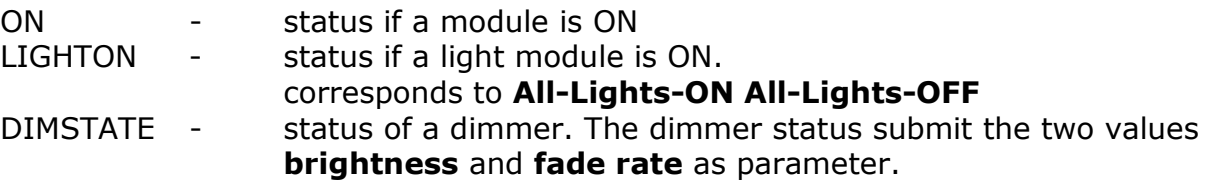

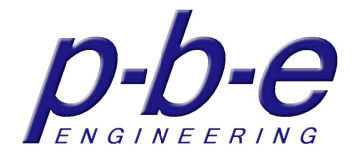

# **The System device**

The System device provides system functionalities within home**Visu**. The System device has no setup panles. There are only a command definition and a status definition.

## **command definition**

The command definition appears when a system command is defined, e.g. within the macro window.

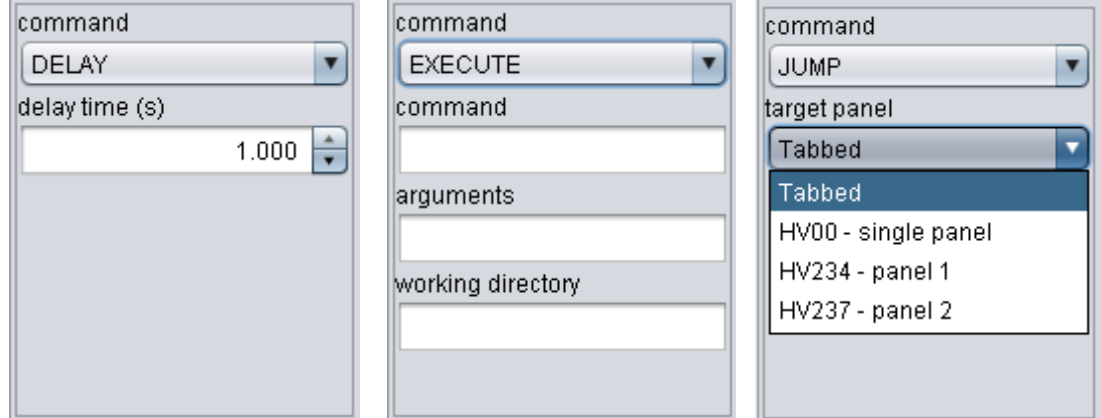

### **command**

The command selection defines the commands, which will execute.

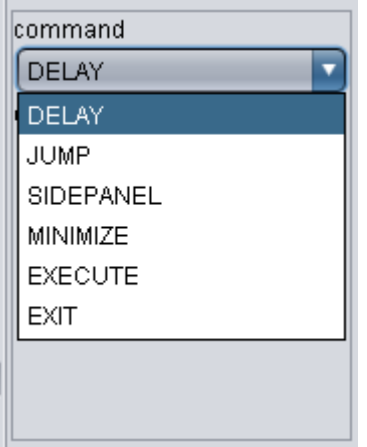

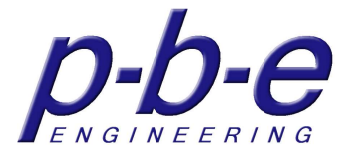

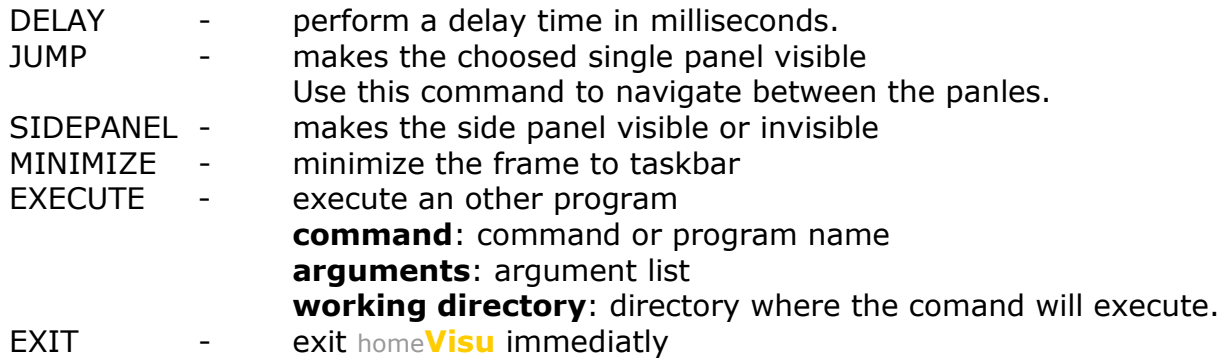

### **status definition**

The status definition appears when a system status should be processed, e.g. when define the status listener of a status field.

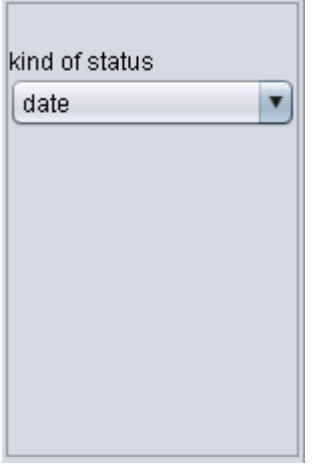

There is only the status "date".

The system status date submits the current date as parameters.

The following parameters are submited.

- {1} : year e.g. 2010  ${2}$  : month e.g. 05 for May
- ${3} : day$  01 31
- $\{4\}$ : hour 00 23
- {5} : minute 00 59
- ${6} : second$  00 59

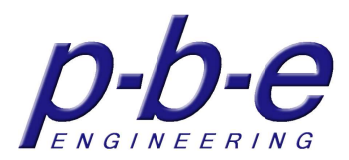

**notes** 

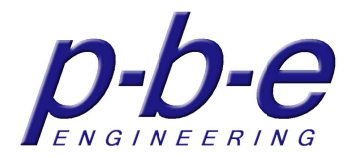

# **Copyright**

home**Visu** is a product of PETER BECK ENGINEERING.

## **PETER BECK ENGINEERING**

Egelsbergstr. 8 73230 Kirchheim unter Teck Germany

Web: http://www.p-b-e.de

This manual is entirely protected by copyright. All rights reserved, including the right of translation, presentation, reproduction, duplication by photomechanical or other ways.

Despite the care that was used on the creation of texts, pictures and programs, the author and the publisher can not assume a legal responsibility or any liability for possible errors and their consequences.

In this manual used names, merchandize names, trade names, etc. could be without special identification a trademark and as such are subject to the laws.